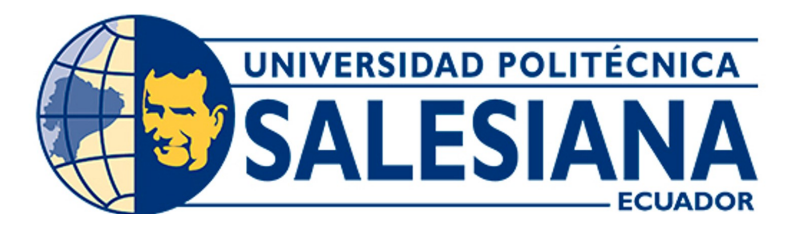

# UNIVERSIDAD POLITÉCNICA SALESIANA SEDE CUENCA CARRERA DE MECATRÓNICA

# REPOTENCIACIÓN DE LA IMPRESORA 3D FFF MARCA CUBEX TRIO DEL LABORATORIO DE PRÓTOTIPADO DE LA UNIVERSIDAD POLITÉCNICA SALESIANA

Trabajo de titulación previo a la obtención del título de Ingeniero en Mecatrónica

AUTORES: FABIAN BERNARDO BALLA SANCHEZ HENRY DAVID PARRA CABRERA

TUTOR: ING. CHRISTIAN MAURICIO COBOS MALDONADO, PhD.

Cuenca – Ecuador

2024

# <span id="page-1-0"></span>CERTIFICADO DE RESPONSABILIDAD Y AUTORÍA DEL TRABAJO DE TITULACIÓN

Nosotros, Fabián Bernardo Balla Sánchez con documento de identificación N◦ 0105596373 y Henry David Parra Cabrera con documento de identificación N◦ 0107096497; manifestamos que:

Somos los autores y responsables del presente trabajo; y, autorizamos a que sin fines de lucro la Universidad Politécnica Salesiana pueda usar, difundir, reproducir o publicar de manera total o parcial el presente trabajo de titulación.

Cuenca, 15 de febrero del 2024

Atentamente,

 $\overline{\phantom{a}}$ 

Fabián Bernardo Balla Sánchez Henry David Parra Cabrera 0105596373 0107096497

Thur

# <span id="page-2-0"></span>CERTIFICADO DE CESIÓN DE DERECHOS DE AUTOR DEL TRABAJO DE TITULACIÓN A LA UNIVERSIDAD POLITÉCNICA SALESIANA

Nosotros, Fabián Bernardo Balla Sánchez con documento de identificación N◦ 0105596373 y Henry David Parra Cabrera con documento de identificación N◦ 0107096497, expresamos nuestra voluntad y por medio del presente documento cedemos a la Universidad Politécnica Salesiana la titularidad sobre los derechos patrimoniales en virtud de que somos autores del Proyecto Técnico: "Repotenciación de la Impresora 3D FFF marca cubex trio del laboratorio de prótotipado de la Universidad Politécnica Salesiana", el cual ha sido desarrollado para optar por el título de: Ingeniero en Mecatrónica, en la Universidad Politécnica Salesiana, quedando la Universidad facultada para ejercer plenamente los derechos cedidos anteriormente.

En concordancia con lo manifestado, suscribimos este documento en el momento que hacemos la entrega del trabajo final en formato digital a la Biblioteca de la Universidad Politécnica Salesiana.

Cuenca, 15 de febrero del 2024

Atentamente,

 $\sqrt{2+1}$ 

Fabián Bernardo Balla Sánchez Henry David Parra Cabrera 0105596373 0107096497

T firled

# <span id="page-3-0"></span>CERTIFICADO DE DIRECCIÓN DEL TRABAJO DE TITULACIÓN

Yo, Christian Mauricio Cobos Maldonado con documento de identificación N◦ 0104015938, docente de la Universidad Politécnica Salesiana, declaro que bajo mi tutoría fue desarrollado el trabajo de titulación: REPOTENCIACIÓN DE LA IMPRESORA 3D FFF MARCA CUBEX TRIO DEL LABORATORIO DE PRÓTOTIPADO DE LA UNIVERSIDAD POLITÉCNICA SALESIANA, realizado por Fabián Bernardo Balla Sánchez con documento de identificación N◦ 0105596373 y Henry David Parra Cabrera con documento de identificación N◦ 0107096497, obteniendo como resultado final el trabajo de titulación bajo la opción Proyecto Técnico que cumple con todos los requisitos determinados por la Universidad Politécnica Salesiana.

Cuenca, 15 de febrero del 2024

Atentamente,

 $-4003$ 

Ing. Christian Mauricio Cobos Maldonado, PhD. 0104015938

# <span id="page-4-0"></span>Dedicatoria

## Fabián Balla

El presente proyecto de titulación está dedicado:

A mis padres, Graciela y Bernardo, por su amor incondicional, apoyo constante y sacrificios incansables. Su ejemplo de tenacidad y valores ha sido la brújula que guió cada paso de este viaje académico. A ustedes les debo no solo mi educación, sino también mi determinación para alcanzar metas cada vez más elevadas.

A mi amada pareja Alexandra, cuyas palabras de ánimo y paciencia inquebrantable han sido mi refugio en las horas más desafiantes. Gracias por comprender las largas noches de estudio, por celebrar cada pequeño logro y por ser pilares fundamentales en mi vida.

A mi amado Alan, este logro no solo es mío, sino también tuyo, mi querido hijo. Desde el momento en que entraste a mi vida, cada paso que he dado ha sido con la esperanza de construir un camino mejor para ti. A ti, que has sido mi fuente inagotable de alegría, inspiración y amor. Tus risas han iluminado mis días oscuros, y tus abrazos han sido el bálsamo que calmó mis preocupaciones. Has sido mi mayor motivación para esforzarme cada día.Agradezco tus momentos de desvelo junto a mi, cuando tuve que estudiar en lugar de jugar, y valoro tu comprensión cuando las responsabilidades académicas exigían más de mi tiempo. Tu apoyo incondicional ha sido mi roca, y estoy agradecido por la dicha de ser tu padre.

A mi querido tío, este trabajo lleva consigo la gratitud y admiración que siento hacia ti. Aunque tu presencia no haya estado, te agradezco tu sabiduría, tu apoyo incondicional y la guía que has brindado en los momentos cruciales. Siempre has estado ahí, ofreciendo palabras de aliento y compartiendo tu experiencia, lo cual ha enriquecido no solo mi aprendizaje, sino también mi perspectiva del mundo.

Finalmente, dedico a las personas que formaron parte del proceso y me brindaron su apoyo de una u otra forma. Este trabajo está dedicado a todos aquellos que, de una manera u otra, contribuyeron a mi formación y crecimiento. Su presencia ha dejado una huella imborrable en esta etapa de mi vida.

¡Gracias a todos!

## Henry Parra

Quiero dedicar este trabajo a aquellas personas que han estado presentes para esta culminación académica con su esfuerzo para que yo pueda cumplir una meta más en mi vida. En primer lugar, dedico este triunfo a mis padres, que sin ellos no hubiera sido esto posible, aunque hubo muchas adversidades, llegamos juntos a esta meta yeso quedara marcado para siempre en mi memoria.

# <span id="page-6-0"></span>Agradecimientos

## Fabián Balla

Agradezco a Dios y a mi madre, por la paciencia infinita y tu ternura han sido mi faro en las tormentas. Papá, tu sabiduría y tu fuerza me han enseñado la importancia de la tenacidad y el trabajo duro. Juntos, han formado un equipo excepcional que ha hecho posible este logro.

Querido hijo gracias por ser la luz que ilumina mis días y la razón detrás de cada logro. Tu amor y alegría son el motor que impulsa mi vida. Eres mi mayor tesoro, y estoy agradecido por cada momento que compartimos juntos.

Agradezco a mi esposa por su compañía en esta travesía de la vida espero lograr mas éxitos a tu lado.

Agradezco a mis familiares, por la culminación de este proyecto, quiero expresar mi más profundo agradecimiento a ustedes, quienes han sido los pilares inquebrantables en mi vida.

y por ultimo un agradecimiento especial a la persona que nos brindo soporte en el proyecto el Ing. Christian Cobos

### Henry Parra

Agradezco a mis padres Roque y Ana, cuyo apoyo me permitió culminar este proyecto académico.

Este documento fue realizado enteramente en $\rm \mathbb{I}ATEX$ 

# Índice

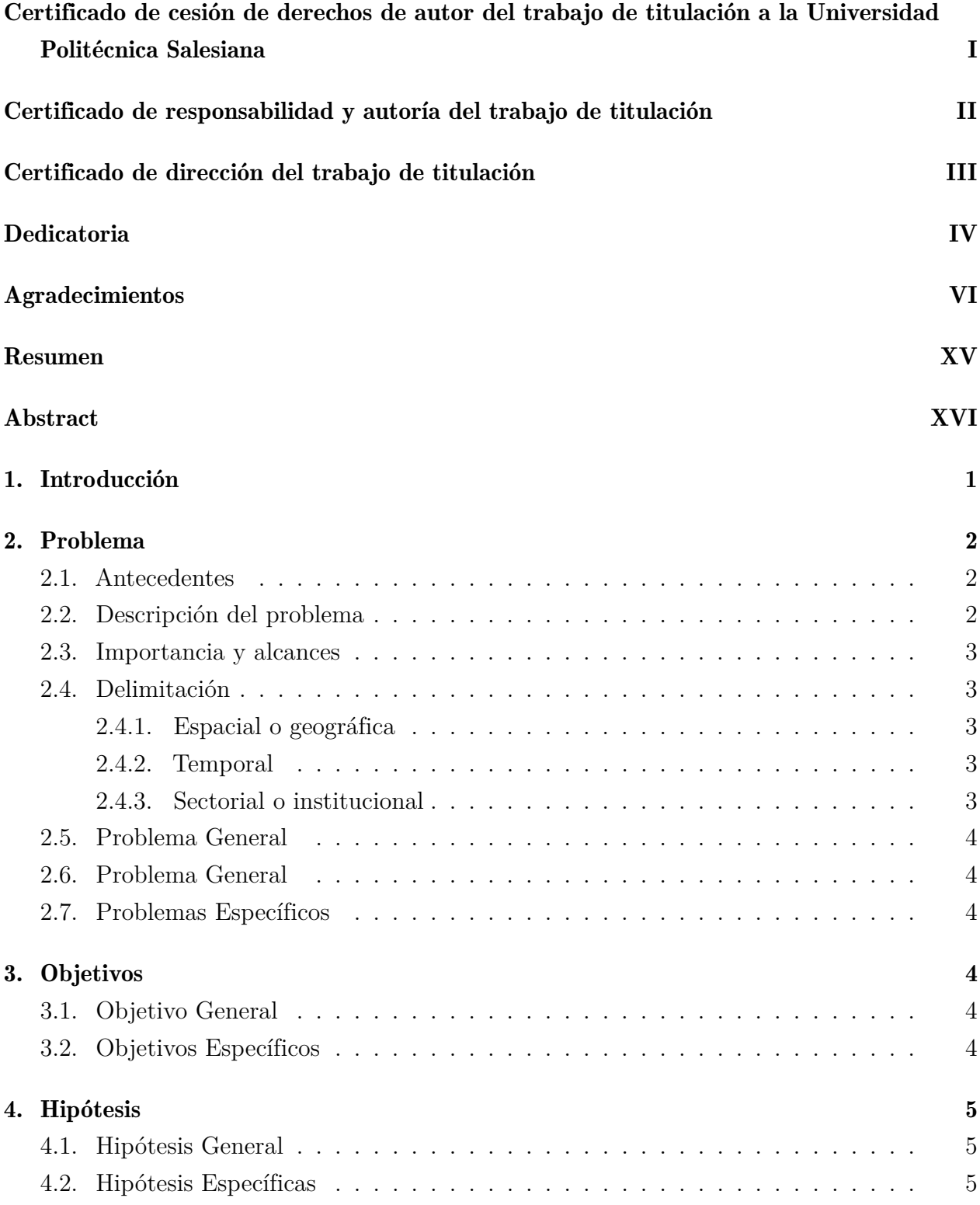

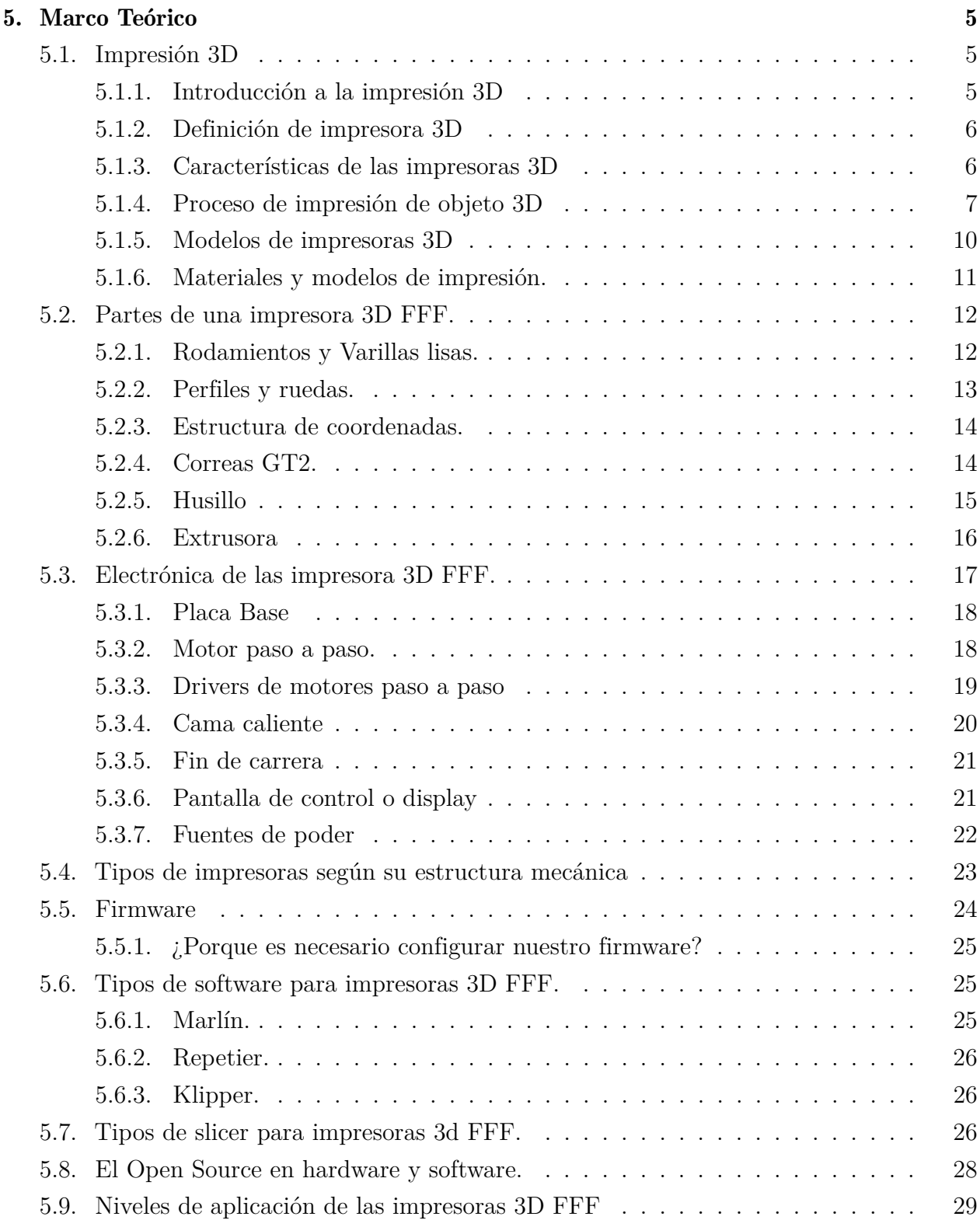

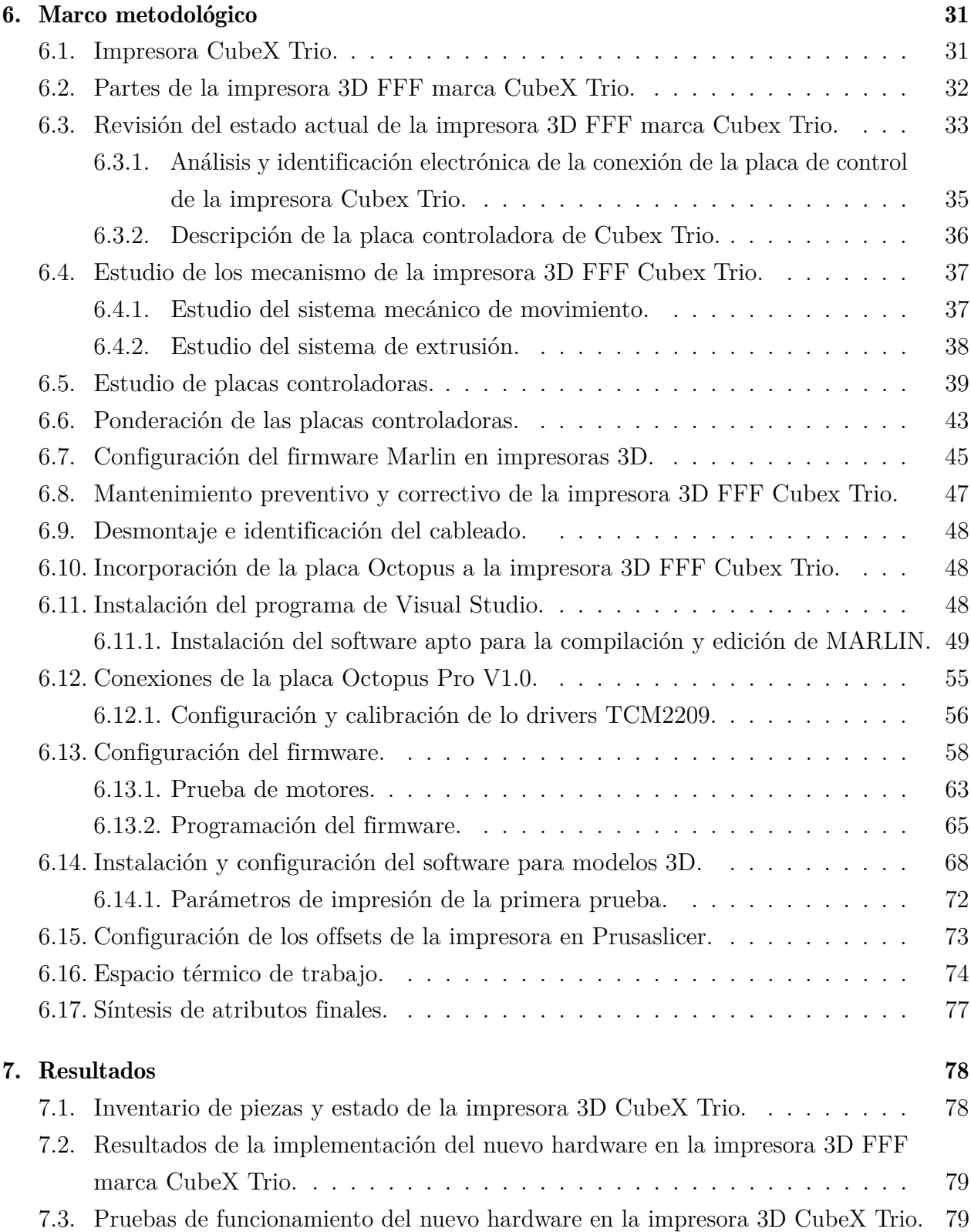

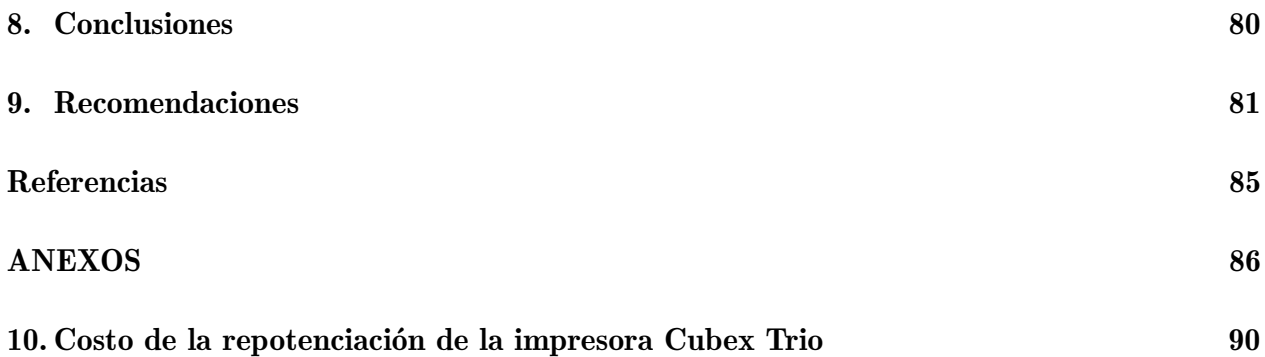

# Lista de Tablas

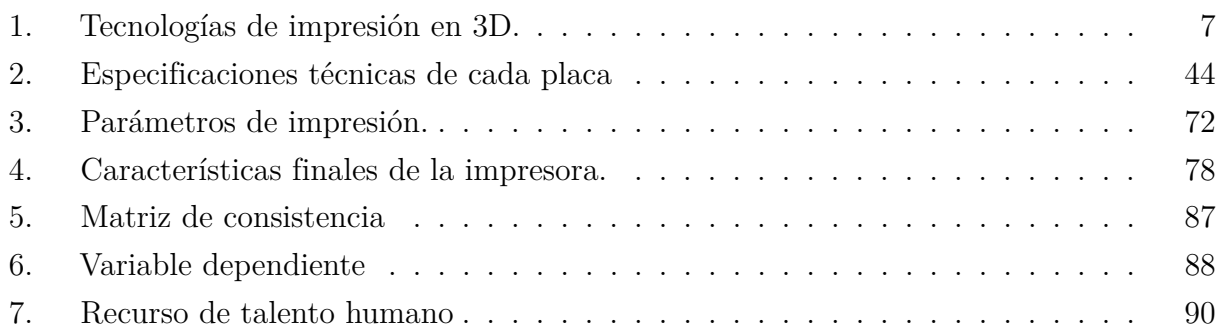

# Lista de Figuras

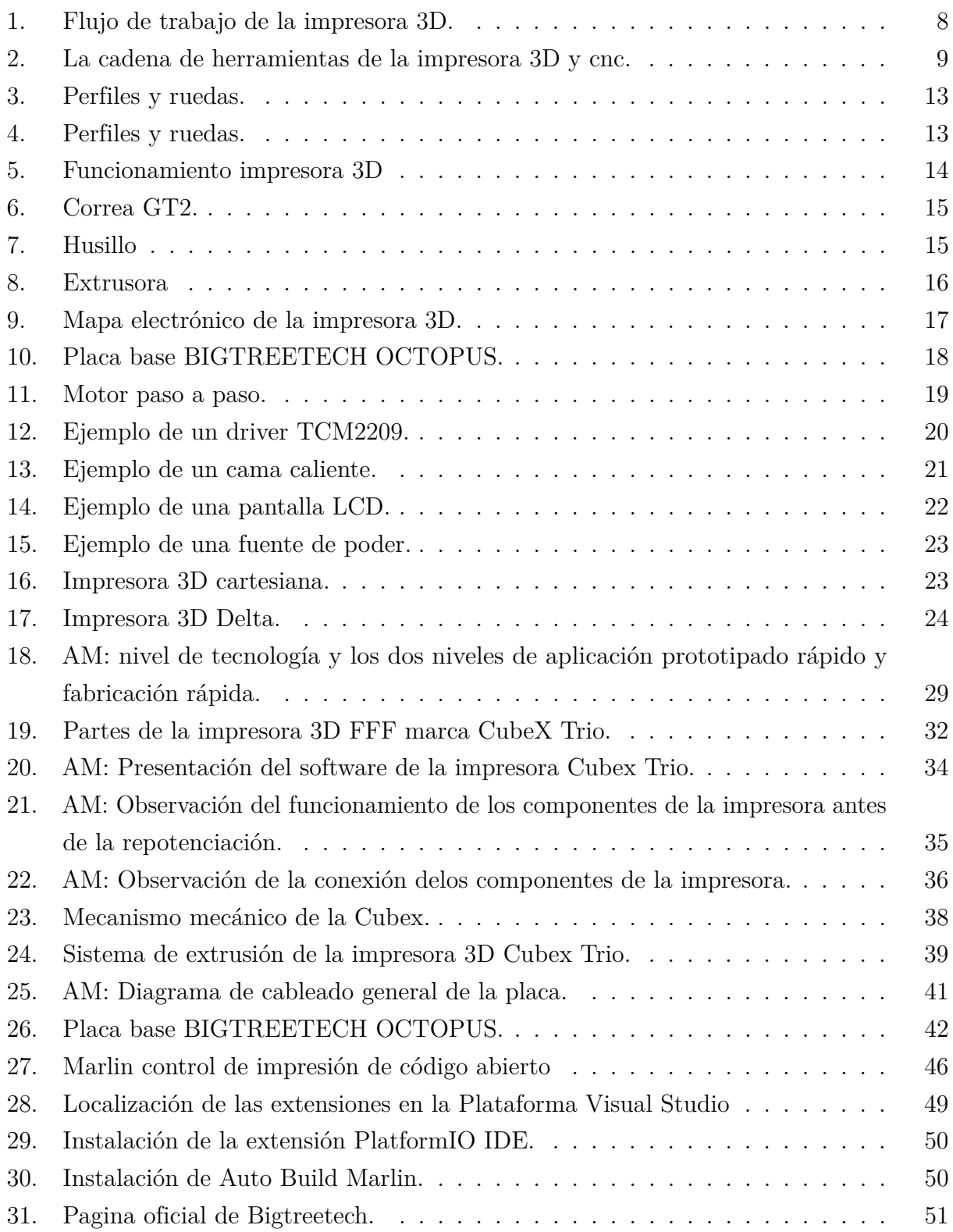

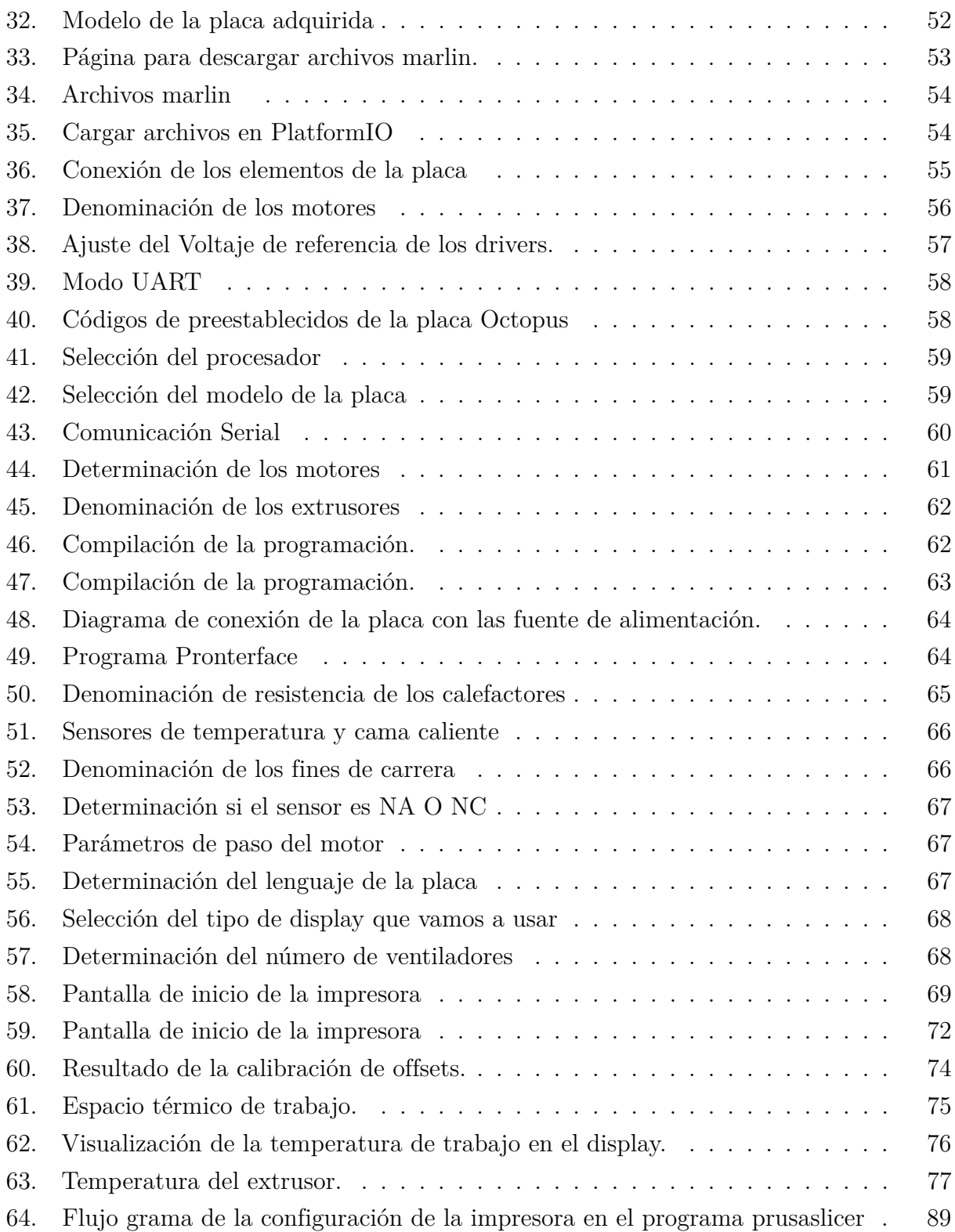

# <span id="page-15-0"></span>Resumen

 $\mathbf{E}$ sta tesis se centra en la repotenciación de una impresora 3D estándar con el objetivo de mejorar su rendimiento y funcionalidad. A lo largo de la investigación, se implementaron diversas modificaciones en hardware y software para abordar limitaciones identificadas en el diseño original.

El trabajo comienza con un análisis detallado de la impresora 3D Cubex Trio utilizada como punto de partida, seguido de la identificación de áreas específicas de mejora, como el firmware y la versatilidad de uso de diferentes tipos de filamentos. Se realizaron modificaciones en la pantalla principal, el tablero y la programación, entre otros aspectos, para abordar las limitaciones iniciales. Como parte del cambio de placa, se incorporó software de código abierto para mejorar la interfaz de usuario, lo que permite un control más preciso de los parámetros de impresión. La investigación también se centró en encontrar una nueva placa que cumpliera con las mismas características de la impresora Cubex Trio. Los resultados obtenidos muestran mejoras significativas en la velocidad de impresión, la precisión dimensional y la capacidad de utilizar una variedad más amplia de materiales. Las implicaciones prácticas de estas mejoras se discuten en términos de aplicaciones industriales, creación rápida de prototipos y fabricación personalizada.

Esta tesis proporciona una visión integral del proceso de repotenciación de una impresora 3D, destacando los desafíos enfrentados, las soluciones propuestas y los beneficios alcanzados. Este trabajo contribuye al campo de la fabricación aditiva al proporcionar conocimientos prácticos para mejorar la funcionalidad de las impresoras 3D en entornos diversos.

Palabras clave: Impresión 3D, hardware, motherboard, firmware, FFF, Marlin.

# <span id="page-16-0"></span>Abstract

This thesis focuses on the modification and optimization of a standard 3D printer with the aim of improving its performance and functionality. Throughout the investigation, implemented various hardware and software modifications to address limitations identified in the original design.

The work begins with a detailed analysis of the Cubex Trio 3D printer used as point. Specific areas for improvement were identified, such as firmware, accuracy and the versatility of using different types of filaments. Modifications were made to the main screen, the board and programming, among other aspects, to address these limitations.

In addition, open source software was incorporated to improve the user interface, allowing more precise control of printing parameters. The research also focused on the search for a new plate, the same one that should comply with the same features and solutions presented by the Cubex Trio printer.

The results obtained show significant improvements in printing speed, dimensional accuracy and the ability to use a wider variety of materials. He discuss the practical implications of these improvements in terms of industrial applications, rapid prototyping and custom manufacturing.

In summary, this thesis provides a comprehensive view of the repowering process of a 3D printer, highlighting the challenges faced, proposed solutions and benefits reached. This work contributes to the field of additive manufacturing by providing practical knowledge to improve the functionality of 3D printers in environments diverse.

Keywords: 3D printing, Hardware, motherboard, firmware, FFF, marlin.

# <span id="page-17-0"></span>1. Introducción

La impresión tridimensional (3D) ha emergido como una tecnología transformadora en diversos campos, desde la manufactura hasta la medicina. Las impresoras 3D han demostrado ser herramientas versátiles y poderosas, pero como cualquier tecnología, están sujetas a mejoras y optimizaciones para adaptarse a las crecientes demandas y expectativas. En este contexto, la repotenciación de impresoras 3D se presenta como un área de investigación fundamental para mejorar la eficiencia, la precisión y la capacidad de estas máquinas.

A pesar de los avances significativos en la tecnología de impresión 3D, muchas impresoras existentes pueden no estar aprovechando todo su potencial o pueden enfrentar limitaciones que afectan su rendimiento. La obsolescencia tecnológica y la evolución constante de los requisitos de los usuarios son desafíos comunes que las impresoras 3D pueden enfrentar. La problemática principal que abordaremos en esta tesis se centra en la necesidad de mejorar y actualizar una impresora 3D existente para superar limitaciones técnicas y optimizar su funcionamiento.

La repotenciación de impresoras 3D no solo busca resolver desafíos específicos, sino que también contribuye al avance general de la tecnología de impresión tridimensional. Los resultados de este estudio no solo beneficiarán al propietario o usuario de la impresora específica objeto de investigación, sino que también tendrán implicaciones más amplias para la comunidad de usuarios de impresoras 3D. Además, la optimización de impresoras 3D puede tener impactos positivos en la eficiencia de procesos industriales, la personalizaron de productos y la innovación en diseño

El objetivo principal de esta tesis es llevar a cabo una exhaustiva repotenciación de una impresora 3D, identificando y abordando sus limitaciones actuales. Se buscará mejorar la velocidad, precisión y con fiabilidad de la impresora, así como explorar posibles adiciones de funcionalidades avanzadas. Además, se pretende evaluar el impacto de estas mejoras a través de pruebas prácticas y comparativas con el rendimiento original de la impresora.

Este trabajo representa una contribución al campo de la impresión 3D al integrar conocimientos teóricos con aplicaciones prácticas, ofreciendo una guía valiosa para aquellos que desean mejorar el rendimiento de impresoras 3D FFF. La matriz de consistencia lógica adjunta valida la coherencia y rigurosidad del enfoque metodológico, consolidando así una propuesta de mejora que contribuirá a los proyectos de investigación del laboratorio de prototipado de la institución.

# <span id="page-18-0"></span>2. Problema

## <span id="page-18-1"></span>2.1. Antecedentes

La Universidad Politécnica Salesiana en el año 2018 inauguro un laboratorio de prototipo, en la ciudad de Cuenca, en el campus el vecino, el mismo que tiene como propósito el desarrollo de actividades académicas e investigativas de las múltiples ingenierías que la universidad ofrece. En este espacio se elabora prototipos de órtesis, prótesis y equipos de automatización, brindando soporte técnico a los proyectos de investigación, vinculación, y proyectos de pregrado.

Una de las adquisiciones para el laboratorio de prototipado fue la impresora CubeX Trio. Esta impresora apareció en el año 2013 con la característica de imprimir treinta colores diferentes con dos tipos de materiales (ABS o PLA), todo esto se llevaba a acabo gracias a su a su diseño de tres extrusores. Con el pasar de los años la impresora ha dejado de ser utilizada, debido a que su código es cerrado, provocando el alto costo en la adquisición de sus cartuchos para imprimir, lo cual conlleva al desinterés académico en la utilización de la impresora 3D CubeX Trio.

El desarrollo de la fabricación aditiva en las impresoras 3D, ha ido progresivamente mejorando la educación en la ciencia, tecnología, ingeniería y matemáticas, dado a que el acceso a internet se extiende incluso a los países menos desarrollados del mundo,lo que promete acelerar el desarrollo de prototipos rápidos en la industrias. Recientemente, el desarrollo de prototipadores rápidos de código abierto, como RepRap y FabaHome, ha hecho que la creación de prototipos rápidos sea lo suficientemente económica como para ser accesible a los usuarios de investigaciones académicas.

## <span id="page-18-2"></span>2.2. Descripción del problema

Las impresoras 3D han estado disponibles en la universidad en el laboratorio desde el 2018 y siempre al alcance de todos los estudiantes, pero con el pasar de los años la impresora CubeX Trio ha dejado de ser utilizada, debido a que el software de manejo de la misma corresponde a una plataforma de código cerrado, es decir su firmware, no permite el uso de otros filamentos de diversas procedencias, y la adquisición de los filamentos es escaso dado a que la producción de los mismo ya no es continua, provocando un alto costo en la compra de los carretes de filamento para imprimir, causando un desinterés académico en la utilización de la impresora 3D CubeX Trio.

## <span id="page-19-0"></span>2.3. Importancia y alcances

- La importancia de esta repotenciación radica en renovar la utilidad de la impresora 3D FFF marca Cubex Trio, que ha suspendido su funcionamiento debido a que su firmware no permite el uso filamentos de diferentes marcas, estos carretes de filamentos han quedado descontinuados así lo ha publicado su pagina oficial. Esta necesidad se debe a la concurrencia de estudiantes en función de la ocupabilidad de las impresoras.
- Esta contribución hacia el laboratorio de prototipado ayudará a agilizar el flujo de trabajo, al habilitar una impresora 3D FFF adicional.
- Se destaca la importancia de una impresora 3D FFF dado a su alta demanda de impresión que presenta el laboratorio de prototipado.
- El alcance que se plantea para el proyecto es habilitar la impresora 3D FFF marca Cubex Trio con un sistema de código abierto, llegando a realizarse un análisis actual del sistema, hasta sus pruebas de funcionamiento.

# <span id="page-19-1"></span>2.4. Delimitación

### <span id="page-19-2"></span>2.4.1. Espacial o geográfica

La actividad de repotenciación de la impresora 3D FFF marca ,CubeX Trio, se lo llevara a cabo en la Universidad Politécnica Salesiana, campus el vecino, en la ciudad de Cuenca, provincia del Azuay.

### <span id="page-19-3"></span>2.4.2. Temporal

El desarrollo de la propuesta de repotenciación de la impresora 3D FFF marca CubeX Trio del laboratorio de prototipado de la Universidad Politécnica Salesiana se llevara a cabo en los periodos académicos 61 y 62, cumpliendo un total de 400 horas.

### <span id="page-19-4"></span>2.4.3. Sectorial o institucional

Esta trabajo de titulación esta directamente relaciona con el laboratorio de prototipado de la Universidad Politécnica Salesiana sede Cuenca.

# <span id="page-20-0"></span>2.5. Problema General

¿Es viable implementar un nuevo hardware open source que permita la repotenciación de la impresora 3D FFF marca CubeX Trio del laboratorio de prototipado de la Universidad Politécnica Salesiana sede Cuenca?

# <span id="page-20-1"></span>2.6. Problema General

¿Es posible la repotenciación de la impresora 3D FFF marca CubeX Trio del laboratorio de prototipado de la Universidad Politécnica Salesiana?

# <span id="page-20-2"></span>2.7. Problemas Específicos

- ¿Es factible establecer un inventario de piezas y estado de la impresora 3D CubeX Trio del laboratorio de prototipado de la Universidad Politécnica Salesiana sede Cuenca?
- ¿Es posible implementar la propuesta del nuevo hardware open source para la repotenciación de la impresora 3D FFF marca CubeX Trio del laboratorio de prototipado de la Universidad Politécnica Salesiana sede Cuenca?
- ¿Es posible realizar las pruebas de funcionamiento del nuevo hardware de control instalado, en la repotenciación de la impresora 3D FFF marca CubeX Trio del laboratorio de prototipado de la Universidad Politécnica Salesiana sede Cuenca.?

# <span id="page-20-3"></span>3. Objetivos

# <span id="page-20-4"></span>3.1. Objetivo General

Implementar un nuevo hardware open source que permita la repotenciación de la impresora 3D FFF marca CubeX Trio del laboratorio de prototipado de la Universidad Politécnica Salesiana sede Cuenca.

# <span id="page-20-5"></span>3.2. Objetivos Específicos

Establecer un inventario de piezas y estado de la impresora 3D CubeX Trio del laboratorio de prototipado de la Universidad Politécnica Salesiana sede Cuenca.

- Implementar la propuesta del nuevo hardware open source para la repotenciación de la impresora 3D FFF marca CubeX Trio del laboratorio de prototipado de la Universidad Politécnica Salesiana sede Cuenca.
- Realizar pruebas de funcionamiento del nuevo hardware de control instalado, en la repotenciación de la impresora 3D CubeX Trio del laboratorio de prototipado de la Universidad Politécnica Salesiana sede Cuenca.

# <span id="page-21-0"></span>4. Hipótesis

# <span id="page-21-1"></span>4.1. Hipótesis General

El nuevo hardware de control permitirá la repotenciación de la impresora 3D CubeX Trio del laboratorio de prototipado Universidad Politécnica Salesiana sede Cuenca.

# <span id="page-21-2"></span>4.2. Hipótesis Específicas

- Se establecerá un inventario de piezas y estado de la impresora 3D CubeX Trio del laboratorio de prototipado de la Universidad Politécnica Salesiana sede Cuenca.
- Se implementara la propuesta del nuevo hardware open source para la repotenciación de la impresora 3D FFF marca CubeX Trio del laboratorio de prototipado de la Universidad Politécnica Salesiana sede Cuenca
- Se realizarán pruebas de funcionamiento del nuevo hardware de control instalado, en la repotenciación de la impresora 3D CubeX Trio del laboratorio de prototipado de la Universidad Politécnica Salesiana sede Cuenca.

# <span id="page-21-3"></span>5. Marco Teórico

# <span id="page-21-4"></span>5.1. Impresión 3D

## <span id="page-21-5"></span>5.1.1. Introducción a la impresión 3D

La impresión 3D, también conocida como fabricación aditiva, es una innovadora tecnología que ha transformado radicalmente la manera en que creamos objetos tridimensionales. A diferencia de los métodos de fabricación convencionales, que suelen ser sustractivos, la

impresión 3D construye objetos capa por capa a partir de datos digitales[.Lamikiz Mentxaka](#page-100-0) [\(2023\)](#page-100-0) En el corazón de la impresión 3D se encuentra la idea de construcción aditiva. Esto implica la creación de objetos mediante la adición sucesiva de capas de material. El proceso comienza con un modelo digital tridimensional creado en un software de diseño asistido por ordenador (CAD). Este modelo se divide en capas horizontales, y la impresora 3D construye el objeto capa por capa, siguiendo las especificaciones del diseño. Existen diversas tecnologías de impresión 3D, cada una con sus propias características y aplicaciones específicas. Algunas de las más comunes: FFF, SLA, SLS. La impresora 3D tiene un sin números de aplicaciones que van desde la fabricación de productos plásticos caseros hasta la creación de objetos tridimensionales creados por los diferentes departamentos de diseño y desarrollo industriales. La industria de las impresoras open source ha sido el auge para que la impresión 3D sea una de las tecnologías mas revolucionarias y económicas para el acceso a los usuarios domésticos y potencialmente útil para estudiantes. [\(Wilson y López, 2018,](#page-100-1) p. 8).

#### <span id="page-22-0"></span>5.1.2. Definición de impresora 3D

"Una impresora 3D es una maquina controlada por ordenador capaz de fabricar cualquier forma o geometría por muy compleja que sea." [Berchon y Luyt](#page-99-1) [\(2015\)](#page-99-1)

Las impresoras 3D son muy populares hoy en día debido a que su construcción no es muy compleja ni costosa. Además, su aplicación de filamentos fundidos (FFF) es muy conveniente para fabricar formas complejas sin la necesidad de utilizar pasos posteriores de ensamblaje.

#### <span id="page-22-1"></span>5.1.3. Características de las impresoras 3D

Las impresoras 3D tienen diversas características principales que varían según el modelo, pero en general, pueden incluir:

- Capacidad de reproducción de objetos sólidos tridimensionales mediante la adición de material.
- Facilidad de uso y bajo costo por impresión para modelos FFF.
- Alta precisión de reproducción y uso de resinas fotosensibles para modelos SLA y DLP.
- Uso de polvos de metal o plástico y fusión de polvo o sinterizado selectivo por láser para modelos SLS, SLM, DMLS y EBM.

Entre otras características. También es importante tener en cuenta las dimensiones y capacidad de construcción, así como la calidad y velocidad de impresión, otras consideraciones específicas son la facilidad y actualización de cada modelo de impresora 3D. [\(Martín Boizas, 2018\)](#page-100-2)

# <span id="page-23-1"></span>Tabla 1

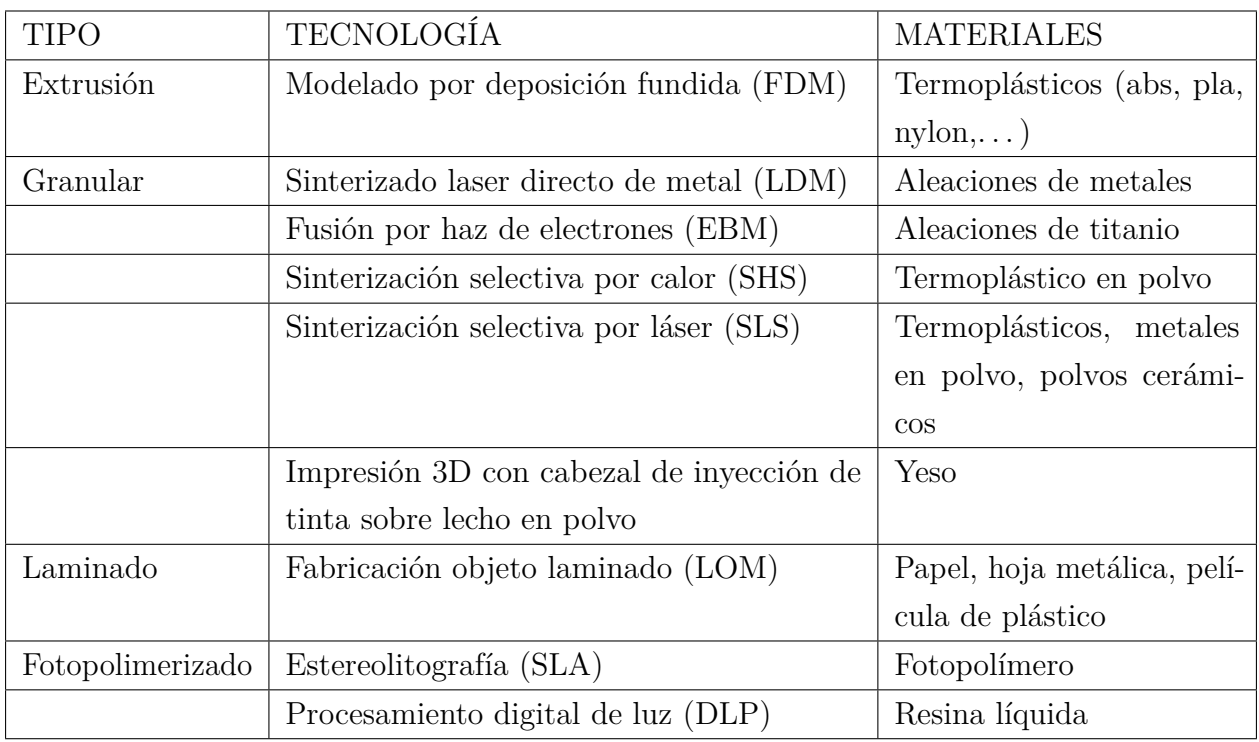

*Tecnologías de impresión en 3D.*

Nota: La tabla presenta en breve rasgos algunos modélanos de impresión 3D.

## <span id="page-23-0"></span>5.1.4. Proceso de impresión de objeto 3D

En la Figura [1,](#page-24-0) tenemos el flujo organizativo general que se combina para formar todo el proceso de impresión 3D, desde el inicio con la descarga o diseño de un modelo 3D, hasta la finalización de la impresión tridimensional. [\(Makerbot, 2013\)](#page-100-3)

# <span id="page-24-0"></span>Figura 1

*Flujo de trabajo de la impresora 3D.*

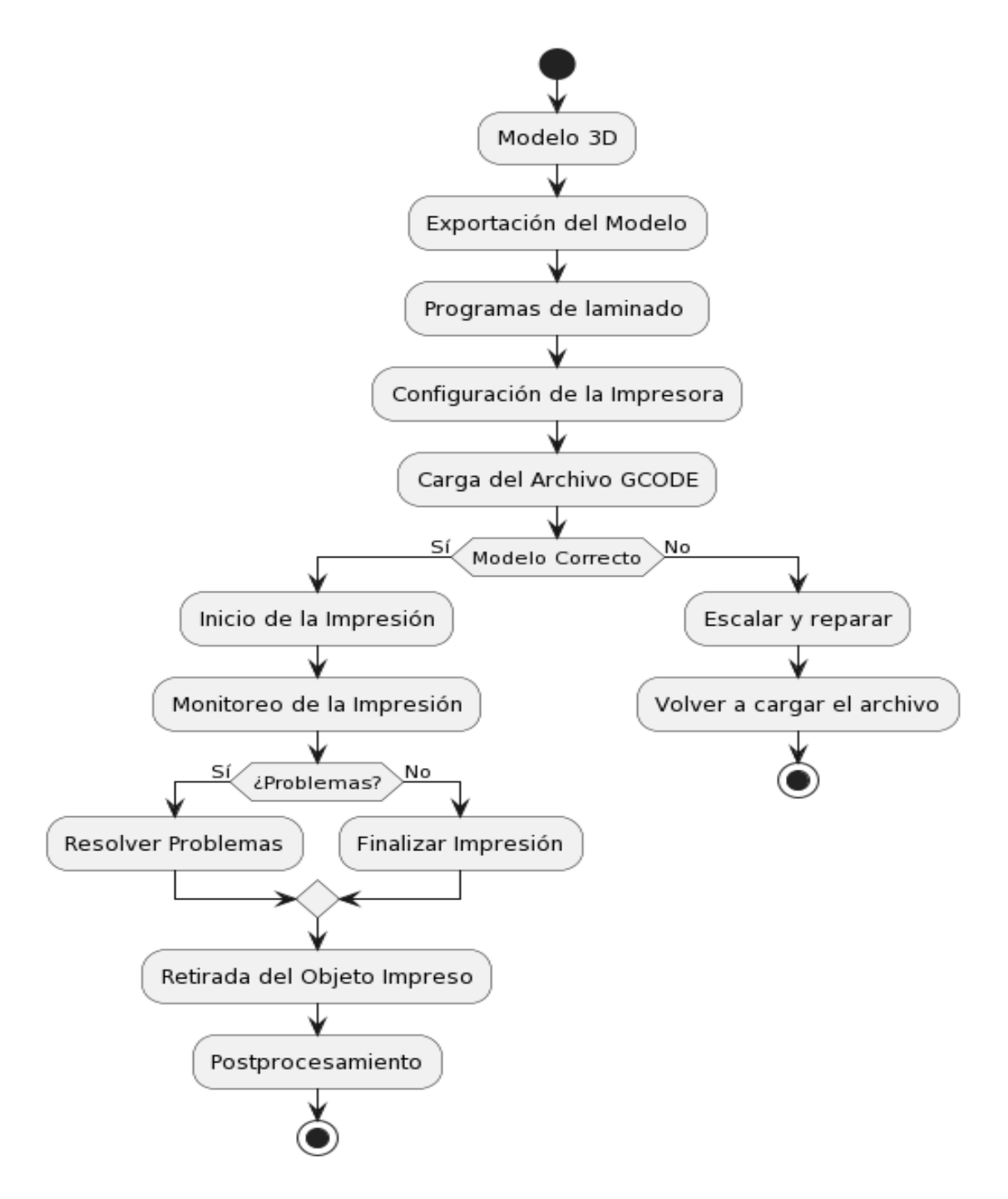

Nota: Esquema general del funcionamiento de la impresión 3D. Adaptado de *Practical 3D printers*(p.28), por Brian Evans, 2012, Apress.

El proceso comienza con un modelo 3D. Generalmente, este modelo estará en el formato de archivo STL. Este modelo también debe escalarse adecuadamente para el tamaño de la impresora. Si el archivo no cumple con estos requisitos básicos, deberá escalarse o repararse. Debido a que las impresoras 3D imprimen capas sucesivas de filamento, se necesita generar la trayectoria de herramienta que le dice a la extrusora dónde ir y cuándo extruir el plástico. Esto implicará utilizar una aplicación de control de comandos llamado G-Code [\(C, 2013\)](#page-99-2).

El control de la impresora es una aplicación host que administra adecuadamente la impresora. A través de esta aplicación podremos controlar los tres ejes de movimiento, así como ajustar y controlar las temperaturas del extrusor y de la cama de la impresora. Iniciar, pausar o cancelar trabajos de impresión puede causar daños al objeto. Es por eso que la mayoría de las aplicaciones host brindan una vista previa del archivo de código G que se imprimirá. La tarea más importante del software host es procesar el archivo de código G y, comunicándose con la electrónica de la impresora, enviar estos comandos a la impresora 3D para construir nuestros objetos capa por capa.[\(W.Liou, 2008\)](#page-101-0)

Para realizar la impresión 3D es necesaria una cadena de herramientas, formada por una serie de aplicaciones y hardware para cada etapa del proceso. Esta cadena de herramientas comienza con nuestro software host, que conduce a nuestro control de impresión. El control de la impresora se comunica con el firmware que se ejecuta en la plataforma electrónica. El firmware controla el hardware electrónico para construir nuestros objetos 3D de acuerdo con las instrucciones recibidas del control de la impresora y envía datos como temperatura, posicionamiento y otra información a la aplicación de control. [Evans](#page-99-3) [\(2012\)](#page-99-3)

#### <span id="page-25-0"></span>Figura 2

*La cadena de herramientas de la impresora 3D y cnc.*

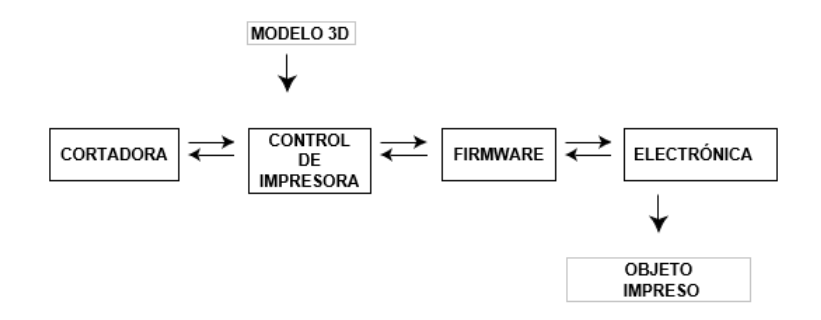

Nota: Diagrama de flujo de modelado por deposición fundida y cnc . Adaptado de *Practical 3D printers*(p.28), por Brian Evans, 2012, Apress.

### <span id="page-26-0"></span>5.1.5. Modelos de impresoras 3D

La popularidad de las impresoras 3D puede variar en función de la región, la disponibilidad y las tendencias del mercado. así lo dicen [Lucía](#page-100-4) [\(2023\)](#page-100-4) y [de Miguel](#page-99-4) [\(2023\)](#page-99-4).Sin embargo, algunas impresoras 3D han mantenido una alta demanda y popularidad en el mercado global así lo indica [Rodríguez](#page-100-5) [\(2023\)](#page-100-5). Aquí hay algunos modelos que han sido considerados como más vendidos esta información sera desacorde al tiempo.

- Prusa i3 MK3S+: Conocida por su alta calidad de impresión, montaje sencillo y características avanzadas como la cama caliente magnética y el sensor de filamento. La empresa Prusa Research también ofrece soporte y actualizaciones constantes.
- Creality Ender 3 V2: Una opción asequible y popular con un buen volumen de construcción, facilidad de montaje y actualizaciones significativas con respecto a su predecesora, la Ender 3.
- Artillery Sidewinder X1: Ofrece un gran volumen de construcción, una interfaz de usuario amigable y una estructura robusta. La Sidewinder X1 es conocida por su calidad de impresión y características avanzadas.
- Anycubic i3 Mega: Una impresora 3D de nivel de entrada que ofrece una buena relación calidad-precio. Viene ensamblada en gran medida, lo que facilita su configuración.
- Prusa Mini: Una versión más compacta y asequible de la Prusa i3 MK3S, manteniendo la calidad de impresión y el soporte de Prusa Research. Ideal para aquellos con espacio limitado.
- Ultimaker S3: Una impresora de gama alta con una excelente calidad de impresión y la capacidad de imprimir con una variedad de materiales. Ofrece características avanzadas y es adecuada para entornos profesionales.
- Creality CR-10 V3: Con un gran volumen de construcción y mejoras respecto a las versiones anteriores, la CR-10 V3 es apreciada por su asequibilidad y rendimiento.
- Artillery Genius: Una impresora 3D compacta y asequible con una pantalla táctil intuitiva y un sistema de extrusión directa. Es conocida por su calidad de impresión y facilidad de uso.
- Prusa i3 MK3S Mini: Una variante más pequeña de la Prusa i3 MK3S con un enfoque en la calidad de impresión y la facilidad de uso. Ideal para proyectos más pequeños y educación.
- FlashForge Creator Pro: Con doble extrusión y una estructura cerrada, la Creator Pro es conocida por su confiabilidad y versatilidad en la impresión de diferentes materiales.

Cada modelo tiene sus propias características y ventajas dependiendo de las necesidades y requerimientos específicos de cada usuario pero lo que no varia es su estructura y principio de manufactura. [\(impresoras3d.com, 2017\)](#page-99-5)

### <span id="page-27-0"></span>5.1.6. Materiales y modelos de impresión.

En la mención anterior, se describió algunos modelos con los que la impresora 3D trabaja como el FFF, SLA, DLP, SLS, SLM, DMLS y EBM son tipos de impresoras que utilizan diferentes tecnologías de fusión del material para producir objetos tridimensionales.

- SLA (Stereolithography) utiliza una resina fotosensible que se solidifica mediante un haz de luz UV para crear piezas.
- DLP (Digital Light Processing) es una técnica similar a SLA, pero utiliza un proyector DLP en lugar de un láser UV. Cada tecnología tiene sus propias ventajas y desventajas, y la elección de la tecnología dependerá del tipo de objeto que se desee imprimir y las necesidades del proyecto.
- FDM (Fused Deposition Modeling) es una técnica que utiliza termoplásticos fundidos para construir piezas capa por capa. SLA (Stereolithography) utiliza una resina fotosensible que se solidifica mediante un haz de luz UV para crear piezas.
- SLS (Selective Laser Sintering) utiliza un láser para fusionar polvo de plástico o metal capa por capa, creando piezas sólidas con un alto nivel de precisión.
- SLM (Selective Laser Melting) es similar a SLS, pero utiliza metales en lugar de plásticos. En este proceso, un láser se utiliza para fundir metal en polvo a alta temperatura y formar piezas sólidas.
- DMLS (Direct Metal Laser Sintering) es una variante de SLM que utiliza un láser para fundir polvo de metal capa por capa. DMLS es similar a SLM , pero se utiliza principalmente para producir partes metálicas para la industria aeroespacial y aplicaciones médicas.

Dentro de estos modelos existen diferentes tipos de materiales que se usan para la impresión 3D, algunos de los más utilizados son:

- PLA (ácido poliláctico): es un material biodegradable y ecológico derivado del maíz y la remolacha azucarera. Es fácil de imprimir y no produce olores desagradables.
- ABS (acrilonitrilo butadieno estireno): es un material resistente y duradero. También puede ser utilizado para imprimir piezas flexibles y es compatible con una amplia variedad de impresoras 3D.
- Nylon: algunos tipos de nylon son excelentes para la impresión en 3D debido a su durabilidad y resistencia a la tracción.
- Resina fotosensible: un tipo de material utilizado en la impresión 3D SLA y DLP.
- PETG (tereftalato de polietileno glicol modificado): es un material resistente y transparente.
- Policarbonato: es resistente y duradero, y también es resistente al calor y a las llamas.

También hay otros materiales utilizados en la impresión 3D, como el PVA (alcohol polivinílico), el TPU (poliuretano termoplástico) y el metal, entre otros. Es importante elegir el material adecuado según las necesidades del proyecto y las especificaciones de la impresora 3D utilizada.(*[The 7 categories of additive manufacturing](#page-99-6)*, [s.f.\)](#page-99-6)

## <span id="page-28-0"></span>5.2. Partes de una impresora 3D FFF.

A continuación manifestaremos los fragmentaremos mas comunes que encontramos en una impresora 3D FFF. Para ello lo dividiremos en dos partes; hardware y software. En la sección de hardware, se encuentran todos los componentes físicos, los cuales describiremos a continuación:

#### <span id="page-28-1"></span>5.2.1. Rodamientos y Varillas lisas.

Los rodamientos dan soporte a las varillas lisas de la estructura de la impresora 3d, gracias a los rodamientos se puede lograr los movimientos lineales. Estos elementos al unirse forman la contextura mecánica que va tener la impresora, por lo general las varillas son de acero inoxidable o acero cromado por su calidad y precio, mientras que los rodamientos es todo lo contrario ya que en el mercado existe una gran variedad de precios y calidad.

<span id="page-29-1"></span>Figura 3

*Perfiles y ruedas.*

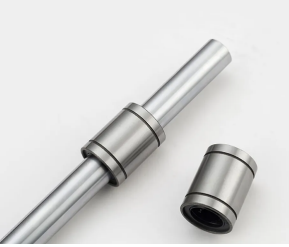

Nota: Descripción de una varilla lisa junto a su rodamiento. Adaptado de "Rodamientos lineales" (p. 132), por Rexroth Bosch Group, 2007

## <span id="page-29-0"></span>5.2.2. Perfiles y ruedas.

Los perfiles de aluminio y las ruedas excéntricas son componentes que se utilizan en impresoras 3D y otros dispositivos de movimiento lineal para dar soporte y precisión al movimiento de diferentes partes. Los perfiles de aluminio, junto con las ruedas excéntricas, son una estructura común en muchas impresoras 3D, y ayudan a garantizar la estabilidad y la precisión del movimiento en el dispositivo.

## <span id="page-29-2"></span>Figura 4

*Perfiles y ruedas.*

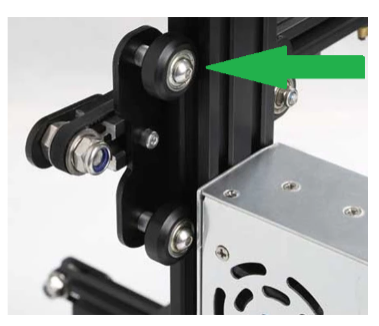

Nota: Descripción del movimiento mediante ruedas con perfiles. Adaptado de "Las partes de una impresora 3D ¿Qué componentes elegir?",por Alfonso M.,2019, Bitfab, https://bitfab.io/es/blog/partes-impresora-3d/

### <span id="page-30-0"></span>5.2.3. Estructura de coordenadas.

Una impresora 3d tiene tres movimientos lineales (eje x, y ,z).Para ello las impresoras 3D utilizan motores paso a paso, dado a que estos motores cuentan con una gran precisión y exactitud al momento de moverse (1.8 grados por paso). El sistema de tres ejes es como cualquier otro mecanismo numérico asistido por computador. Este sistema mecánico cuenta con una extrusora termoplástica que a lo largo de cada movimiento coloca una capa de plástico caliente como se muestra en la figura [5.](#page-30-2) [\(ECrater, 2013\)](#page-99-7)

#### <span id="page-30-2"></span>Figura 5

*Funcionamiento impresora 3D.*

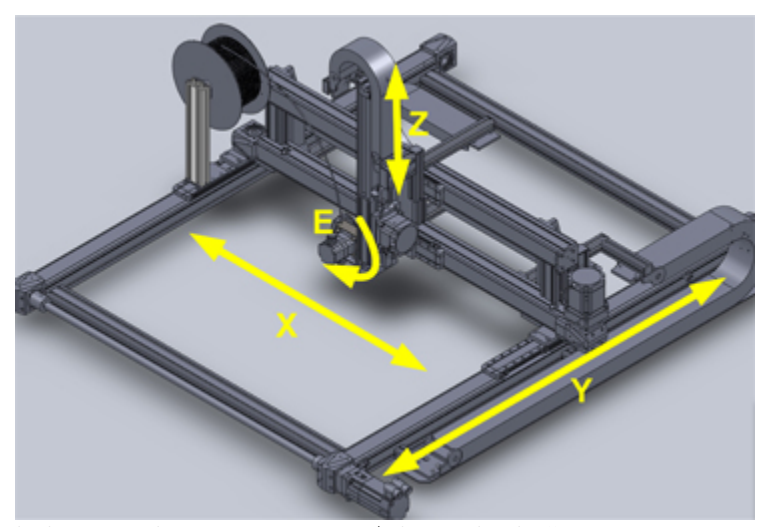

Nota: Descripción de los ejes de movimientos. Adaptado de "Una impresora 3D con parámetros industriales" (p. 53), por J. Campos y J. Cambeiro, 2014, Automática e Instrumentación,(460)

### <span id="page-30-1"></span>5.2.4. Correas GT2.

La correa GT2 es un tipo de correa de transmisión utilizada comúnmente en impresoras 3D y otros dispositivos mecánicos, que emplea el perfil de diente redondeado GT2 para garantizar una transmisión de fuerza eficiente y silenciosa. La correa GT2 está hecha de un compuesto de caucho sintético y fibra de vidrio para garantizar una alta resistencia y durabilidad, y se encuentra en diferentes anchuras y largos para adaptarse a diferentes aplicaciones. La correa GT2 se caracteriza por su precisión y capacidad para transmitir grandes cargas sin deslizamiento, lo que la hace ideal para aplicaciones de alta precisión y portabilidad, como en

la impresión 3D, ver la figura [6.](#page-31-1)

<span id="page-31-1"></span>Figura 6

*Correa GT2.*

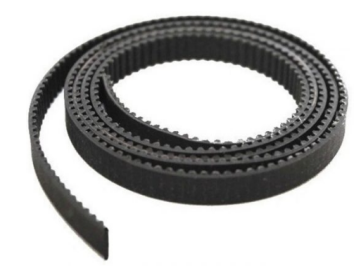

Nota: Correa GT2, adaptado de "Las partes de una impresora 3D ¿Qué componentes elegir?",por Alfonso M.,2019, Bitfab, https://bitfab.io/es/blog/partes-impresora-3d/

### <span id="page-31-0"></span>5.2.5. Husillo

Los husillos trapezoidales son un tipo de mecanismo de transmisión de movimiento rotativo a movimiento lineal , que consiste en un eje roscado con una forma de rosca trapezoidal que se utiliza junto con una tuerca correspondiente . Estos componentes son comúnmente utilizados en aplicaciones mecánicas industriales, tales como máquinas CNC, imprentas, mesas de corte y sistemas automatizados de ensamblaje. Los husillos trapezoidales tienen un buen rendimiento de carga y se pueden encontrar en diferentes tamaños y tipos de material, dependiendo de la aplicación específica [\(ROLDÁN VILORIA, 2021\)](#page-100-6)

## <span id="page-31-2"></span>Figura 7

*Husillo*

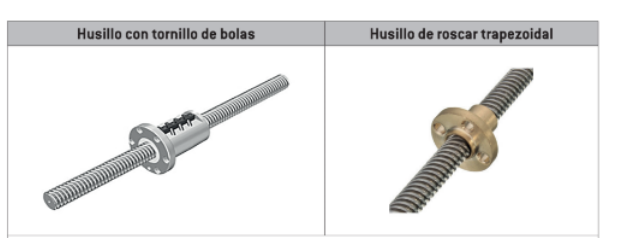

Nota: Husillo, adaptado de "Máquinas, herramientas y materiales de procesos básicos de fabricación"(p.123),por J. ROLDÁN ,2021,Ediciones Paraninfo, S.A/

### <span id="page-32-0"></span>5.2.6. Extrusora

Se la conoce como una parte de la máquina que utiliza un proceso de extrusión para procesar y transformar materiales en diferentes formas y tamaños. En el contexto de la impresión 3D, una extrusora es un componente clave de la impresora que funde el filamento de plástico y lo extruye a través de una boquilla para crear un objeto tridimensional capa por capa. Los resultados pueden incluir modelos CAD 3D de extrusoras, máquinas de extrusión para la producción de plásticos y artículos relacionados con operadores de extrusoras, salarios y descripciones de puestos de trabajo.

#### <span id="page-32-1"></span>Figura 8

*Extrusora*

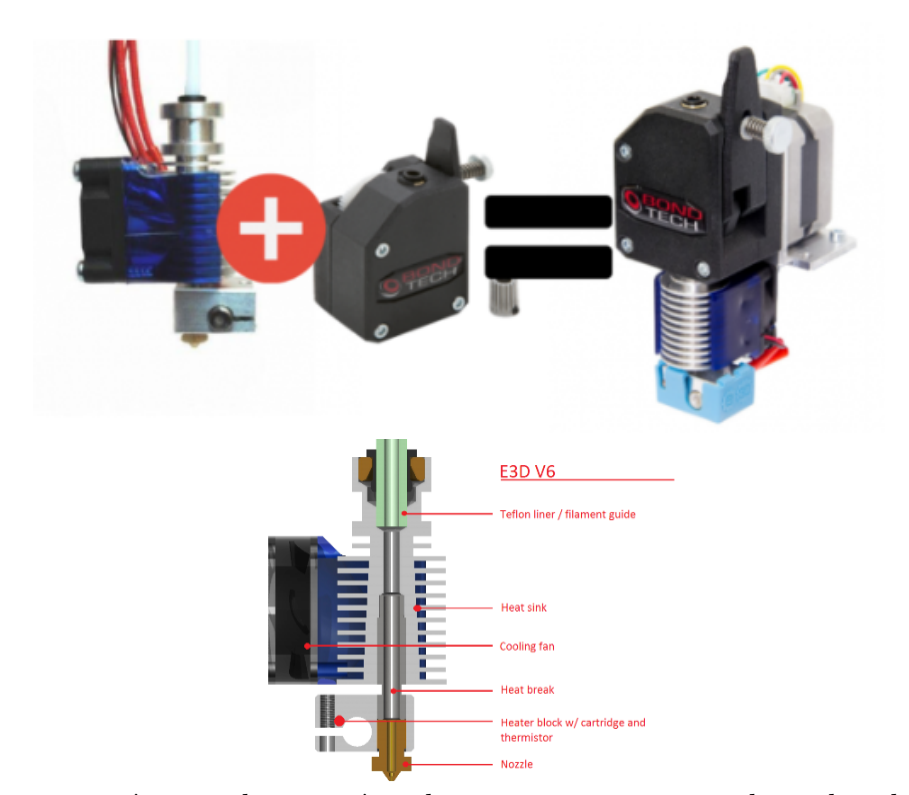

Nota: Descomposición y descripción de una extrusora, adaptado de "Las partes de una impresora 3D ¿Qué componentes elegir?",por Alfonso M.,2019, Bitfab, (https://bitfab.io/es/blog/partes-impresora-3d/)

# <span id="page-33-0"></span>5.3. Electrónica de las impresora 3D FFF.

La electrónica de la impresora 3D se encarga de controlar sus funciones y comunicarse a través de una aplicación de control (firmware). Comprende múltiples componentes que colaboran para crear impresiones 3D. Estos elementos constan de un microcontrolador, una placa base, controladores de motor, motores paso a paso, una extrusora, una cama de impresión, así como piezas como interruptores de límite y sensores de temperatura. A continuación, la Figura [9](#page-33-1) ilustra un diagrama completo de la configuración electrónica de la impresora.[\(by](#page-99-8) [Anna Kaziunas France, 2014\)](#page-99-8)

### <span id="page-33-1"></span>Figura 9

*Mapa electrónico de la impresora 3D.*

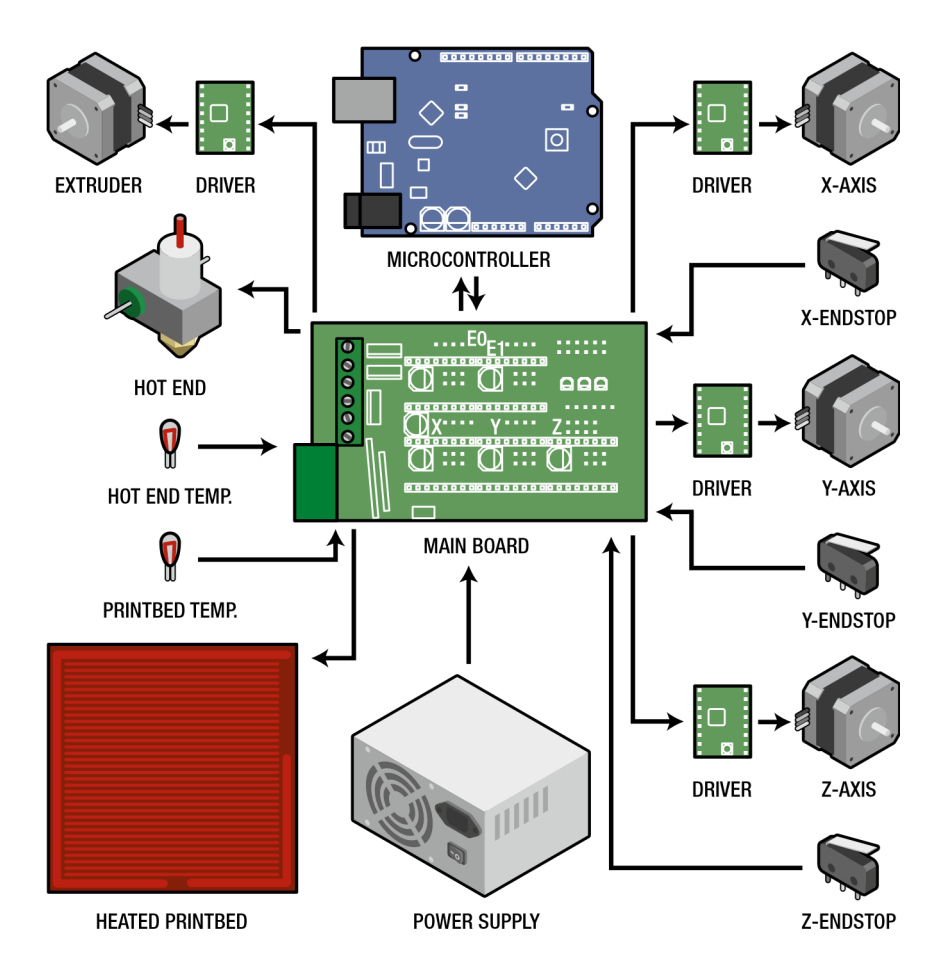

Nota: Elementos electrónicos de una impresora 3D, adaptado de *Practical 3D printers*(p.30), por Brian Evans, 2012, Apress.

### <span id="page-34-0"></span>5.3.1. Placa Base

Una placa es un componente importante en las impresoras 3D y existen diferentes tipos, como la placa Ramps con Arduino , Bigtreetech Mini12864, Makerbase, Anycubic, Octopus V1.1, entre otras. Estas placas actúan como el cerebro de la impresora 3D y controlan los componentes como los motores y los sensores. También existen placas de circuito para impresoras 3D que se utilizan como piezas de repuesto o actualizaciones para la placa original de la impresora .

## <span id="page-34-2"></span>Figura 10

*Placa base BIGTREETECH OCTOPUS.*

Nota: Modelo de placa octopus adaptado de *Octopus user guide* (p.3), por BIGTREE-TECH,(2021),BIGTREETECH

# <span id="page-34-1"></span>5.3.2. Motor paso a paso.

Los motores paso a paso se emplean comúnmente en impresoras 3D en lugar de motores paso a paso, lo que asegura mayor precisión y velocidad de impresión. Las placas controladoras de estas impresoras están diseñadas para motores a pasos, permitiendo un control más preciso del movimiento. Existen varios modelos de motores adaptados para esta función en impresoras 3D, como los iHsv Nema17 o los Schneider Electric[.Cruz](#page-99-9) [\(2019\)](#page-99-9)

### <span id="page-35-1"></span>Figura 11

*Motor paso a paso.*

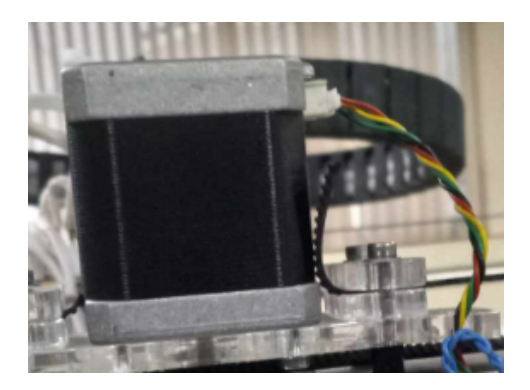

Nota: motor paso a paso que se utiliza en impresora 3d, adaptado de los autores.

### <span id="page-35-0"></span>5.3.3. Drivers de motores paso a paso

Un driver es un dispositivo electrónico que se utiliza para controlar el movimiento del motor pasa a paso. El driver de un motor proporciona el flujo de corriente necesario para hacer que el motor a pasos se mueva y se posicione de manera precisa. Los drivers de motor paso a paso se utilizan comúnmente en impresoras 3D, CNC's, robots, cámaras de vigilancia, entre otras aplicaciones donde se requiere un control preciso del movimiento. [Microsoft.com](#page-100-7) [\(07/03/2023\)](#page-100-7)

Existen varios drivers y controladores para impresoras 3D disponibles en el mercado. Algunos de ellos son el Microsoft Standard Driver for 3D Printers , TMC Drivers, y drivers para motor a paso como A4988. Además, muchas impresoras 3D vienen con sus propios controladores y software, y es importante utilizar los controladores compatibles con el modelo específico de la impresora. Es posible descargar driver impresora 3D y manuales desde sitios web de fabricantes y comunidades de impresión en 3D, y algunos de ellos también pueden ofrecer actualizaciones de controladores para mejorar el rendimiento de la impresora.[\(Blanes,](#page-99-10) [2022\)](#page-99-10)
*Ejemplo de un driver TCM2209.*

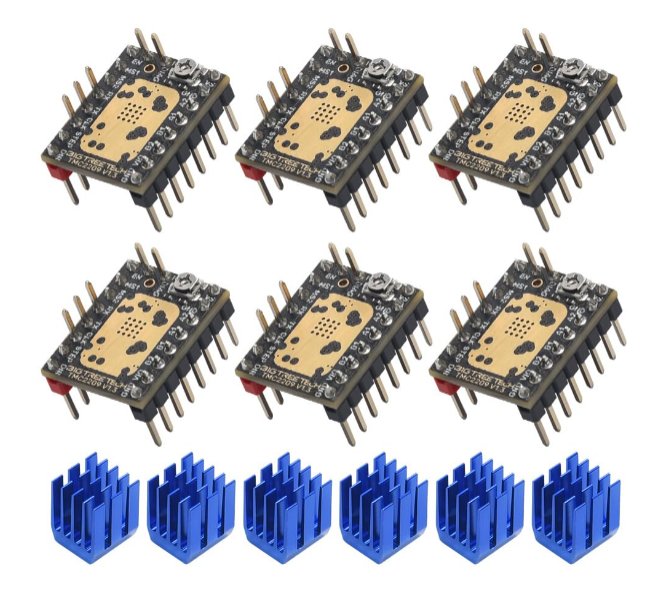

Nota: Ejemplo de un driver tipo UART, adaptado de los autores.

#### 5.3.4. Cama caliente

La cama caliente es un componente común en algunas impresoras 3D que se utiliza para mantener la temperatura de la plataforma de impresión a un nivel constante para mejorar la adherencia del material impreso en la superficie de la cama durante la impresión. La cama caliente suele estar hecha de un material que se calienta eléctricamente como aluminio, vidrio u otros materiales resistentes al calor. La temperatura de la cama caliente varía en función del material utilizado y la configuración elegida, y es importante ajustar correctamente la temperatura para obtener una buena calidad de impresión. [\(Bell, 2014\)](#page-99-0)

*Ejemplo de un cama caliente.*

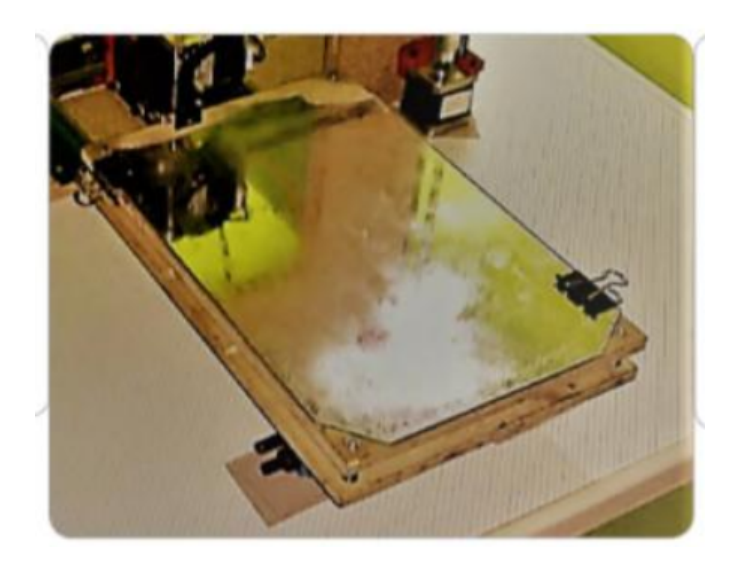

Nota: Tipo de modelo de una cama caliente, adaptado de *Aprender Impresión 3D para makers con 100 ejercicios prácticos*(p.014),por Cruz, D.M.,2019,Marcombo.

#### 5.3.5. Fin de carrera

Un final de carrera, es también conocido como sensor final de posición, es un dispositivo electrónico que se utiliza para detectar cuando un objeto ha llegado a su posición final. Este tipo de sensor es comúnmente utilizado en diferentes aplicaciones, como por ejemplo en impresoras 3D, CNC y robots para garantizar la precisión en la posición final de los movimientos. Al comparación con los interruptores de límite mecánicos convencionales, los finales de carrera electrónicos tienen una mayor durabilidad y precisión, y reducen el tiempo de mantenimiento de los dispositivos donde son implementados. Son una solución muy útil para garantizar un control preciso, principalmente en aplicaciones donde la fuerza o velocidad de los movimientos puede dañar los elementos mecánicos.

#### 5.3.6. Pantalla de control o display

Un display o pantalla para impresoras 3D suele llamarse también como pantalla LCD que se utiliza para controlar la impresora 3D y para ver las diferentes opciones de impresión, parámetros y características. Existen diferentes tipos de pantallas disponibles para impresoras

3D, incluyendo pantallas gráficas, de texto, táctiles, entre otras. Algunas de las características importantes a tener en cuenta al seleccionar una pantalla o display para una impresora 3D incluyen su compatibilidad con la impresora específica, sus dimensiones físicas, su facilidad de uso y la cantidad de información que puede mostrar simultáneamente.

#### Figura 14

*Ejemplo de una pantalla LCD.*

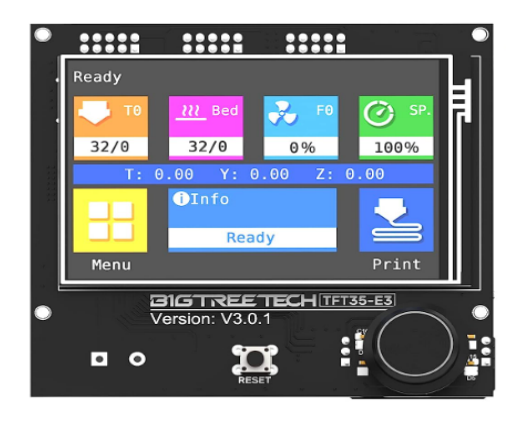

Nota: Pantalla de TFT 35 E3 V3.0 BIGTREETECH, Adaptado de *los autores*

#### 5.3.7. Fuentes de poder

Las fuentes de poder para impresoras 3D son componentes electrónicos esenciales que se utilizan para alimentar estos equipos de forma segura y eficiente para garantizar su correcto funcionamiento . Existen diferentes tipos de fuentes de poder específicamente diseñadas para alimentar impresoras 3D, y es importante seleccionar la fuente de poder adecuada basándose en las especificaciones del equipo y sus requisitos de voltaje, corriente y potencia. Algunas marcas populares de fuentes de poder para impresoras 3D incluyen Meanwell , Creality, Anet, entre otras. Estas fuentes de poder pueden variar en términos de potencia, capacidad y dimensiones.[\(Cruz, 2019\)](#page-99-1)

*Ejemplo de una fuente de poder.*

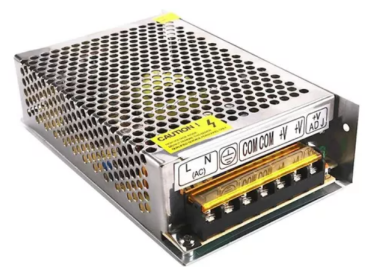

Nota: Adaptado de *Mercado Libre*, por Magdalena,(https://listado.mercadolibre.com.ec/fuentede-poder-12v-20a)

# 5.4. Tipos de impresoras según su estructura mecánica

Existen distintos tipos de impresoras según sus ejes , entre ellos están:

Impresoras Cartesiana: Es un tipo de impresora 3D que se mueve a lo largo de tres ejes X, Y, y Z, estas impresoras son las más comunes.

#### Figura 16

*Impresora 3D cartesiana.*

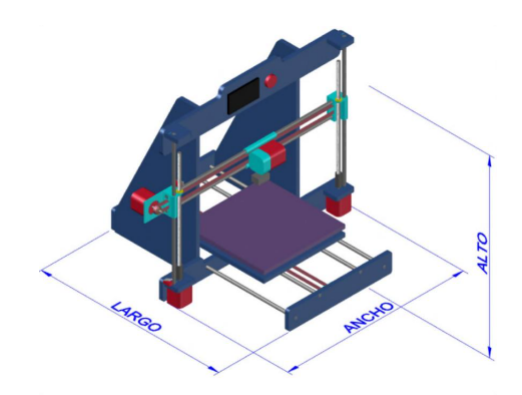

Nota: Adaptado de *Aprender Impresión 3D para makers con 100 ejercicios prácticos*(p.014),por Cruz, D.M.,2019,Marcombo.

Impresoras Delta: Este tipo de impresora 3D utiliza tres torres que se extienden y contraen para mover la cabeza de impresión a lo largo de los tres ejes. 3 .

*Impresora 3D Delta.*

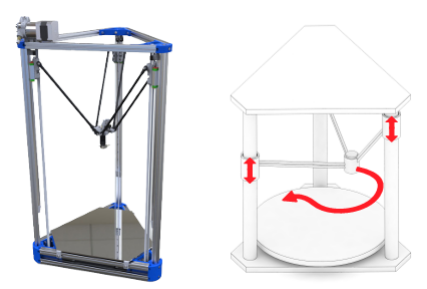

Nota: Adaptado de *LES BASES DE L'IMPRESSION 3D*(p.12),por J. Průša, M. Bach ,2020,Prusa Research a.s.

Impresoras Polar: Se caracterizan por tener una superficie de impresión circular que gira sobre un eje central, mientras que la cabeza de impresión se mueve en espirales hacia abajo.

Impresoras de brazo: La impresora se monta en un brazo robotizado que se mueve en tres o más ejes, lo que permite una mayor libertad de movimiento y un mayor rango de impresión.

Cada tipo de impresora tiene sus ventajas y desventajas, y es importante elegir la más adecuada para el proyecto a realizar.[\(Prusa, 2020\)](#page-100-0)

### 5.5. Firmware

Cada placa de control necesita un código especializado llamado firmware cargado en su microcontrolador para hacer que la electrónica funcione. El firmware es responsable de interpretar los comandos de código G enviados a la electrónica desde la aplicación de control de la impresora.[\(Evans, 2012\)](#page-99-2)

El firmware es un software que controla y gestiona el hardware de la impresora 3D. Elegir el firmware adecuado es importante para obtener un buen rendimiento de la impresora. Hay varias opciones de firmware disponibles, como Marlin, Repetier y Klipper, cada una con sus propias ventajas y desventajas. Algunos fabricantes de impresoras 3D proporcionan firmware personalizado para sus impresoras, mientras que otros permiten la elección de firmware de terceros. Es importante verificar que el firmware sea compatible con la impresora 3D específica y seguir las instrucciones del fabricante para instalar el firmware correctamente.

#### 5.5.1. ¿Porque es necesario configurar nuestro firmware?

Actualizar y configurar el firmware de nuestros dispositivos es importante por varias razones:

- Corrección de errores y mejoras de seguridad: Los fabricantes de dispositivos lanzan actualizaciones de firmware para corregir errores y vulnerabilidades de seguridad que pueden afectar el rendimiento o comprometer la integridad de nuestros dispositivos. Actualizar el firmware garantiza que estemos utilizando la versión más actualizada y segura del software.
- Mejoras en el rendimiento y la funcionalidad: Las actualizaciones de firmware a menudo incluyen mejoras en el rendimiento y la funcionalidad de nuestros dispositivos. Estas actualizaciones pueden optimizar el funcionamiento del hardware, solucionar problemas de compatibilidad y agregar nuevas características o capacidades.
- Compatibilidad con nuevas tecnologías: A medida que avanza la tecnología, pueden surgir nuevas estándares y protocolos que requieren actualizaciones de firmware para garantizar la compatibilidad. Configurar el firmware nos permite aprovechar al máximo las nuevas tecnologías y garantizar la intemporalidad con otros dispositivos y sistemas.
- Optimización de la configuración: Algunos dispositivos permiten personalizar la configuración a través del firmware. Actualizar y configurar el firmware nos brinda la oportunidad de ajustar los parámetros según nuestras necesidades o preferencias, lo que puede mejorar la experiencia de uso y adaptar el dispositivo a nuestras especificaciones.
- En resumen, configurar y mantener actualizado el firmware de nuestros dispositivos es esencial para garantizar su seguridad , rendimiento y compatibilidad con las últimas tecnologías. Además, nos permite aprovechar al máximo las capacidades y características de nuestros dispositivos.

### 5.6. Tipos de software para impresoras 3D FFF.

### 5.6.1. Marlín.

Es un nuevo firmware que mejora otras características de anteriores firmware al soportar mejor los arcos y la aceleración de la velocidad de impresión utilizando una técnica llamada "look-ahead"para trazar de manera más eficiente el movimiento de la extrusora, lo que resulta en impresiones mucho más limpias y precisas.[\(Gebhardt., 2011\)](#page-99-3)

#### 5.6.2. Repetier.

Repetier es un software de control y gestión de impresoras 3D. Permite a los usuarios acceder y controlar sus impresoras desde cualquier lugar a través de una conexión a Internet y un navegador web. Repetier también ofrece una solución de software de corte, Repetier Host, que permite a los usuarios preparar sus modelos 3D para la impresión y enviarlos a la impresora. El firmware Repetier-Firmware es una opción popular para aquellos que buscan controlar su impresora 3D con el software Repetier. Además, Repetier tiene una comunidad en línea activa y un foro de soporte técnico donde los usuarios pueden recibir ayuda y compartir información.

#### 5.6.3. Klipper.

Klipper es un firmware de impresora 3D que combina la potencia de una computadora de propósito general con uno o más microcontroladores. Permite a los usuarios controlar su impresora 3D utilizando una Raspberry Pi como asistente para la placa base de la impresora. Klipper se instala en la Raspberry Pi y utiliza un archivo de configuración de impresora, permitiendo un mayor nivel de personalización y mejor control de la impresora. Además, Klipper tiene una comunidad en línea activa y un foro de soporte técnico donde los usuarios pueden recibir ayuda y compartir información.

#### Características:

- Aceleración con anticipación para mantener las velocidades rápidas con la planificación de aceleración de arco.
- Sobremuestreo de temperatura para lecturas más precisas.
- Control de temperatura PID con ajuste PID automático. Compatibilidad temprana con pantallas LCD y tarjetas SD.

### 5.7. Tipos de slicer para impresoras 3d FFF.

Hay varios slicers disponibles para impresoras 3D FFF. Cada slicer tiene sus propias características y ventajas. Aquí hay algunos de los slicers más populares utilizados en la comunidad de impresión 3D:

■ Cura:

Cura es un slicer de código abierto desarrollado por Ultimaker. Es fácil de usar y es compatible con una amplia gama de impresoras 3D. Cura es conocido por su interfaz simple y sus opciones de configuración avanzadas.

■ PrusaSlicer:

PrusaSlicer es desarrollado por Prusa Research y está diseñado específicamente para las impresoras 3D Prusa. Sin embargo, también es compatible con otras impresoras. Ofrece muchas opciones avanzadas y perfiles preconfigurados para impresoras Prusa.

■ Simplify3D:

Simplify3D es un slicer de pago que ha sido popular durante mucho tiempo. Ofrece características avanzadas, como la capacidad de personalizar las configuraciones para diferentes partes del modelo y una interfaz de usuario intuitiva.

■ MatterControl:

MatterControl es un slicer que también incluye funciones de diseño básico. Es compatible con una amplia gama de impresoras y ofrece una interfaz fácil de usar.

KISSlicer:

KISSlicer (Keep It Simple Slicer) es conocido por su capacidad para producir impresiones de alta calidad con una configuración sencilla. Es fácil de usar y ofrece una variedad de opciones de configuración.

lceSL:

IceSL es un slicer con un enfoque en la flexibilidad y la personalización. Es especialmente útil para usuarios avanzados que deseen experimentar con parámetros de impresión más avanzados.

■ MatterSlice:

MatterSlice es parte del paquete MatterControl y es un slicer con una interfaz de usuario fácil de usar. Es compatible con una variedad de impresoras 3D y ofrece funciones de corte esenciales.

■ CraftWare:

CraftWare es un slicer que ofrece una interfaz intuitiva y fácil de usar. Es conocido por su velocidad de procesamiento rápida y es compatible con una variedad de impresoras 3D.

Estos son solo algunos ejemplos, y la elección del slicer dependerá de tus preferencias personales, el tipo de impresora que tengas y las características específicas que estés buscando. Además, ten en cuenta que nuevos slicers y actualizaciones pueden estar disponibles, por lo que siempre es útil explorar las opciones más recientes.

### 5.8. El Open Source en hardware y software.

La filosofía open source (código abierto) fue la que alentó, en gran parte, el crecimiento y la expansión de estas tecnologías. Esta decisión fue crucial para permitir que las personas que se involucran y utilizan estos modelos sean capaces de mejorarlos y adaptarlos a sus necesidades. Esta posibilidad, es la que promueve un ciclo de actualización para impresoras 3D descontinuadas.

La idea detrás del código abierto es hacer público el diseño de las creaciones para permitir a los usuarios y a otros desarrolladores participar de la expansión de estos objetos. Ha mediados del año 2000 comenzó a extenderse el uso de código abierto en el mundo del hardware. Esto ayudo a reducir los costos de las herramientas de producción, de los componentes electrónicos que facilitaron que más personas pudieran involucrarse en el open hardware. [\(s. f.\)](#page-100-1) [\(2023b\)](#page-100-1).

Por otro lado, las placas de código abierto, unos minicomputadores de interfaces abiertas y de bajo costo, son hoy lo utilizado por la mayoría de los modelos de impresoras 3D. Es decir que una tecnología abierta habilitó y potenció el desarrollo de otra. Las impresoras 3D de bajo costo están creando un ecosistema más amplio para el desarrollo de hardware abierto.

El código abierto es un modelo de desarrollo que promueve el acceso universal a través de una licencia gratuita al diseño de un producto y su distribución universal, incluidas las mejoras posteriores que cualquiera pueda realizar. Según los estándares de BCN3D Technologies, adoptar una filosofía de código abierto tiene muchos beneficios. [\(s. f.\)](#page-100-1) [\(2023b\)](#page-100-1).

- Más control: Vea todo lo que sucede y realice ajustes para satisfacer sus necesidades.
- Útil para el aprendizaje: Mejora como programador o ingeniero al poder leer y ver los diseños de otras personas.
- Seguridad: Su diseño abierto permite que más personas modifiquen y corrijan cualquier error que haya cometido el autor original.
- Mejoras rápidas: La comunidad detrás de este producto proporciona mucha información para mejorarlo. Esto permite una solución de problemas y actualizaciones más rápidas.

El uso de licencias de código abierto en los productos que desarrollamos demuestra nuestra voluntad de compartir, de colaborar con otros de forma transparente (para que otros puedan ver y participar) y como medio de mejora.

Un ecosistema de herramientas que pueden imprimir, desde software CAD/CAM hasta el código que las máquinas interpretan para imprimir objetos físicos. Se aprovecha muchas herramientas y tecnologías de código abierto, incluido el firmware Marlin. Este controla todos los elementos de la impresora y convierte el archivo 3D en código G, un lenguaje que la máquina puede interpretar. [\(s. f.\)](#page-100-1) [\(2023b\)](#page-100-1).

### 5.9. Niveles de aplicación de las impresoras 3D FFF

Las impresoras 3D FFF (Fused Deposition Modeling) son populares y versátiles. Se utilizan en varios niveles de aplicación, desde personal hasta aplicaciones industriales. En la Figura [18,](#page-45-0) la tecnología AM se caracteriza por dos niveles de aplicación principales, Rapid Prototyping" y Rapid Manufacturing".

#### <span id="page-45-0"></span>Figura 18

*AM: nivel de tecnología y los dos niveles de aplicación prototipado rápido y fabricación rápida.*

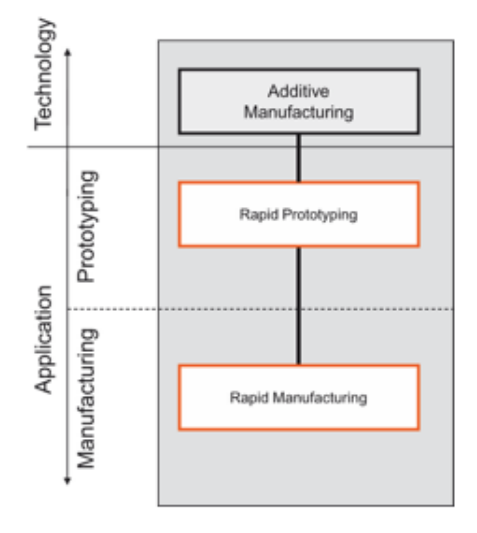

Nota: Esquema general de los niveles de aplicación de la impresión 3D, adaptado de *Understanding Additive Manufacturing*(p.06), por Andreas Gebhardt, 2011, Carl Hanser Verlag, Munich

A continuación se describe de manera general los niveles comunes de aplicación para las impresoras 3D FFF.

Nivel Personal: Los usuarios principiantes están interesados en la impresión 3D como pasatiempo o para proyectos personales. Las impresoras a nivel de consumidor son asequibles y fáciles de usar.

Diseñadores y Artistas: Aquellos que desean crear prototipos rápidos, modelos artísticos o piezas personalizadas para sus proyectos creativos.

Educación y Aprendizaje: Escuelas y Universidades utilizan en entornos educativos para enseñar conceptos de diseño, prototipado y fabricación aditiva. Pueden ser herramientas valiosas en cursos de ciencia, tecnología, ingeniería y matemáticas (STEM).

Prototipado Rápido: El desarrollo de productos en empresas motiva a diseñadores a usar impresoras 3D para crear prototipos rápidos y probar diseños antes de pasar a la producción a gran escala. Esto puede acelerar el proceso de desarrollo de productos.

Producción Baja en Volumen: Pequeñas Empresas utilizan impresoras 3D para producir en pequeñas cantidades productos personalizados, piezas de repuesto o componentes específicos.

Fabricación a Mediana Escala: Industria Automotriz y Aeroespacial: En algunos casos se utilizan para producir piezas de bajo volumen y herramientas especializadas. Sin embargo, en estas industrias, es más común el uso de tecnologías de impresión 3D más avanzadas para aplicaciones más exigentes.

Investigación y Desarrollo: En laboratorios y centros de investigación se utilizan para la investigación y el desarrollo en diversas disciplinas, desde la medicina hasta la ingeniería. Pueden ser herramientas valiosas para la rápida iteración y prototipado en entornos de investigación. Producción Personalizada y Reparación.

Fabricación Personalizada: Algunos usuarios fabrican productos personalizados, desde joyería hasta carcasas de teléfonos móviles.

Reparación y Piezas de Repuesto: Se usan para imprimir piezas de repuesto o realizar reparaciones en el hogar.

Industria: Producción Específica en la industria crean herramientas, accesorios y componentes de producción específicos. Sin embargo, para producciones a gran escala, se utilizan a menudo tecnologías de impresión 3D más avanzadas. Es importante destacar que las impresoras 3D FFF son versátiles y pueden adaptarse a una variedad de aplicaciones. La elección del nivel de aplicación dependerá de la precisión, el material y los requisitos de volumen de producción específicos para cada caso. [\(s. f.\)](#page-100-2) [\(2023a\)](#page-100-2).

# 6. Marco metodológico

Para esta sección se describirá los diversos tipos de firmware que hay en el mercado para luego llevarlo a la implementación en la impresora 3D FFF marca Cubex Trio. Para definir la placa controladora, es necesario explicar las razones que nos han llevado a elegir ese tipo de placa. Además, se describirán los pasos realizados para preparar el entorno de implementación de la nueva placa. Una vez analizados los puntos de partida, se estudiarán los aspectos más importantes, tanto electrónicos como mecánicos, de la impresora 3D FFF Cubex Trio para comprender la funcionalidad de cada uno de sus componentes y así poder incorporar la nueva placa seleccionada. Tras la incorporación de la placa, será posible identificar posibles errores o fallos en el proceso de impresión, y también nos permitirá obtener los parámetros de calibración de diseño.

### 6.1. Impresora CubeX Trio.

La impresora CubeX Trio, fabricada por 3D Systems, es parte de la línea CubeX, que incluye la CubeX Duo. Esta impresora de formato mediano ofrecía capacidades de impresión profesional y estaba diseñada para competir en el mercado. A continuación desatamos algunas características y ventajas de la impresora CubeX Trio:

- 1. Capacidad de impresión en múltiples colores: Permite imprimir objetos en varios colores, lo que brinda mayor versatilidad y opciones de diseño.
- 2. Tamaño de impresión amplio: Esta impresora tiene una capacidad de impresión de hasta 265 mm x 240 mm, lo que permite crear objetos de mayor tamaño.
- 3. Calidad de impresión: Ofrece una alta calidad de impresión, lo que resulta en objetos con detalles precisos y acabados suaves.
- 4. Facilidad de uso: Aunque la impresión 3D puede tener una curva de aprendizaje, esta impresora 3D se esfuerza por ser accesible y fácil de usar, lo que la hace adecuada tanto para usuarios principiantes como para usuarios más experimentados.

Es importante tener en cuenta que la información proporcionada se baso en el manual técnico y algunos vídeos encontrados en la web, dado a que esta la impresora no tuvo una desarrollo mas amplio.

### 6.2. Partes de la impresora 3D FFF marca CubeX Trio.

Las impresoras mas utilizadas en la actualidad son de plataforma cartesiana por la facilidad de movientes en los 3 ejes. Por ello es importante analizar en especifico sus partes fundamentales así como el análisis de su funcionamiento dentro de la maquina, A continuación se presentarán las principales partes que componen la impresora 3D FFF marca Cubex Trio. Véase la figura [19.](#page-48-0)[\(Systems, 2013\)](#page-100-3)

#### <span id="page-48-0"></span>Figura 19

*Partes de la impresora 3D FFF marca CubeX Trio.*

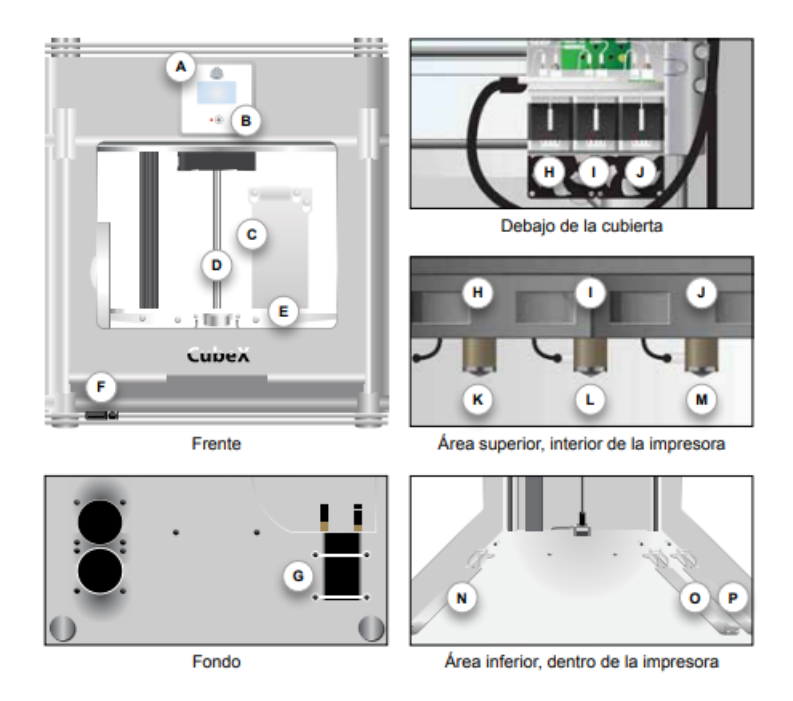

Nota: Adaptado de *Impresora 3D CubeX Guía del Usuario*(p.6), por 3D Systems., 2013.

- 1. Partes de la impresora
	- *a*) Pantalla táctil
	- *b*) Botón de función
	- *c*) Placa de limpieza del chorro
	- *d*) Eje-Z
- *e*) Placa de impresión y Plato de impresión
- *f*) Puerto USB para la memoria y puerto de conexión de la
- *g*) computadora
- *h*) Enchufe
- *i*) Chorro de impresión 1
- *j*) Chorro de impresión 2
- *k*) Chorro de impresión 3
- *l*) Cabezal del chorro de impresión 1
- *m*) Cabezal del chorro de impresión 2
- *n*) Cabezal del chorro de impresión 3
- *ñ*) Compartimento del cartucho de material 1 (para chorro de impresión 1)
- *o*) Compartimento del cartucho de material 2 (para chorro de impresión 2)
- *p*) Compartimento del cartucho de material 3 (para chorro de impresión 3)

### 6.3. Revisión del estado actual de la impresora 3D FFF marca Cubex Trio.

El usuario actualmente no tiene suficiente información disponible en la web sobre la impresora. Por lo tanto, la siguiente tarea lógica es buscar el software 3D que utiliza la impresora y ponerlo en funcionamiento. Una vez descargado el software de la impresora, dirigirse al manual para verificar el funcionamiento del mismo.El software al igual que la impresora se han quedado descontinuados. La impresora presenta un código cerrado, que solo permite la impresión de archivos .cubex, creados por su autor para imprimir piezas. El software incluye funciones de orientación, escalamiento, dimensionamiento y visualización de las piezas, como se muestra en la figura. [20.](#page-50-0)

<span id="page-50-0"></span>*PRESENTACIÓN DEL SOFTWARE DE LA IMPRESORA CUBEX*

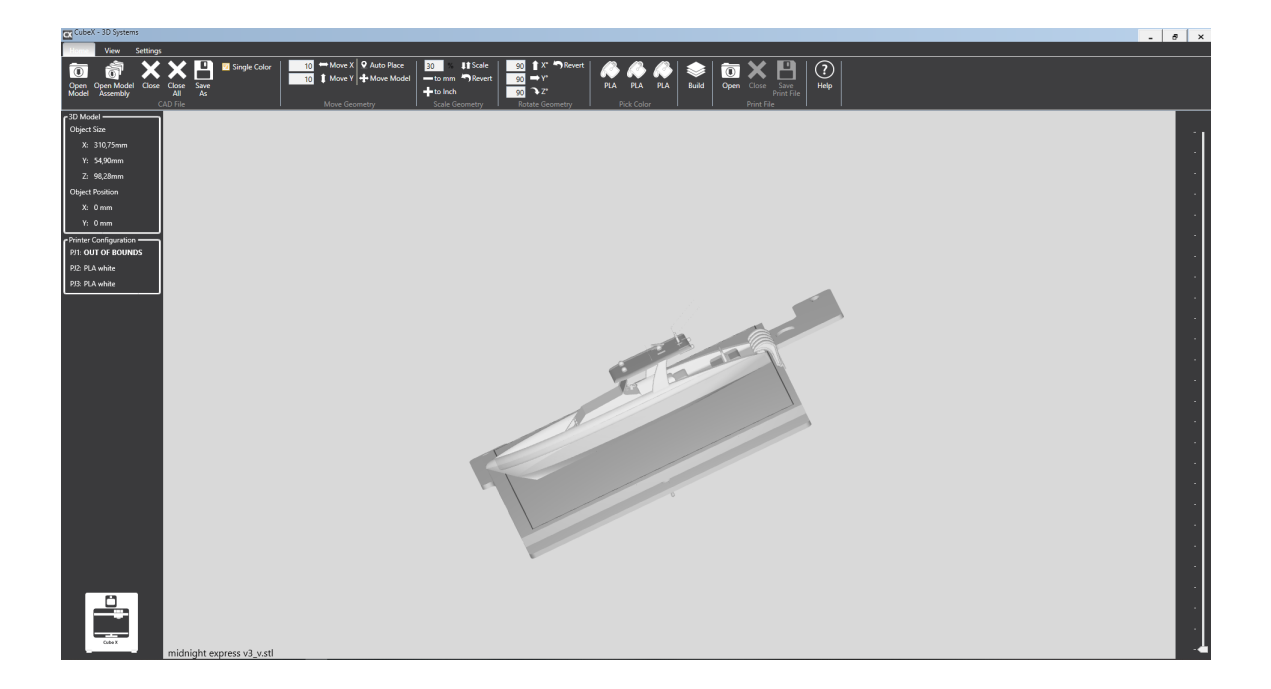

Nota: Autor *Software de la Impresora 3D CubeX.*

Es conveniente comprobar que todos los componentes de la impresora están en buen estado para su correcto funcionamiento de repotenciación. Una forma de asegurarse de esto, es hacer una comprobación general de los componentes. Para el desarrollo del funcionamiento de una impresión primero debemos escoger un archivo STL y abrirlo en el software Cubex definimos el tipo de color del cartucho, las dimensiones, el espesor de la capa y el número de extrusoras. Esto se lo realiza básicamente con el fin de evidenciar que las conexiones estén correctas, y que los componentes mecánicos estén bien montados. El primer control de calidad de impresión que se realizo es de un objeto pequeño de color negro. De este modo se pudo observar que el funcionamiento del control de toda la impresora esta en un buen estado.

*Observación del funcionamiento delos componentes de la impresora antes de la repotenciación*

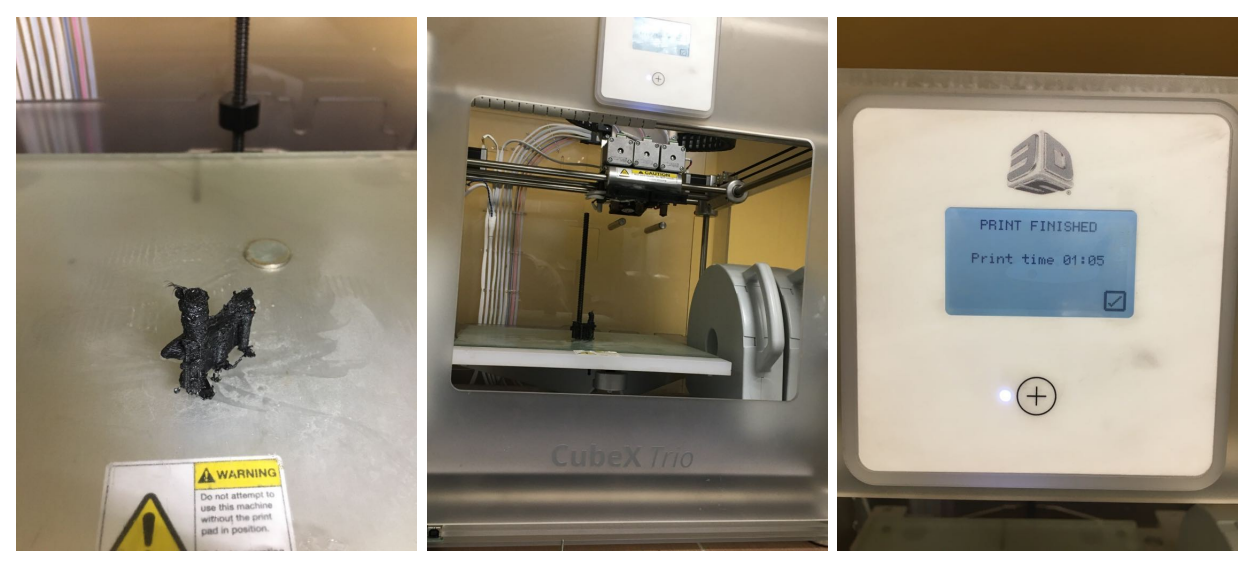

Nota: Autor.

## 6.3.1. Análisis y identificación electrónica de la conexión de la placa de control de la impresora Cubex Trio.

Uno de los parámetros para el desarrollo del cambio de la placa de control es identificar el cableado que tiene y como esta conectados entre si. Aunque las placas sean de diversas compañías el aspecto de los conectores no han cambiado mucho dado a que suelen hacer las mismas funciones, a continuación describiremos los conectores de salida y entrada que posee la placa actual de la impresora cubex trio, ver la figura [22.](#page-52-0)

Conectores de Salida:

- 1. Salida hacia los cartuchos
- 2. Salida hacia la pantalla LCD
- 3. Salida hacia el motor de la extrusora derecha
- 4. Salida hacia el motor de la extrusora del medio
- 5. Salida hacia el motor de la extrusora izquierda
- 6. Salida hacia el motor en el eje x
- 7. Salida hacia el motor en el eje y
- 8. Salida hacia el motor del eje z
- 9. Salida hacia la placa central de los sensores de los extrusores

Conectores de entrada:

- 1. tarjeta SD
- 2. Puerto USB
- 3. Conexión de la fuente
- 4. Ventiladores
- 5. hot-end de los extrusores

### <span id="page-52-0"></span>Figura 22

*Observación de la conexión delos componentes de la impresora.*

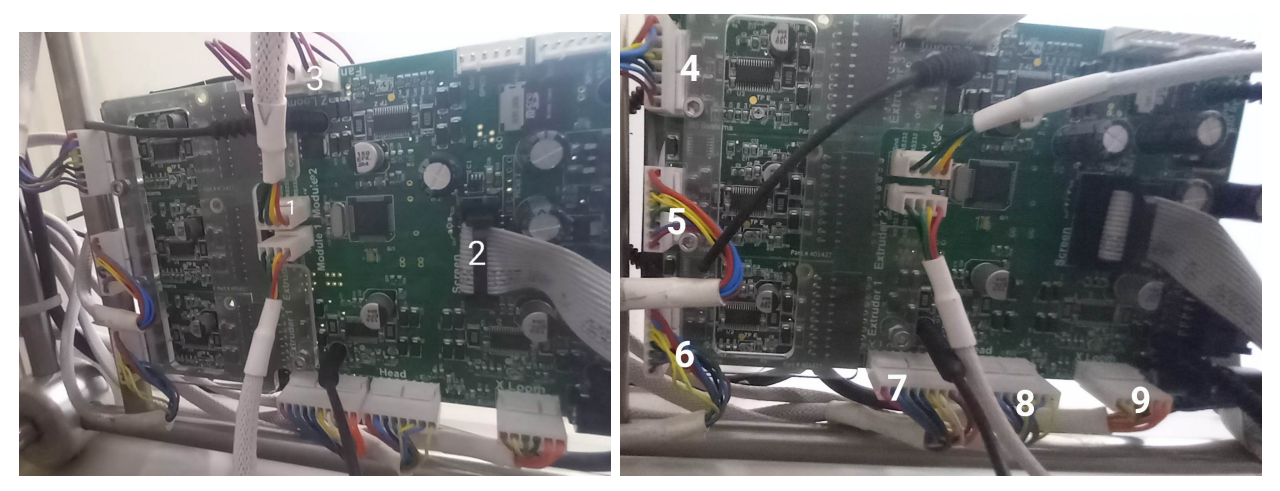

Nota: Autor.

### 6.3.2. Descripción de la placa controladora de Cubex Trio.

La placa controladora de la impresora 3D Cubex Trio esta conectada a los motores de paso y a los diversos componentes que sean necesario para el control del movimiento y los parámetros de impresión. También contiene un microcontrolador para almacenar la información del archivo de impresión 3D y enviar las instrucciones apropiadas a cada dispositivo[.Systems](#page-100-3)

#### [\(2013\)](#page-100-3)

Características:

- 1. No compatible con arquitecturas como Marlin, Repetier-Firmware, RepRap y Smoothieware.
- 2. Controlador paso a paso de alta corriente.
- 3. No posee protocolos de comunicación como RS232 / TTL / SPI.
- 4. Entrada USB 2.0 para imprimir solo archivos Cubex.
- 5. Control preciso del movimiento en tres ejes XYZ.
- 6. Alimentación 12V DC 5A.
- 7. Salida de para seis motores
- 8. temperatura máxima 300 C.
- 9. Recorrido en el eje z 400 mm.
- 10. Recorrido en el eje x 400 mm.
- 11. Recorrido en el eje y 400 mm.

### 6.4. Estudio de los mecanismo de la impresora 3D FFF Cubex Trio.

El estudio del mecanismo de una impresora 3D implica un análisis y diseño exhaustivo de todas las piezas y engranajes que componen el mecanismo de funcionamiento de la impresora. Este estudio se lleva a cabo para comprender cómo funciona el mecanismo y cómo se puede mejorar su rendimiento y precisión. El estudio del mecanismo de una impresora 3D puede incluir aspectos como el movimiento de los ejes, la extrusión del material, el control de la temperatura, la calibración y otros elementos relacionados con el proceso de impresión en 3D.

Los mecanismo de análisis de la impresora 3D FFF Cubex trio son los siguientes.

#### 6.4.1. Estudio del sistema mecánico de movimiento.

El mecanismo de movimiento de la Cubex es cartesiana y se basa en un sistema de ejes cartesianos X, Y y Z. Estos ejes son responsables de transmitir los movimientos necesarios para la impresión 3D.

Al ser una impresora cartesiana, el eje X se desplaza lateralmente, moviendo el extrusor de un lado a otro. El eje Y desplaza el extrusor hacia adelante y hacia atrás. Por último, el eje Z mueve la base de impresión verticalmente, permitiendo la construcción de capas.El mecanismo de movimiento de la Cubex Trio utiliza motores paso a paso y varillas para lograr un movimiento preciso y controlado. Los motores se encargan de impulsar los ejes, mientras que las varillas y rodamientos aseguran un desplazamiento suave y estable.

#### Figura 23

*Mecanismo mecánico de la Cubex.*

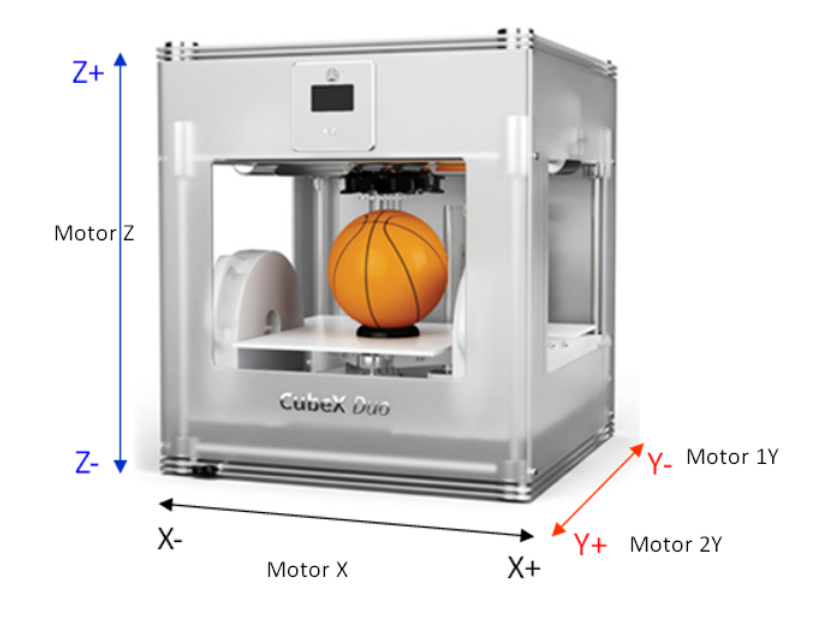

Nota: Movimiento cartesiano y numero de motores del para el movimiento mecánico. Autor.

#### 6.4.2. Estudio del sistema de extrusión.

El sistema de extrusión de la impresora Cubex 3D se refiere a la parte de la impresora que se encarga de empujar el filamento hacia la boquilla para su deposición en capas y la creación del objeto impreso. El extrusor es el componente principal de este sistema. El extrusor consta de varias partes, como una rueda dentada que alimenta el filamento, un motor que impulsa la rueda dentada, un tubo de PTFE (Teflón) que guía el filamento hacia la boquilla, un hot-end que funde el filamento y una boquilla por donde sale el material fundido. La presente impresora 3D tiene un sistema de extrusión directa con tres extrusores, donde la rueda dentada

y el hot-end están en el mismo conjunto. Este sistema de extrusión permite imprimir objetos de diferentes colores o diversos materiales en una sola impresión. Cada extrusor está dedicado a un color o material específico, lo que brinda mayor versatilidad y opciones de diseño.

### Figura 24

*Sistema de extrusión de la impresora 3D Cubex Trio.*

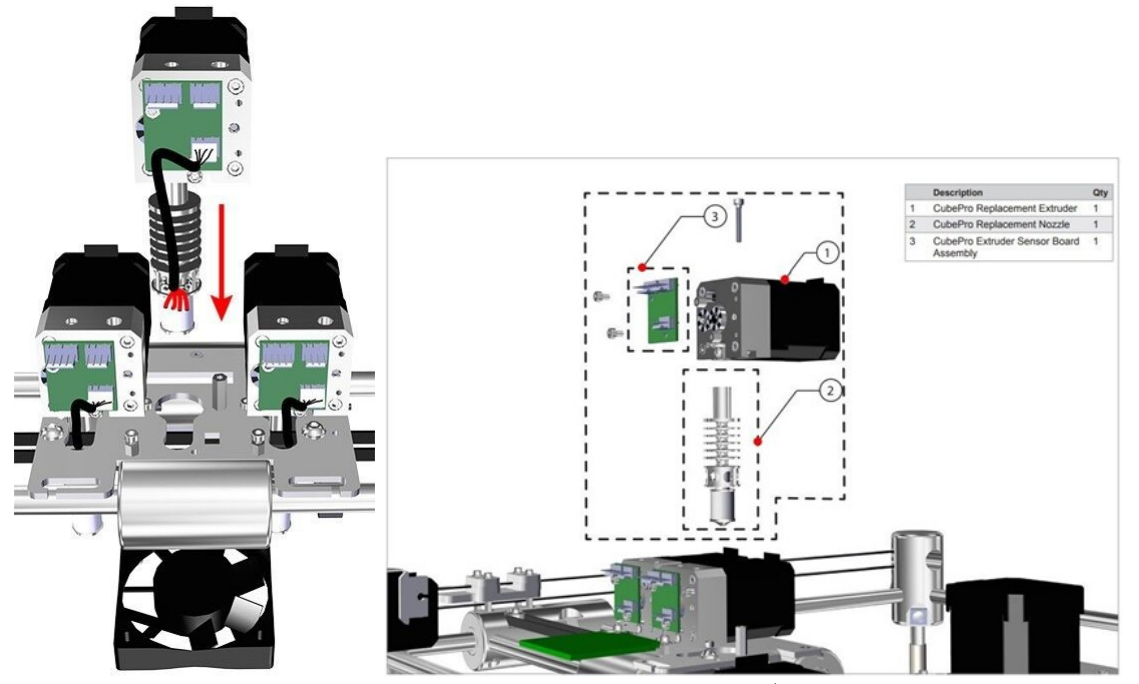

Nota: Representación del sistema de 3 extrusores tomado de (*[NEW 3DSystems Cube Pro 3D](#page-100-4) [Printer Extruder Nozzle Assembly Replacement PN:403018](#page-100-4)* , [s.f.\)](#page-100-4)

### 6.5. Estudio de placas controladoras.

La base de cualquier impresora 3D es la placa de control. Hoy en día, hay una gran cantidad de placas controladoras que se utilizan en las impresoras 3D FFF con 1 cabezales, y lo mostramos de forma general las opciones mas populares:

Arduino Mega con RAMPs:es una placa de desarrollo ampliamente utilizada. Cuando se combina con un conjunto de electrónica llamado RAMPs (RepRap Arduino Mega Pololu Shield), se convierte en una opción popular para impresoras 3D DIY (hazlo tú mismo).

- Smoothieboard:es una placa controladora específicamente diseñada para impresoras 3D. Ofrece una interfaz de usuario simple y soporte para funciones avanzadas. Es una opción popular para aquellos que buscan una solución fuera de las opciones basadas en Arduino.
- Duet 2:es una placa de control diseñada para impresoras 3D con una amplia gama de funciones. Ofrece conectividad Wi-Fi y un sistema de archivos basado en web para el control remoto de la impresora.
- SKR (Bigtreetech):Las placas de Bigtreetech, como las series SKR, son populares por su rendimiento y precio. Ofrecen varias opciones según las necesidades y la compatibilidad con diferentes impresoras 3D.
- Prusa Mini Rambo: es una versión más pequeña de la placa Rambo utilizada en las impresoras Prusa. Es compacta y eficiente, diseñada específicamente para impresoras Prusa.
- Anycubic Trigorilla:Trigorilla es una placa de control utilizada en algunas impresoras 3D Anycubic. Proporciona un conjunto completo de funciones para controlar la impresora.
- Creality Silent Mainboard: Algunas impresoras de la marca Creality utilizan placas Silent Mainboard para reducir el ruido durante la impresión. Estas placas pueden mejorar la experiencia del usuario en términos de ruido.
- OctoPrint (software):Aunque no es una placa física, OctoPrint es una solución de software que se ejecuta en una Raspberry Pi y actúa como una interfaz de control remoto para impresoras 3D. Puede conectarse a varias placas controladoras.

Las siguientes placas controladoras de impresoras 3D tienen la capacidad de controlar tres extrusores (hotends). En la parte inferior se presenta 2 opciones a considerar:

### - Makerbase Robin Nano V3.1.

Esta placa es una opción de presupuesto para aquellos que buscan actualizar su placa base anterior de 8 bits a un controlador de 32 bits. Cuenta con un STM32F407VET6 de 32 bits con una frecuencia de 168 MHz y soporte para dos calentadores de extremo caliente, dos ventiladores, un módulo Wi-Fi y cinco motores paso a paso, junto con las E/S habituales para sondas y periféricos. En términos de seguridad, la última revisión V3.1 integra diodos Schottky de protección para cada termistor y un diodo TVS para la entrada de alimentación. Sin embargo, es importante tener en cuenta que no hay fusibles reemplazables en el circuito

de alimentación, solo los montados en la superficie. La placa es totalmente compatible con controladores UART y STEP/DIR como TMC2209 o TMC2225 y admite una variedad de pantallas TFT. Si tienes alguna pregunta o problema con este producto, no dudes en ponerte en contacto con el equipo técnico de neuroflash, quienes estarán encantados de ayudarte.

#### Figura 25

*Diagrama de cableado general de la placa.*

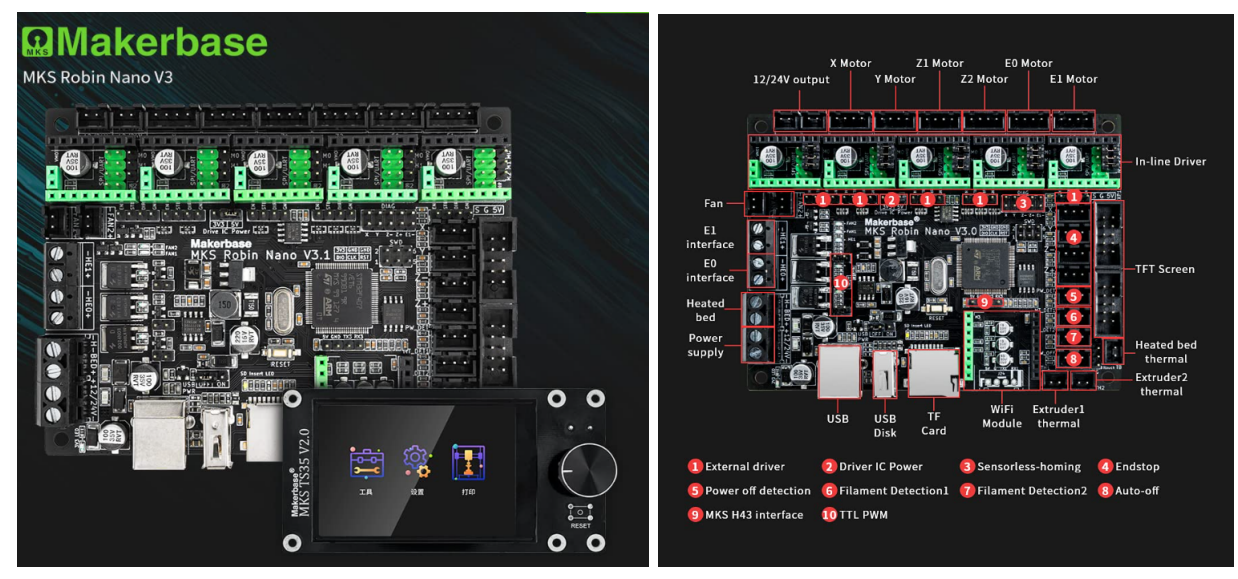

Nota: MERT CAPKIN ,BIGTREE-TECH.COM

#### - BigTreeTech Octopus V1.0

Es una placa base de impresoras 3D fabricada por BigTreeTech, diseñada como una solución todo en uno para reemplazar placas base en varias impresoras 3D populares, como la Ender 3. La placa base Octopus V1.0 viene con características como soporte para 10 enchufes EZ, soporte para CANBus, y se puede usar como una solución de reemplazo directo. La placa también cuenta con un chip de control principal de 32 bits ARM Cortex-M4 de la serie STM32F446ZET6 con una frecuencia base de 180MHz y capacidad de procesamiento de alto rendimiento. Además, como la mayoría de los productos de BigTreeTech, los usuarios pueden encontrar información y soporte técnico en la página web de BigTreeTech, como su sitio en GitHub y Amazon.com.

*Placa base BIGTREETECH OCTOPUS.*

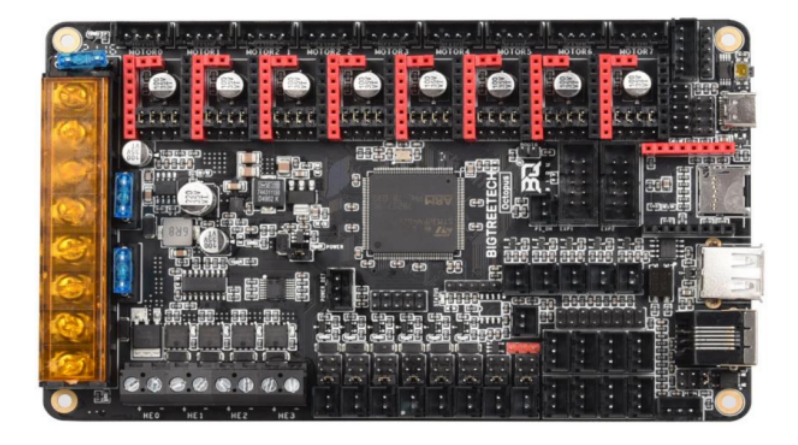

Nota: Adaptado de *Octopus user guide* (p.3), por BIGTREETECH,(2021),BIGTREETECH

Características a destacar de la de esta electrónica BTT Octopus:

- Microcontrolador de 32 bits de ARM Cortex-M4 STM32F446ZET6 a 180MHz.
- Soporte para firmwares Klipper y Marlin.
- Interface para Raspberry Pi tanto por USB como UART por GPIO.
- Hasta 4 hotends disponibles.
- Alimentación independiente para motores, cama caliente y electrónica.
- DCDC integrados para proveer alimentación a  $12V$  (4A), 5V (8A) y 3.3V (1A).
- Hasta 6 ventiladores controlables y 2 sin control con posibilidad de selección del voltaje (Vin, 12V y 5V).
- Protección ante cortos en ventiladores, algo muy importante ya que es uno de los problemas más comunes.
- Conector USB-C que permite la emulación serie para poder imprimir mediante USB.
- Compatibilidad con gran gama de pantallas, siendo las pantallas duales SKR una alternativa muy adecuada.
- MOSFETs de alto rendimiento, mejoran eficiencia y velocidad de calentado.
- Doble salida de motor para el eje Z.
- $\blacksquare$  EEPROM de 32K (AT24C32).
- Conector para interfaz WiFi (ESP8266)
- CAN BUS mediante conector 6P6C RJ11 para futuros módulos de expansión.

## 6.6. Ponderación de las placas controladoras.

Hay varias opciones de placas controladoras disponibles que se pueden utilizar para manejar tres extrusoras. Es importante seleccionar una placa que tenga suficientes puertos y capacidad de procesamiento, para cumplir con los requisitos del proyecto. Es crucial evaluar detenidamente las especificaciones y características de cada opción para tomar la decisión correcta para el proyecto.

# Tabla 2

# *Especificaciones técnicas de cada placa*

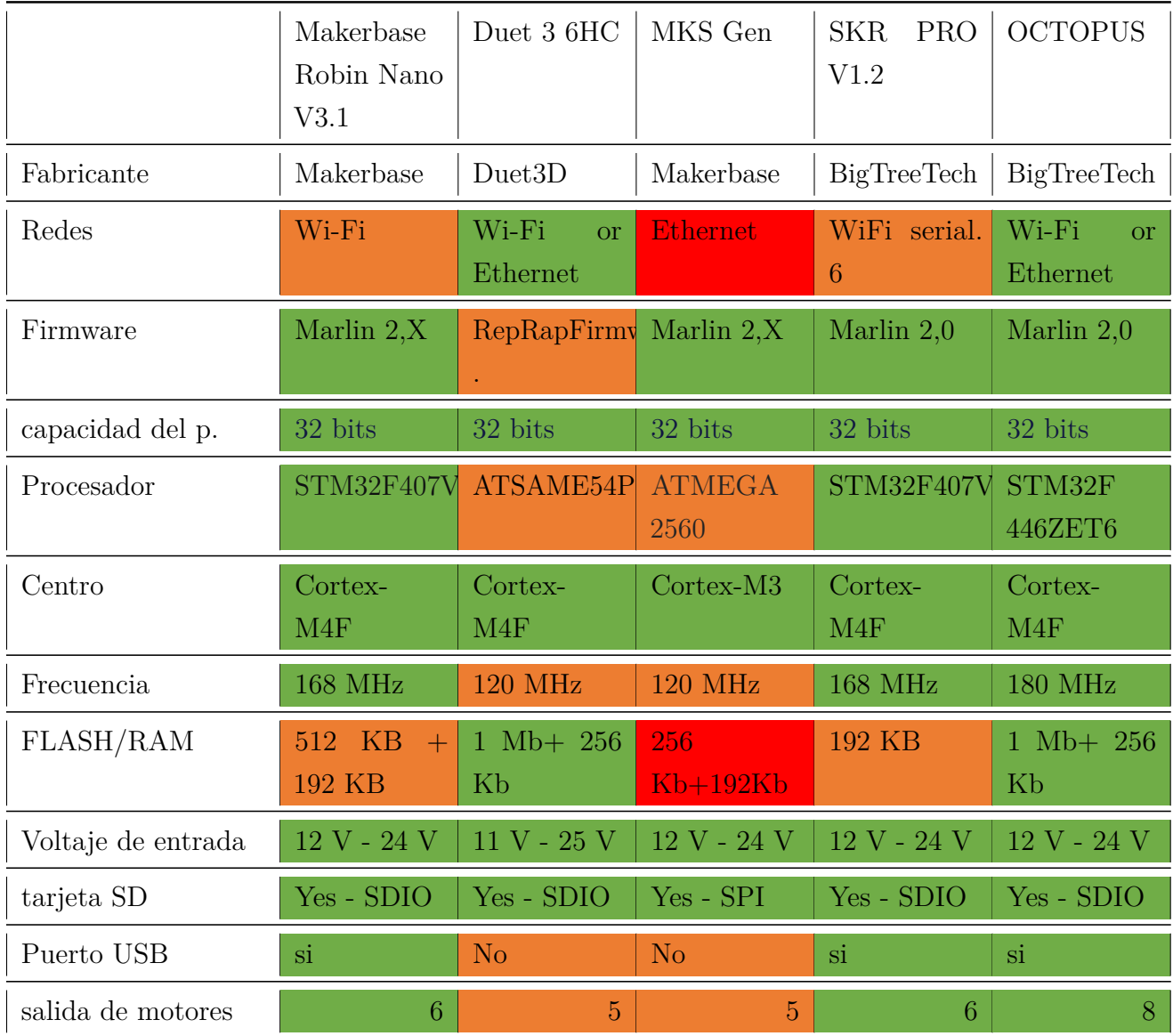

| Pantallas<br>compati- | 3.5 pulgadas | PanelDue,        | LCD12864A/       | Mini 12864, | LCD12864, |
|-----------------------|--------------|------------------|------------------|-------------|-----------|
| bles (sin adaptador   | TS35 panta-  | Mini 12864       | <b>MINI12864</b> | TFT35,      | LCD2004,  |
| o modificación signi- | lla táctil   |                  |                  |             |           |
| ficativa)             |              |                  |                  |             |           |
| CAN Expansions        | ninguno      | 3<br>Duet        | ninguno          | TFT28,      | 6P6C RJ11 |
|                       |              | Toolboard        |                  | TFT35,      |           |
|                       |              | $1LC$ , Duet $3$ |                  | LCD2004,    |           |
|                       |              | Expansion        |                  | LCD12864    |           |
|                       |              | 1 <sub>ND</sub>  |                  |             |           |
| Precio                | \$65,99      | \$139,78         | \$32,99          | \$59,99     | 80        |

Nota: La tabla exhibe las especificaciones técnicas de cada placa para facilitar el proceso de selección.

Para la elección de la placa controladora se tuvo como característica principal el tipo de mecanismos que utilizaba y la cantidad de extrusores ya instalado. Además, es importante que la placa controladora sea compatible con un firmware y software de código abierto para futuras generaciones pueden modificar. También se opto por una placa que tenga una buena capacidad de procesamiento y memoria, ya que esto influirá en el rendimiento y velocidad de la impresora.Después de una búsqueda larga por el internet, se opto por la compra de la placa octopus V1.1.

### 6.7. Configuración del firmware Marlin en impresoras 3D.

La implementación del firmware Marlin desempeña un papel crucial en la optimización de impresoras 3D. Marlin, siendo un firmware de código abierto, se destaca por su versatilidad y compatibilidad con diversas placas base y pantallas LCD. Configurar Marlin adecuadamente no solo es esencial para el control preciso de la impresora 3D Cubex Trio, sino que también incide significativamente en la calidad y velocidad de impresión en los proyectos de prototipado.

Marlin incorpora funciones fundamentales como el procesamiento de comandos G-CODE, la comunicación bidireccional a través del puerto USB, el soporte extenso para diferentes modelos de placas y la capacidad de planificación de movimientos y ajuste de velocidad. En el contexto de este proyecto, la configuración específica de Marlin se realizó con el objetivo de potenciar una impresora 3D FFF de la marca Cubex Trio mediante el uso de la placa Octopus.

La configuración precisa de Marlin se inicia con la modificación del archivo Configuration.h para adaptarse a los requisitos específicos de la impresora 3D, la misma que funciona con los motores. Marlin desencadena pulsos hacia los controladores, permitiendo el avance controlado. Este proceso se gestiona mediante el software de código abierto, que calcula los valores de los pasos por milímetro para cada eje y el extrusor. *[Galera](#page-99-4)* [\(s.f.\)](#page-99-4).

En la configuración de la temperatura, se incorporaron parámetros esenciales para el autonivelado de la cama caliente, aprovechando el control PID para mantener una temperatura estable. Respecto a la pantalla LCD, la configuración mostrará información relevante durante la impresión, incluyendo la temperatura de la cama caliente y del extrusor, la velocidad de impresión y el tiempo restante.

El enfoque en este proyecto se ayudó en la guía "Configuración del Firmware Marlin en Impresoras 3D para Mejorar el Rendimiento y la Calidad de Impresión". Esta guía sirvió como recurso al repotenciar una impresora 3D FFF de la marca Cubex Trio con la placa Octopus. Proporcionó una visión detallada de cómo configurar el firmware Marlin.

La guía ofreció una comprensión integral de Marlin, desde sus capacidades fundamentales hasta su instalación práctica. Se cubrieron aspectos cruciales como la configuración de pasos por milímetro, control PID, configuración de la pantalla LCD y solución de problemas comunes de impresión.

Marlin, mediante el uso de un algoritmo matemático denominado PID (Proporcional, Integral, Derivado), gestiona de manera continua con precisión las temperaturas del extrusor y la cama caliente, de ser que esta sea necesaria. Marlin toma decisiones informadas sobre si activar o desactivar la corriente en cada instante, garantizando así un control térmico eficiente y estable. *[Galera](#page-99-4)* [\(s.f.\)](#page-99-4).

#### Figura 27

*Marlin control de impresión de código abierto*

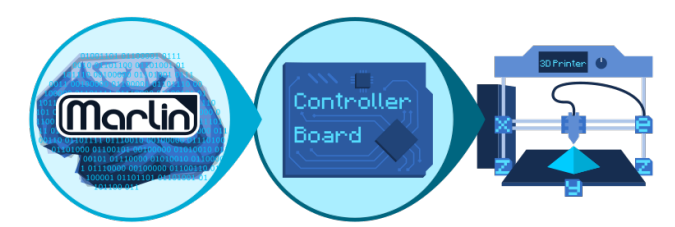

Nota: Adaptado de "La guía paso a paso para tunear tu impresora 3D y conseguir piezas de la máxima calidad". [\(Jbrazio, 2024\)](#page-100-5)

# 6.8. Mantenimiento preventivo y correctivo de la impresora 3D FFF Cubex Trio.

Antes de desmontar la impresora 3D, se llevó a cabo un mantenimiento para asegurar un rendimiento eficaz y resultados de impresión óptimos. A continuación, se describen algunas pautas generales del mantenimiento realizado a la impresora 3D:

- Limpiar la base de impresión con alcohol isopropílico garantiza una buena adherencia del material.
- Verificar y limpiar el cabezal de impresión para evitar acumulaciones de material que puedan afectar la calidad de la impresión.
- Verificar los tornillos y correas de forma regular, que todos los tornillos estén apretados y que las correas estén bien ajustadas para evitar problemas de precisión y desplazamiento.
- Lubricar los rodamientos y las guías lineales según las recomendaciones del fabricante para mantener un movimiento suave de los ejes.
- Inspeccionar el extrusor, limpiándolo y verificando el extrusor para asegurarte de que no haya obstrucciones y que el material se alimente correctamente.
- Reemplazar piezas desgastadas , como boquillas, correas, según las recomendaciones del fabricante. En este caso no se cambio ninguna de estas piezas de la impresora.
- Monitorear las temperaturas de los extrusores durante la impresión se verifica cuando se realiza la inspección del estado de la impresora y se puede asegurar de que se mantengan dentro de los rangos recomendados.
- Limpiar los ventiladores de enfriamiento para evitar el sobrecalentamiento de componentes electrónicos.
- Realizar inspecciones visuales periódicas durante el proceso de repotenciación para identificar cualquier problema potencial antes de que afecte la calidad de la impresión.

Al seguir estas pautas de mantenimiento, puedes prolongar la vida útil de la impresora 3D y mantener un rendimiento óptimo. Además, consultar el manual del usuario de la impresora 3D y sigue las recomendaciones del fabricante.

### 6.9. Desmontaje e identificación del cableado.

Se realizo la revisión del sistema electrónico de la impresora, identificando que componentes son útiles para el nuevo sistema. A continuación se detalla el proceso del desmontaje y cableado de la impresora.

- Se retiro la tapa superior de la impresora.
- Luego retiramos los cartuchos de filamento para dar paso al destornillamiento de la base inferior de la impresora.
- Se retira la base inferior.
- Identificación de puertos de conexión.
- Etiquetación del cableado y recortes de conectores.
- Colocación de conectores de acorde al numero de salidas de la placa.

# 6.10. Incorporación de la placa Octopus a la impresora 3D FFF Cubex Trio.

La mayoría de las placas controladoras utilizadas en impresoras 3D están basadas en microcontroladores, como el popular Arduino o Raspberry Pi que son los mas conocidos. Para la programación de cualquier tipo de placa se necesita la aplicación Marlin, este es un tipo de software mas utilizado, además que es gratuita y está disponible para su descarga en el sitio web oficial. A continuación, se detalla cómo configurar el firmware Marlin utilizando Visual Studio Code. En breve, se explicará cómo instalar el software, descargar la versión de Marlin y configurar el entorno de desarrollo para editar los archivos de compilación.

### 6.11. Instalación del programa de Visual Studio.

Para instalar Visual Studio, sigue estos pasos generales:

- La descarga de Visual Studio será en su sitio web oficial en su apartado de descargas, para obtener el instalador correspondiente a la versión requerida.
- Se ejecuta el instalador de Visual Studio.
- Selección de las características específicas que deseas instalar, como soporte para diferentes lenguajes de programación, herramientas de desarrollo específicas, etc.
- Completada la instalación se procede a abrir Visual Studio y comenzar a utilizarlo.

Es importante tener en cuenta que estos pasos son generales y pueden variar ligeramente dependiendo de la versión específica de Visual Studio y Marlin que instales.

### 6.11.1. Instalación del software apto para la compilación y edición de MARLIN.

Después de instalar el programa Visual Studio, buscamos la barra de búsqueda del panel izquierdo una herramienta para compilar y editar la programación. Luego, abrimos el programa y nos dirigimos a la parte superior, como se muestra en la figura 28.

#### Figura 28

*Localización de las extensiones en la Plataforma Visual Studio*

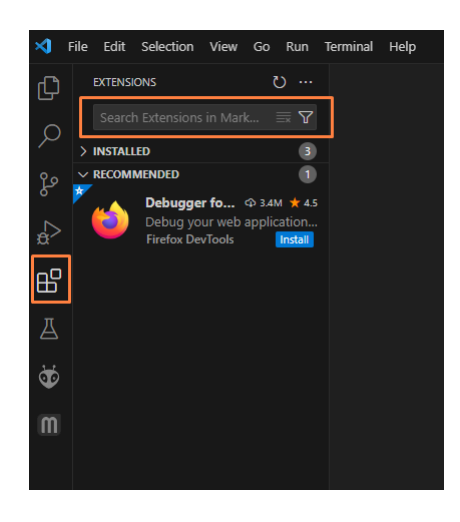

Nota: Ubicación en donde se encuentran las extinciones Visual Studio. Fuente autores.

En la pantalla nos aparecerá el icónico PlatformIO IDE y seleccionamos la opción instalar como se muestra en la figura 29.

*Instalación de la extensión PlatformIO IDE.*

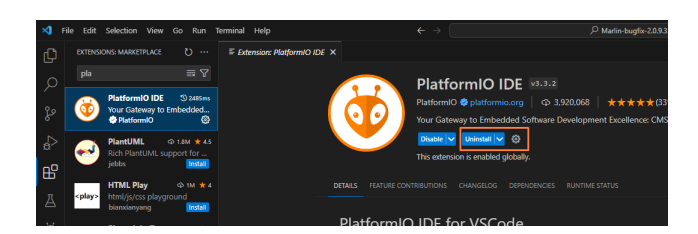

Nota: La PlatformIO IDE proporciona una interfaz unificada para crear, cargar y monitorear firmware para una amplia gama de plataformas de microcontroladores. Fuente autores.

Una vez realizada la instalación, nos dirigimos de nuevo a la barra de busqueda y colocamos el siguiente nombre de Auto Build Marlin lo seleccionamos y buscamos la opción instalar como se muestra en la figura 30.

### Figura 30

*Instalación de Auto Build Marlin.*

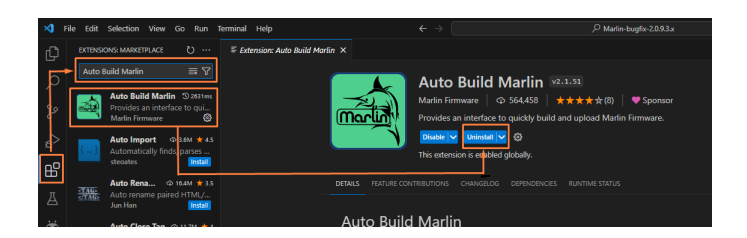

Nota: La instalación de Auto Build Marlin proporciona una interfaz simplificada para configurar, construir y cargar firmware Marlin. Fuente autores.

Finalizado con la instalación de las extinciones podemos cargar nuestro archivo Marlin para ello nos dirigimos a la pagina oficial de Bigtreetech como se muestra en la figura 31.

*Pagina oficial de Bigtreetech*

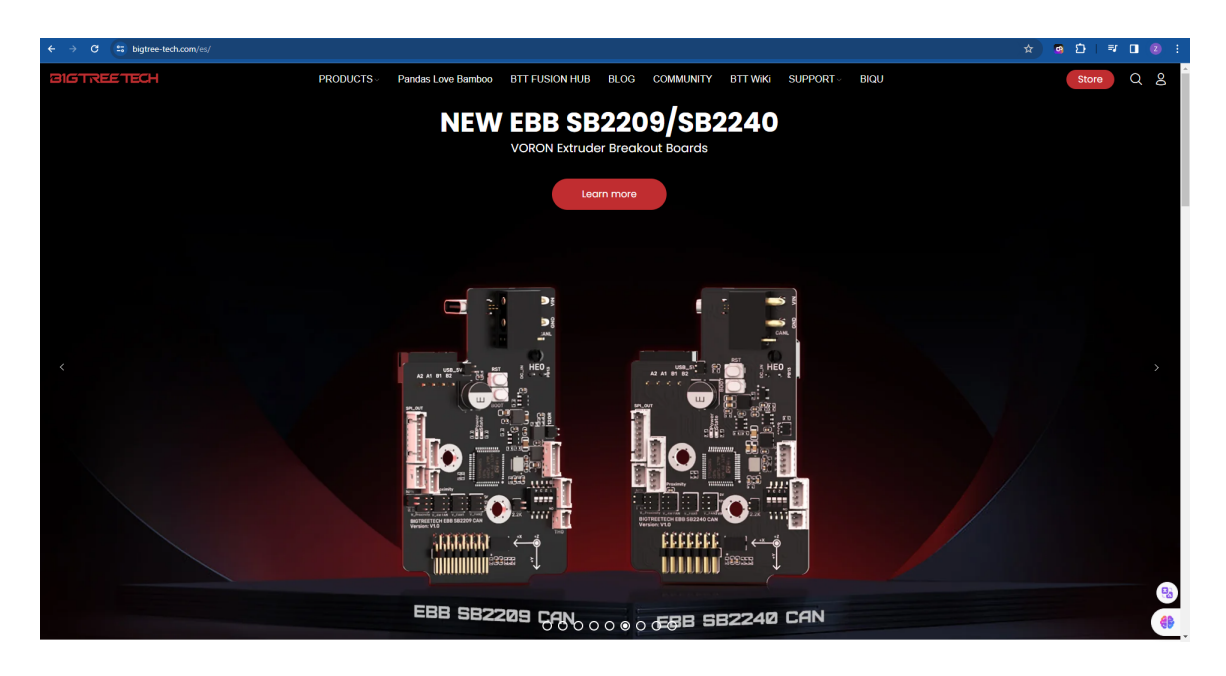

Nota: Bigtreetech es una empresa que se especializa en impresión 3D y electrónica de fabricación. Fuente autores.

Luego nos dirigimos a la opción de productos y se abrirá una nueva ventada, en la misma buscamos la opción que diga tablero de control, se desplegar diferentes modelos de placas para nuestro caso seleccionaremos la placa BIGTREETECH BTT Octopus Pro V1.0/V1.1 para impresora 3D como se muestra en la figura 32.

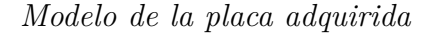

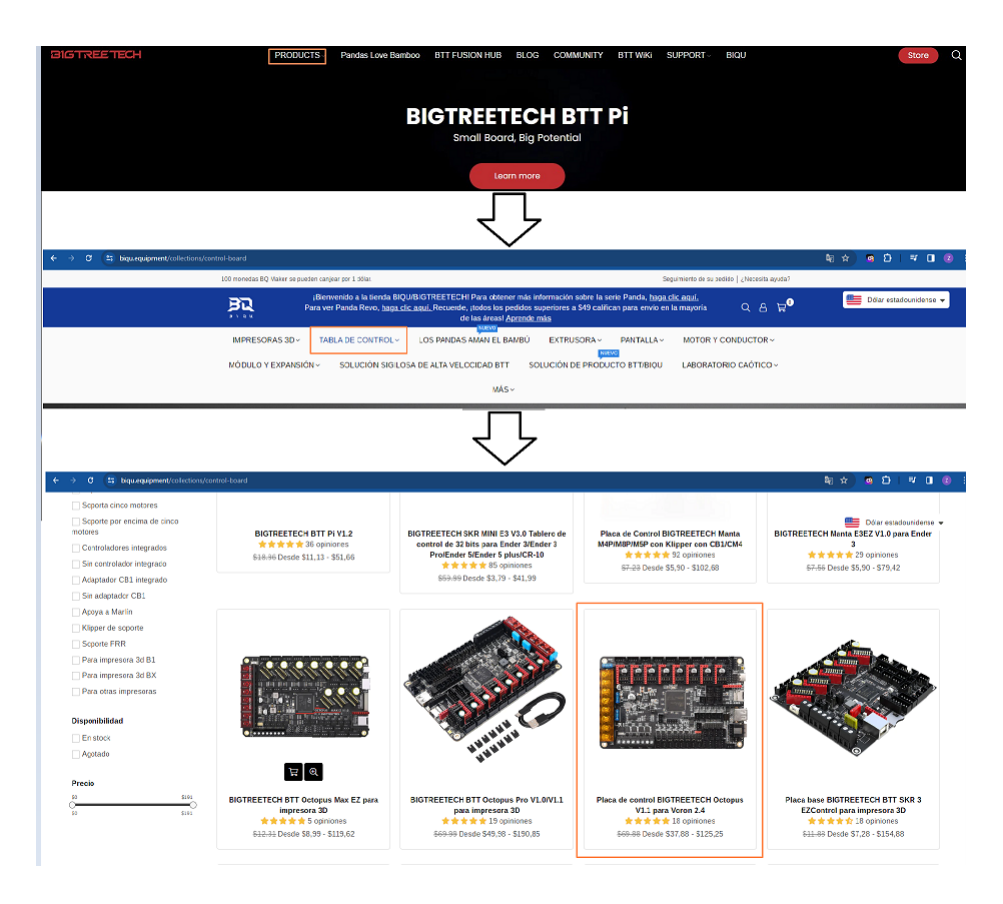

Nota: BIGTREETECH BTT Octopus Pro V1.0/V1.1 es el modelo de placa para la repotenciación de la impresora 3D. Fuente autores.

Al seleccionar el modelo de placa se presenta una nueva, en la misma deslizamos hacia abajo hasta encontrar un el manual y un link de archivos de configuración de Marlin. En el enlace que nos presenta la pagina daremos clic y nos mostrara una nueva ventana como de la figura 33.

*Página para descargar archivos marlin*

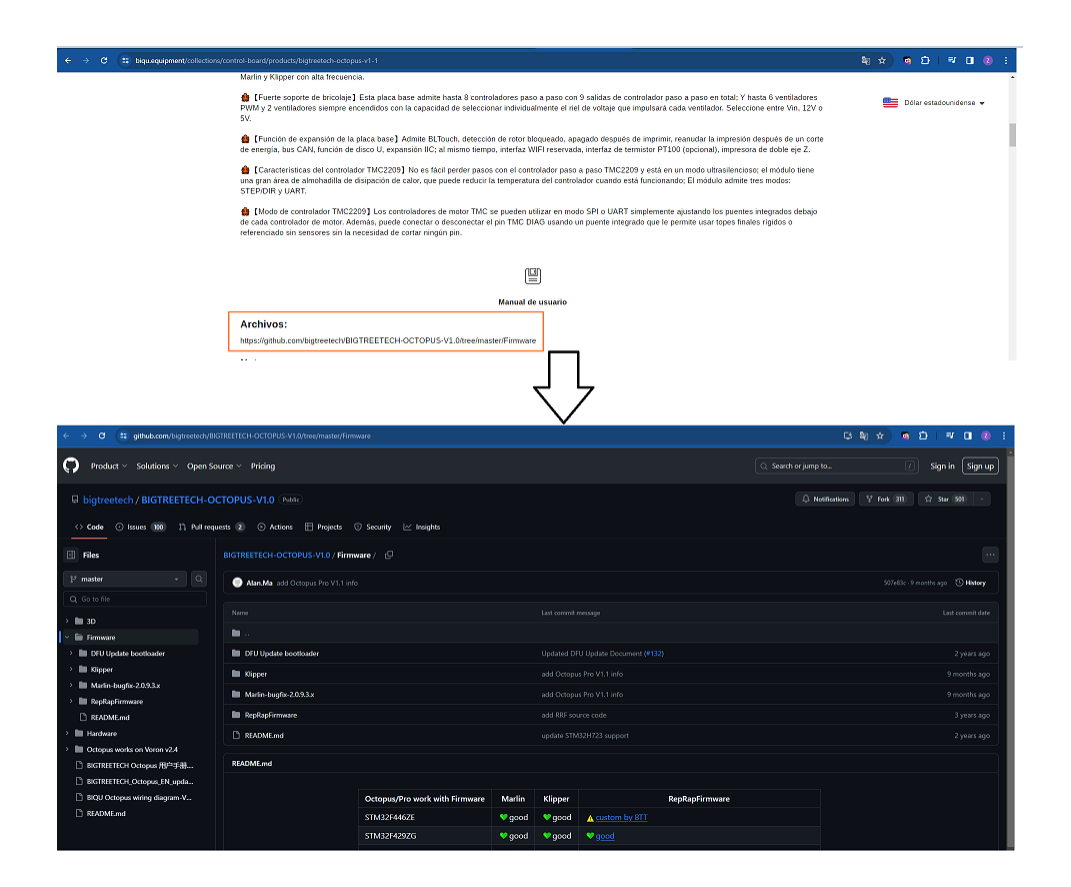

Nota: BIGTREETECH BTT Octopus Pro V1.0 es el modelo de placa para la repotenciación de la impresora 3D. Fuente autores.

En la pagina de GitHub bigtreetech / BIGTREETECH-OCTOPUS-V1.0, nos dirigimos al apartado repositorio de GitHub donde están los archivos que deseas descargar. En el botón verde "Code" en la esquina superior derecha del repositorio seleccionamos "Download ZIP"para descargar todos los archivos en un archivo comprimido. Después de la descarga descomprimimos el archivo ZIP en la computadora.

*Archivos marlin*

| Producto > Soluciones > Fuente abierta > Precios                            |                                     |                                                              |                                                                                |
|-----------------------------------------------------------------------------|-------------------------------------|--------------------------------------------------------------|--------------------------------------------------------------------------------|
| Digtreetech / BIGTREETECH-OCTOPUS-V1.0 Público                              |                                     |                                                              |                                                                                |
| Asuntos 100<br>11 Solicitudes de extracción 2<br>Comportamiento<br>opibo <> | <b>Proyectos</b><br>Sequridad       | $\sim$ Perspectivas                                          |                                                                                |
| $P$ 1 sucursal $\heartsuit$ 0 etiquetas<br>$15$ maestro -                   |                                     | Q Ir al archivo                                              | <> Código -<br>Ace                                                             |
| bigtreetech arreglar algo incorrecto                                        |                                     | $\boxdot$ Clon                                               | Est<br>$\odot$<br>O <sub>C</sub>                                               |
| 123D                                                                        | Elimine 'Octopus st.                | CLI de GitHub<br><b>HTTPS</b>                                | B                                                                              |
| <b>In firmware</b>                                                          | agregar informació                  |                                                              | $\Lambda_{\rm P}$<br>凸<br>https://github.com/bigtreetech/BIGTREETECH-OCT(<br>☆ |
| <b>E Hardware</b>                                                           | arreglar algo incorre               | Utilice Git o realice el pago con SVN utilizando la URL web. | $_{\odot}$                                                                     |
| Octopus funciona en Voron v2.4                                              | arreglar el puerto d                | Abrir con GitHub Desktop                                     | ؠ<br>Rec                                                                       |
| <b>Pulpo BIGTREETECH 用户手册.pdf</b>                                           | arreglar el forma                   | Descargar ZIP                                                |                                                                                |
| BIGTREETECH Octopus ES actualizado 0719.pdf                                 | actualizar manual para todos los mo |                                                              | Lar<br>hace 5 meses                                                            |

Nota: Archivos necesarios para iniciar la parte de programación la placa.

Al descomprimir los archivos abrimos Visual Studio y buscamos la extensión PlatformIO en el panel izquierdo, la cual previamente se descargó. Después, se elige la opción "abrir proyecto" tal como se muestra en la figura 35, seleccionamos la carpeta que denominada "Marlin-bugfix-2.0.9.3.x" y se carga el programa.

### Figura 35

*Cargar archivos en PlatformIO*

| ⊲              | Selection View Go<br>Edit<br>File<br>Run          | Terminal Help                             | $\leftarrow$ $\rightarrow$                                                      | $D$ Marlin-bughx-2.0.9.3.x |                                        |                      |
|----------------|---------------------------------------------------|-------------------------------------------|---------------------------------------------------------------------------------|----------------------------|----------------------------------------|----------------------|
| $\Omega$       | <b>EXPLORER</b><br>1.11                           | M Auto Build Marlin                       | TO Home X                                                                       |                            |                                        |                      |
| $\bigcirc$     | $\vee$ MARLIN-BUGEIX-2.0.9.3.X<br>$>$ .github     | ۲                                         | $\triangleright$ Follow Us $\big \mathbb{B}\big \mathbb{B}\big \mathbb{O}\big $ |                            |                                        |                      |
| ೪              | $>$ .pio<br>$>$ wscode<br>> buildroot             | ⋒<br><b>Welcome to PlatformIO</b><br>Home |                                                                                 |                            |                                        | $\triangledown$ Show |
| $\mathbb{R}^2$ | $>$ config<br>> docker                            | $\mathbb{D}$                              |                                                                                 |                            | <b>Quick Access</b>                    |                      |
| 盼              | $\delta$ docs<br>$>$ ini<br>$\vee$ Marlin         | <b>Projects</b>                           |                                                                                 |                            | + New Project                          |                      |
| д              | > 10<br>$>$ src                                   | ର<br>Inspect                              |                                                                                 |                            | Import Arduino Project<br>Open Project |                      |
| $\ddot{\Phi}$  | C Configuration_adv.h<br>C Configuration.h        | 凹<br>Libraries                            |                                                                                 |                            | <b>I</b> Project Examples              |                      |
| m              | M Makefile<br><b>C</b> Marlinino<br>C. Marcion h. | 圖                                         | Core 6.1.11 - Home 3.4.4                                                        |                            |                                        |                      |

Nota: Carga de archivos para el desarrollo del programa de la placa.

Una vez que el archivo esté cargado, se abrirán varias ventanas en las que se editará paso a paso la programación de nuestro código.

### 6.12. Conexiones de la placa Octopus Pro V1.0.

Antes de programar la placa de control, es importante revisar que las conexiones estén realizadas de manera adecuada. Es importante consultar la página oficial de BIGTREETECH para obtener información específica sobre el modelo y la versión de la placa. Las conexiones primarias incluyen los motores paso a paso, los interruptores de fin de carrera, los termistores y calentadores, los ventiladores, los conectores para la pantalla, los puertos de comunicación y el conector de alimentación, que suministra energía a la placa y, por ende, a la impresora. A continuación en la figura 36 podemos observar las conexiones mencionadas.

#### Figura 36

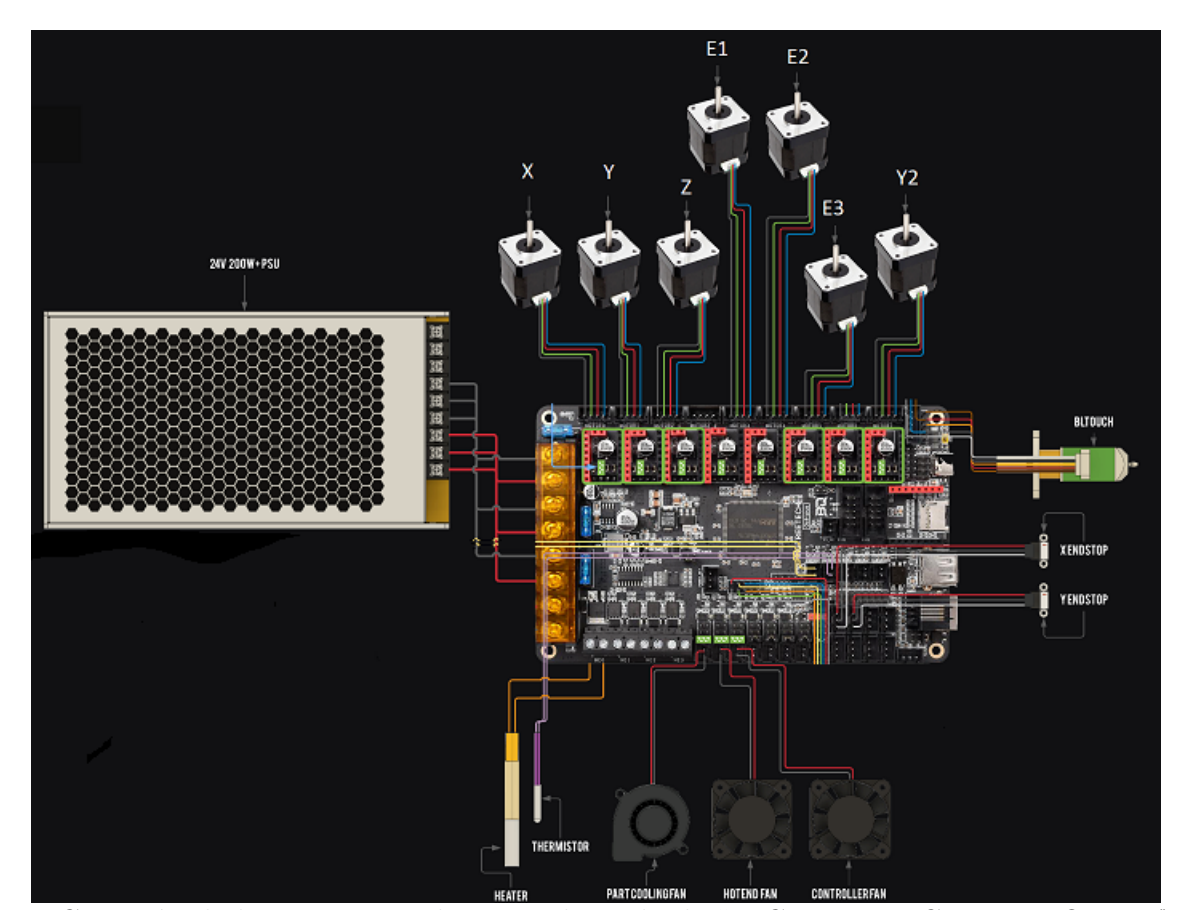

*Conexión de los motores*

Nota: Conexión de los motores y drivers, adaptado de "BIGTREETECH PULPO V1.1",por RatOS, (https://os.ratrig.com/docs/boards/btt/octopus-11/).
La siguiente imagen muestra detalles de los puertos de conexión de los motores utilizados. Esto es importante al operar el motor para pruebas funcionales. La conexión se realiza de acorde al mecanismo de la impresora Cubex Trio según su antiguo funcionamiento. Además de los 3 extrusores mencionados anteriormente, también tiene 1 eje X, 2 ejes Y y eje Z que demos tener en cuenta al momento de la configuración.

## Figura 37

*Denominación de los motores*

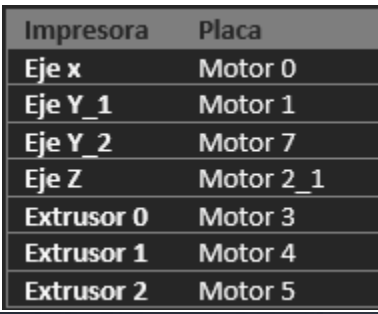

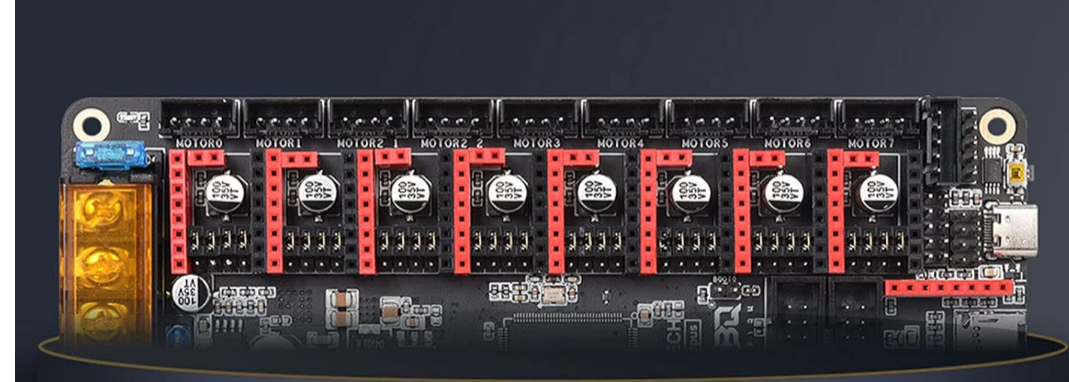

Nota: Puertos de conexión de los motores hacia la placa. Adaptado de autores.

#### 6.12.1. Configuración y calibración de lo drivers TCM2209.

Después de determinar la posición del motor, pasamos a configurar y calibrar el controlador TMC2209 para el motor paso a paso. El valor correcto del voltaje de referencia (Vref) en un driver TMC2209 dependerá de las especificaciones del motor paso a paso que estás utilizando. El TMC2209 controla la corriente del motor a través del voltaje de referencia, y el valor de Vref se relaciona con la corriente que fluye a través del motor. La relación entre Vref y corriente del motor está dada por la formula:

## Imotor=Vref/1.77

Donde Imotor es la corriente del motor en amperios y el Vref es el voltaje de referencia medido en el potenciómetro del driver. Para determinar el valor correcto de Vref, es necesario conocer la corriente nominal del motor, que generalmente se proporciona en la hoja de datos del motor o en la documentación del fabricante. Ajustamos Vref de acuerdo con las especificaciones del motor para evitar daños por sobrecorriente o un rendimiento poco óptimo. En la figura 38 mostramos como se realiza el ajuste del Vref del driver a través del potenciómetro. Esto se puede hacer utilizando un multímetro para medir Vref en los pines de salida del driver.

#### Figura 38

*Ajuste del Voltaje de referencia de los drivers. [Ajuste del Voltaje de referencia de los driversr*

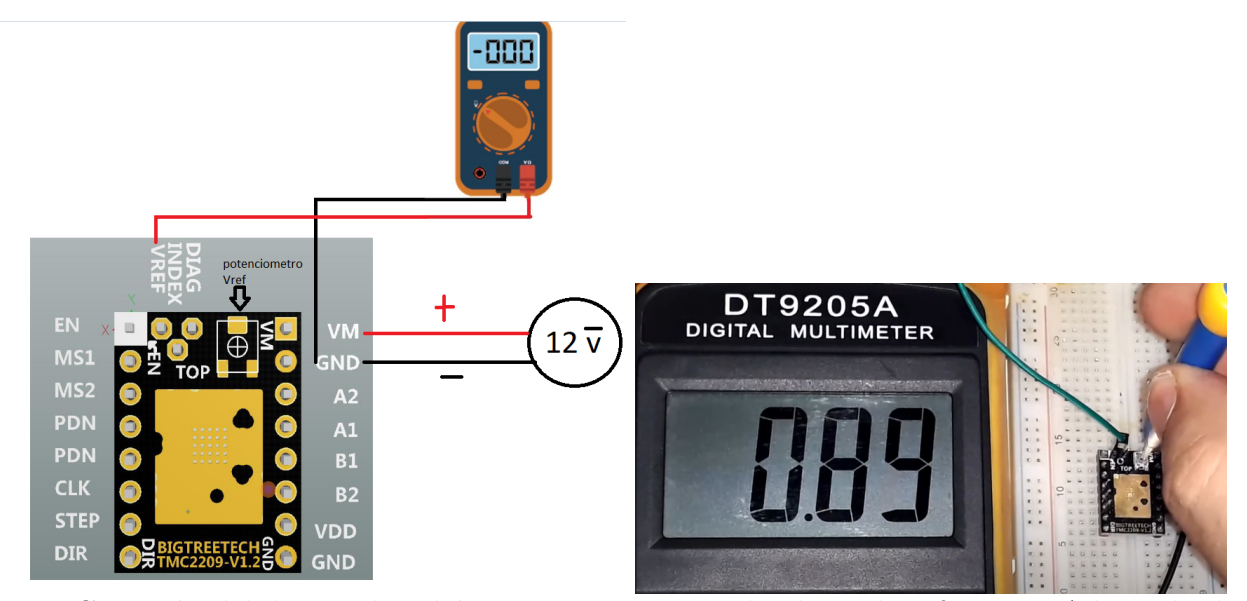

Nota: Conexión del driver al multímetro para ajustar el voltaje de referencia. Adaptado de los autores.

Una vez ajustado el voltaje de referencia, procedemos a nuestra placa para seleccionar el modo de funcionamiento de los drivers. La elección del modo depende del tipo de drivers que tengamos; en nuestro caso, el driver TCM2209 utiliza el modo UART. Para activar el modo UART, conectamos los puentes debajo del controlador como se muestra en la imagen a continuación.

*Modo UART*

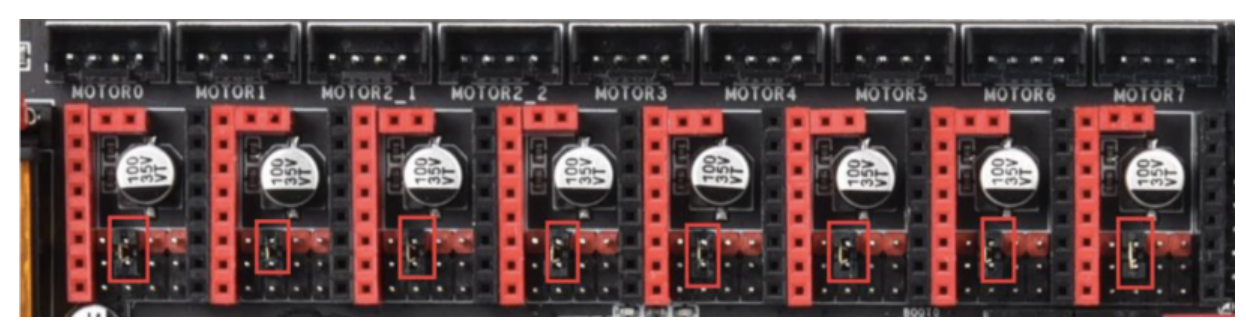

Nota: Conexión para la activación el modo de UART, adaptado [BIGTREETECH](#page-99-0) [\(2021\)](#page-99-0).

# 6.13. Configuración del firmware.

Una vez conectados los motores y calibrado los controladores, configuramos el código en Visual Studio. Abrimos el archivo que previamente habíamos cargado y nos dirigimos a la parte izquierda, desplazando la barra de opciones de la carpeta Marlin-bugfix-2.0.9.3.x, tal como se muestra en la figura 40.

#### Figura 40

*Códigos de preestablecidos de la placa Octopus*

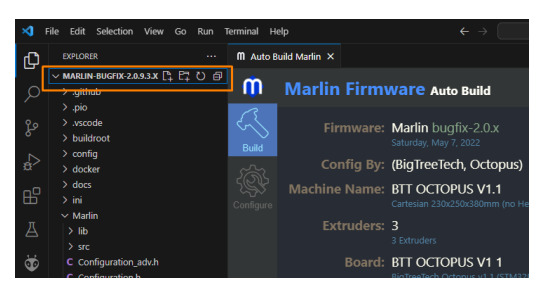

Nota: Lista de códigos preestablecidos de la carpeta Marlin-bugfix-2.0.9.3.x para la modificación de la programación. Adaptado de autores [BIGTREETECH](#page-99-0) [\(2021\)](#page-99-0).

Después, nos dirigimos al archivo platformio.ini. Al abrirlo, se muestra una ventana en la que debemos ir a la línea 20 y verificar si el serial del procesador es igual al de la placa adquirida, en este caso, un procesador STM32F446ZET6 que se va a utilizar en el programa de Marlin.

## Figura 41

*Selección del procesador*

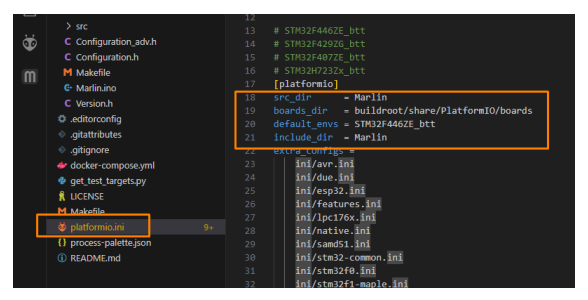

Nota: Verificación del procesador de la placa. Adaptado de autores.

Antes de configurar la placa, se establecen todos los parámetros previos, como los motores a utilizar, los ventiladores directos y los ventiladores de refrigeración, así como las resistencias de calentamiento para los hotends y, por último, los respectivos sensores de final de carrera y termistores.

Se define la placa a ocupar, de esta manera MARLIN determinara el correcto fruncimiento en los pines seleccionados.

#### Figura 42

*Selección del Selección del modelo de la placa*

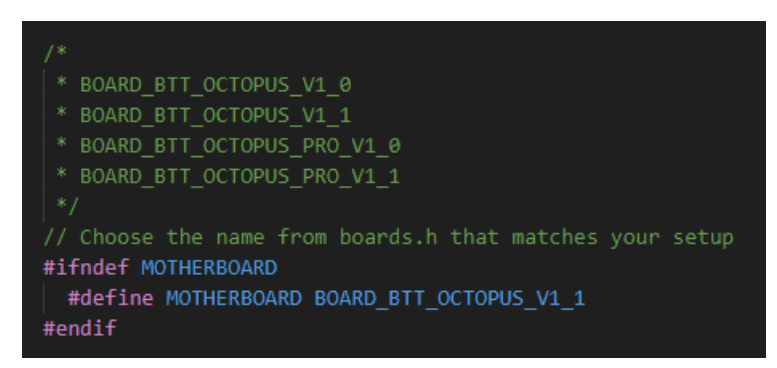

Nota: Un "motherboard" es la placa base o tarjeta madre en español. Adaptado de los autores.

Posterior se define el puerto y baudios para lograr una comunicación con la PC, esto ayudara para realizar unas pruebas desde la PC directamente.

## Figura 43

*Comunicación Serial*

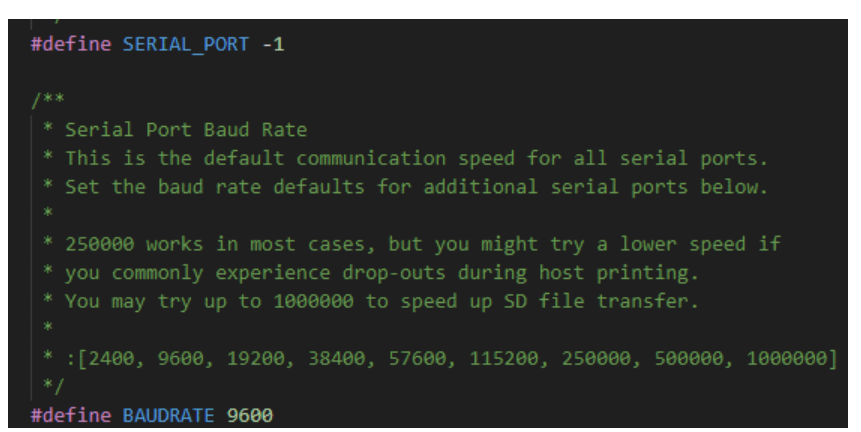

Nota: Los "baudios" se utilizan comúnmente en el ámbito de las comunicaciones para medir la velocidad de transmisión de datos en un canal. La velocidad de transmisión se expresa en baudios, que es una unidad de medida que representa la cantidad de cambios de estado por segundo en una señal. Adaptado de los autores.

Es importante destacar que los controladores a utilizar para cada motor son los TMC2209. Ahora, una vez que se ha determinado el número de motores a utilizar, procedemos a seleccionar los controladores para cada uno, de manera que no ocurran errores durante los movimientos.

*Determinación de los motores*

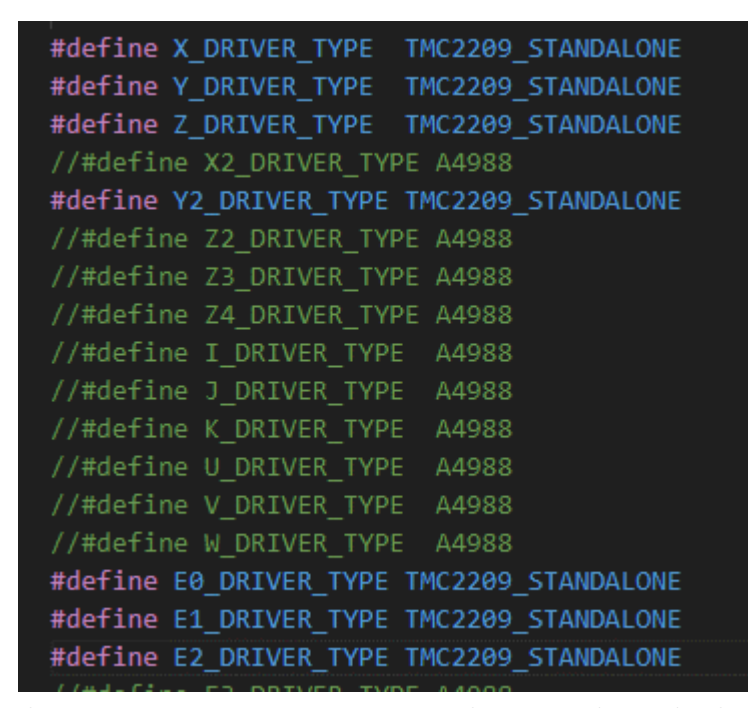

Nota: Selección de los motores con sus respectivos drivers, adaptado de los autores.

Después, se procede a seleccionar el numero de extrusores. Es importante acotar que la mayoría de las impresoras utilizan filamentos de 1.75 mm de diámetro, aunque el filamento de 3 mm también es estándar. Dado que el diámetro de la impresora Cubex Trio es de 1.75 mm, se utilizará este mismo grosor para todas las extrusoras.

*Denominación de los extrusores*

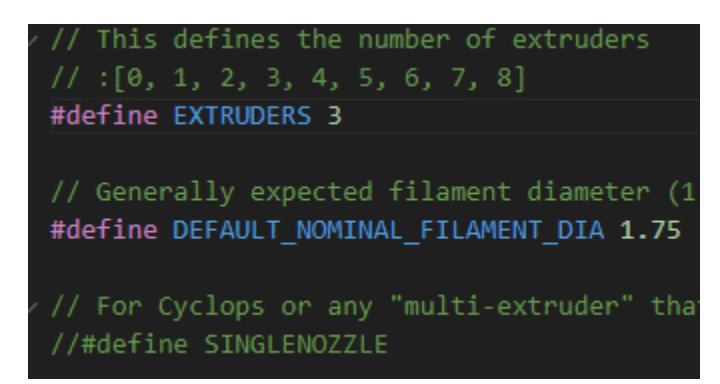

Nota: Activación de los motores de moviente y los extrusores. Adaptado de los Autores

Una vez realizados los primeros ajustes en la programación, buscamos el icono de compilar y lo presionamos sobre el, el icono de compilación esta ubicada en la parte inferior izquierda y tiene forma de «check» como lo detalla la figura 46.

# Figura 46

*Compilación de la programación.*

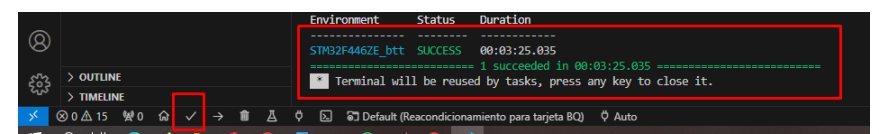

Nota: Verificación de que la programación no tiene errores.

Cuando ya esté compilado el código, vamos a la carpeta: ".pio build STM32F446ZE" donde encostraremos un fichero llamado «firmware.bin» o similar dependiendo de las características que de como se haya guardado el archivo.

*Compilación de la programación.*

| .pio > build > STM32F446ZE btt<br>Reacondicionamiento para tarjeta BQ > Reacondicionamiento para tarjeta BQ<br>Escritorio<br>e equipo |                       |                        |              |  |
|----------------------------------------------------------------------------------------------------|-----------------------|------------------------|--------------|--|
| $\overline{\phantom{a}}$<br>Nombre                                                                                                    | Fecha de modificación | Tipo                   | Tamaño       |  |
| FrameworkArduino                                                                                                    | 15/1/2024 20:25       | Carpeta de archivos    |              |  |
| FrameworkArduinoVariant                                                                                                    | 15/1/2024 20:25       | Carpeta de archivos    |              |  |
| lib <sub>02b</sub>                                                                                                    | 15/1/2024 20:28       | Carpeta de archivos    |              |  |
| lib8c0                                                                                                    | 15/1/2024 20:28       | Carpeta de archivos    |              |  |
| lib195                                                                                                    | 15/1/2024 20:27       | Carpeta de archivos    |              |  |
| lib456                                                                                                    | 15/1/2024 20:27       | Carpeta de archivos    |              |  |
| lib909                                                                                                    | 15/1/2024 20:28       | Carpeta de archivos    |              |  |
| libb <sub>3f</sub>                                                                                                    | 15/1/2024 20:28       | Carpeta de archivos    |              |  |
| libca3                                                                                                    | 15/1/2024 20:28       | Carpeta de archivos    |              |  |
| src                                                                                                    | 15/1/2024 20:26       | Carpeta de archivos    |              |  |
| SrcWrapper                                                                                                    | 15/1/2024 20:25       | Carpeta de archivos    |              |  |
| .sconsign39.dblite                                                                                                    | 15/1/2024 20:28       | <b>Archivo DBLITE</b>  | 11.623 KB    |  |
| firmware                                                                                                    | 15/1/2024 20:28       | VLC media file (.bin)  | 163 KB       |  |
| firmware.elf                                                                                                    | 15/1/2024 20:28       | <b>Archivo ELF</b>     | 21.046 KB    |  |
| idedata<br>$\mathbf{O}$                                                                                                    | 15/1/2024 19:53       | Archivo de origen JSON | 8 KB         |  |
| longcmd-f86e14fc44b6f04cd3f491295f9d3c6a                                                                                              | 15/1/2024 20:28       | Archivo                | <b>11 KB</b> |  |
|                                                                                                    |                       |                        |              |  |

Nota: Archivo que debe ir en la tarjeta SD de la placa.

Copiamos este archivo en una tarjeta SD vacía. Apagamos la impresora, es decir, desconectamos el USB y la alimentación si ambos están conectados. Esperamos unos 30 segundos antes de colocar la tarjeta SD con el nuevo firmware. Finalmente, encendemos la impresora y esperamos nuevamente unos segundos, hasta que se haya instalado el nuevo firmware. A continuación la impresora iniciará con el nuevo Marlin instalado.

#### 6.13.1. Prueba de motores.

Es importante mencionar que los valores de los micro pasos (paso por mm) en el firmware o software de la impresora 3D se dividen en tres tipos: 10cm, 1cm y 1mm. Este parámetro es específico para cada impresora y se puede encontrar en la documentación del fabricante. Una vez encendida la placa y transcurridos 30 segundos, abrimos el programa Pronterface, el cual nos permitirá llevar a cabo diversas pruebas para verificar los movimientos y direcciones de rotación de los motores paso a paso sean correctos.

*Diagrama de conexión de la placa con las fuente de alimentación.*

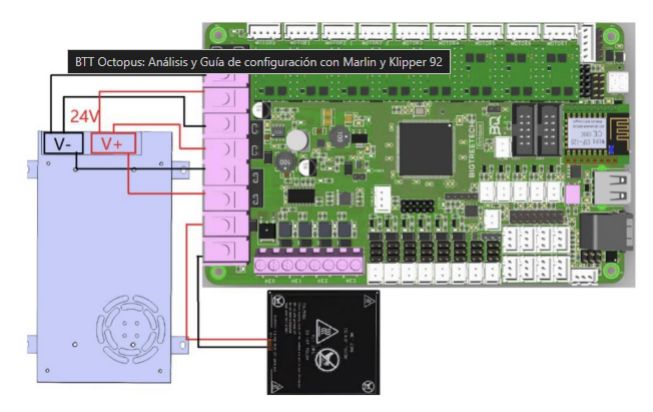

Nota: Conexión de la placa a la fuente,Adaptado de *[BTT Octopus: Analisis y Guia de](#page-99-1) [configuracion con Marlin y Klipper](#page-99-1)* [\(2021\)](#page-99-1)

# Figura 49

# *Programa Pronterface*

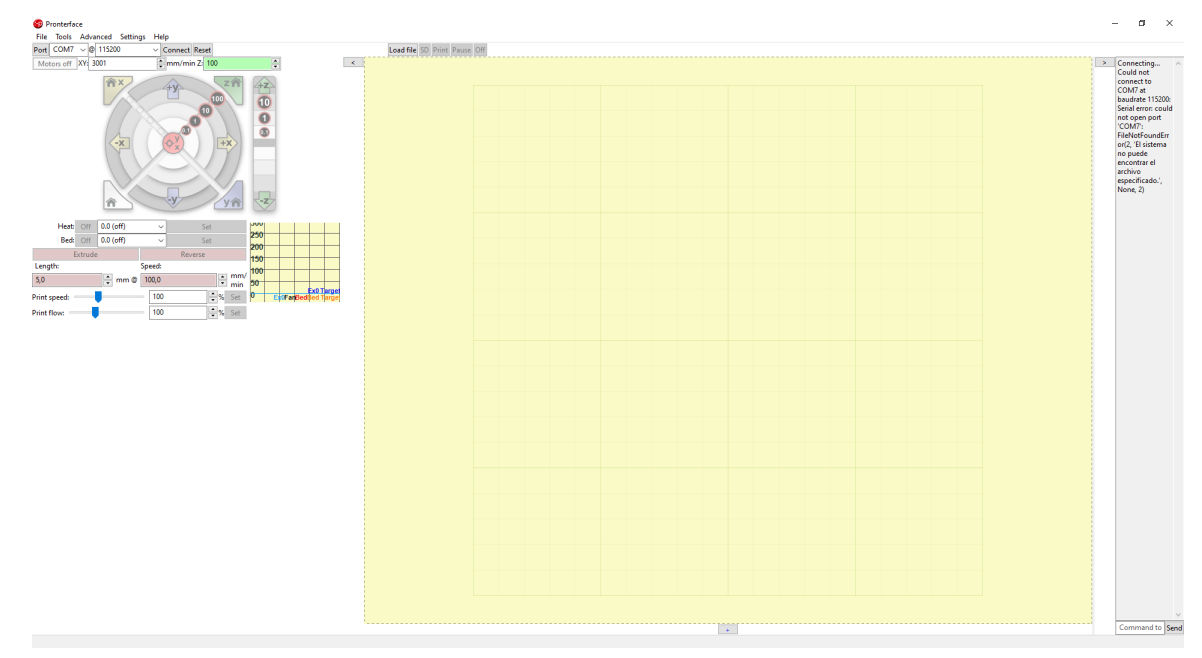

Nota: Portal del programa Pronterface Adaptado de autores.

Para la conexión del programa Pronterface, la placa debe estar conectada a la PC mediante un cable USB y los motores deben estar conectados como se indica en la parte superior. Una vez verificada todo damos paso a la prueba de movimientos en el panel que se encuentra en la parte izquierda de la pantalla como se muestra en la fig 49. Si los pasos y la dirección son correctos, no realizamos ningún cambio en el tipo de cableado. En caso contrario, debemos revisar la conexión de los motores. Además, en el programa Pronterface se puede revisar la aceleración y la velocidad de los motores.

#### 6.13.2. Programación del firmware.

La impresora Cubex, mantenía un código cerrado, y muchos de sus elementos no se pueden determinar, como en el caso del calefactor, así que de todo un listado que presenta la programación se procedió a elegir el mas utilizado, que es el de 100 KOhm ATC Semitec.

#### Figura 50

*Denominación de resistencia de los calefactores*

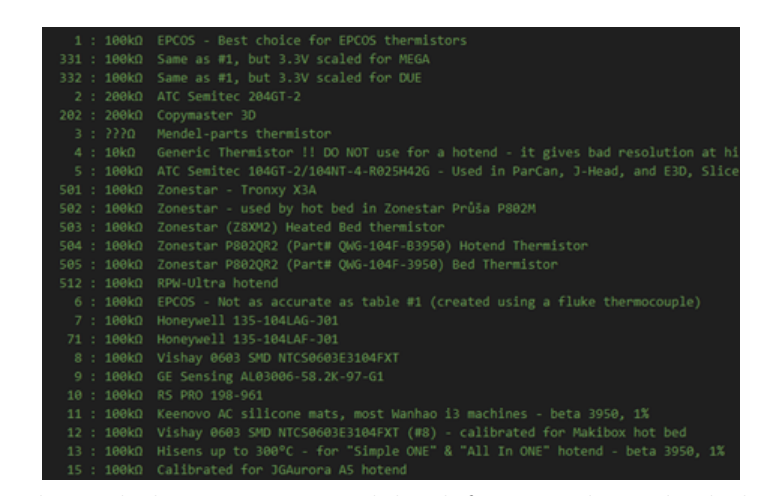

Nota: Listado de valores de las resistencias del calefactor, adaptado de los Autores

Luego activar los sensores de temperatura, en nuestro caso son 3 sensores dado a que la impresora no cuenta con cama caliente. Para activación se coloca 1, no se debe colar ningún valor "0" en SENSOR BED como se muestra en la imagen.

*Sensores de temperatura y cama caliente*

| #define TEMP SENSOR 0 1         |
|---------------------------------|
| #define TEMP SENSOR 1 1         |
| #define TEMP SENSOR 2 1         |
| #define TEMP SENSOR 3 0         |
| #define TEMP SENSOR 4 0         |
| #define TEMP SENSOR 5 0         |
| #define TEMP SENSOR 6 0         |
| #define TEMP SENSOR 7 0         |
| #define TEMP SENSOR BED 0       |
| #define TEMP SENSOR PROBE 0     |
| #define TEMP SENSOR CHAMBER 0   |
| #define TEMP SENSOR COOLER 0    |
| #define TEMP SENSOR BOARD 0     |
| #define TEMP SENSOR REDUNDANT 0 |
|                                 |

Nota: Activación de los sensores de temperatura , Adaptado de los Autores

Se procede a determinar los sensores de final de carrera, esto con el fin de que la maquina disponga de una referencia para llegar a 0 cuando se envié a HOME al cabezal.

#### Figura 52

*Denominación de los fines de carrera*

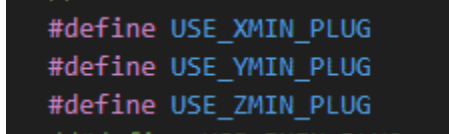

Nota: Adaptado de los Autores

Cabe recalcar que varia mucho que tipo y configuración de sensor se este ocupando, es decir, si se encuentra NA (normalmente abierto) o NC (normalmente cerrado), para este caso en particular se ocupó la configuración NC, por lo tanto, se determina un estado lógico verdadero en el programa.

*Determinación si el sensor es NA O NC*

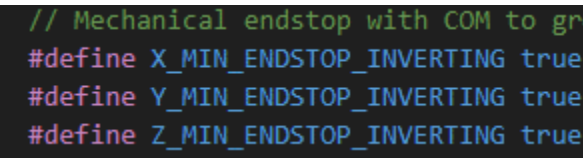

Nota: Adaptado de los Autores

En el programa tiene por defecto los siguientes parámetros de pasos por milímetros.

#### Figura 54

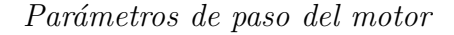

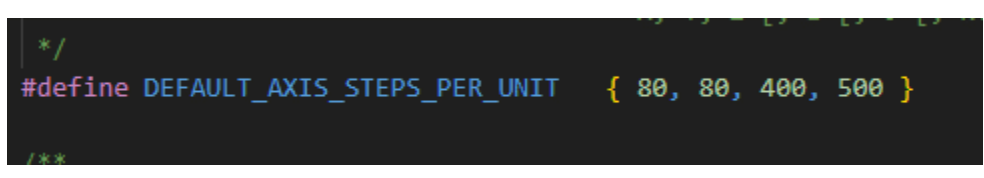

Nota: Adaptado de los Autores

Los números de la imagen 54 (80, 80,400, 500) hacen referencia al desplazamiento en el ejes X, los dos ejes Y (cuenta con dos), el eje z, y los 3 extrusores, respectivamente. Estos recorridos pueden ser susceptibles a cambio una vez armado la impresora,comprobando por medio de un test de dimensiones para de esta manera determinar con mejor exactitud los pasos que debe dar cada motor.

Posteriormente se define el lenguaje con que se operara la máquina, español=es.

#### Figura 55

*Determinación del lenguaje de la placa*

#define LCD\_LANGUAGE es

Nota: Adaptado de los Autores

Y el uso del display será la opcion 0 la que dice clásica.

#### Figura 56

*Selección del tipo de display que vamos a usar*

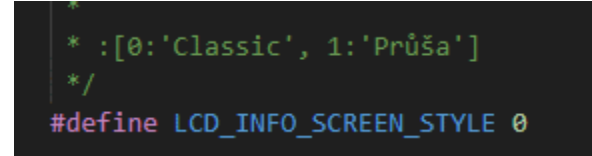

Nota: Adaptado de los Autores

Luego se define el número de ventiladores controlados a ocupar, esto son los ventiladores de capa y de refrigeración, dicha maquina dispone de 6 ventiladores controlados.

## Figura 57

*Determinación del numero de ventiladores*

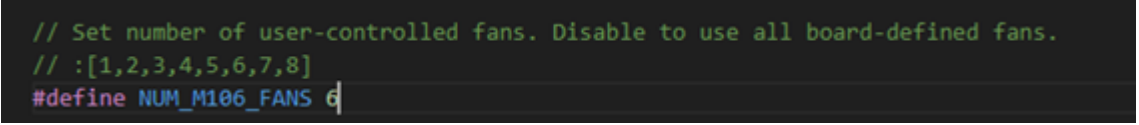

Nota: Adaptado de los Autores

Al final repetimos los pasos realizados en la parte anterior que son: compilar y copiar el archivo a la tarjeta SD vacía y llevarlo a la placa. Una vez finalizada la programación del firmware podemos realizar las diversas pruebas necesarios.

## 6.14. Instalación y configuración del software para modelos 3D.

Una vez ya instalado podemos verificar el funcionamiento de la impresora en la pantalla principal como se muestra a continuación.

*Pantalla de inicio de la impresora*

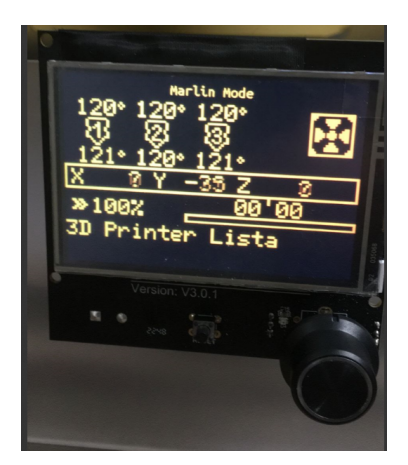

Nota: Adaptado de los Autores

En la pantalla de inicio, se muestra la configuración de la distancia desde el punto cero, así como el estado de encendido o apagado de los hotend. También indica la temperatura en la que se encuentran y si el ventilador está encendido. Después de probar todos los parámetros de la impresora, procedemos a instalar un programa que convierta nuestra figura en G-código para la impresión. En nuestro caso, hemos elegido el programa PrusaSlicer es un software de corte (slicing) de código abierto utilizado para preparar modelos 3D para impresoras 3D. A continuación de ennumera los pasos para la comfiguración de impresora en software PrusaSlicer:

- 1. Descargar e Instalar PrusaSlicer: Para la descarga nos podemos ir al sitio web oficial de PrusaSlicer. Una vez que la descarga esté completa, ejecuta el archivo de instalación. Sigue las instrucciones del asistente de instalación. Puedes cambiar las opciones predeterminadas según tus preferencias, pero para la mayoría de los usuarios, las configuraciones predeterminadas son suficientes. Finalizar la Instalación:
- 2. Una vez completa la instalación, ejecutar el programa por medio del ejecutable, si no es visible el ejecutable, buscar el programa en menú de inicio (Windows), carpeta de aplicaciones (macOS) o menú de aplicaciones (Linux).
- 3. Configurar Perfil de Impresora: Al abrir PrusaSlicer por primera vez, configurar el perfil de la impresora 3D. Se puede seleccionar el modelo de impresora específico o

configurar manualmente los parámetros de la impresora. A continuación mostraremos como configurar un perfil de impresora.

- 4. En la parte superior de ventana del programa se encuentra la opción "configuración de impresora"se ingresa y aparecerá una nueva ventana.
- 5. Ingresamos en el apartado "My setting" y damos clic para que se deslice la barra de opciones.
- 6. Luego ingresar en el apartado "Añadir/Quitar impresoras".
- 7. En la nueva ventana nos dirigirse a la opción que dice "Impresora personalizada".
- 8. Seleccionar el cuadro de la parte superior para habilitar el recuadro de abajo y definir el nombre de la impresora este caso lo denominamos Cubex Trio.
- 9. Seleccionamos en el apartado Firmware y la opción Marlin 2 esto puede variar de acorde al tipo de software que vayas a utilizar.
- 10. En el apartado Forma de base colocar los valores de 231 en "x" y 280 en "y", estos valores son de acorde a la área de impresión que tiene la impresora.
- 11. En el apartado de volumen de construcción agregar la altura máxima de 380mm que pertenece la impresora Cubex Trio.
- 12. En el diámetro de impresión se agregara el valor de 0.4mm que corresponde al diámetro de la boquilla y el valor de 1.75mm es el diámetro de filamento que utiliza esta impresión 3D.
- 13. Para la temperatura de la boquilla la ajustar en 175°C, este parámetro se debe poner de acorde a la programación que se realizo anteriormente.
- 14. Para el apartado de filamento colocar la opción "todo", y dar siguiente a todo hasta que aparezca el apartado de modo vista.
- 15. En el apartado mencionado anteriormente elegir la opción modo de vista experto y damos clic en terminar.
- 16. Luego dirigirse a la opción denominada çonfiguración generalz ubicarse en el apartado que diga extrusores y dar el valor de 3.
- 17. En la configuración de velocidad, establecer el valor de 60mm/s, el cual es la velocidad programada en la placa.
- 18. Después de ajustar todas las configuraciones, guarda perfil de impresión para poder cargarlo en futuros proyectos. Generar G-code:

Una vez configurado el perfil de impresora, PrusaSlicer esta listo para usar. Se cargó modelos 3D, ajustando los extrusores de acorde a la impresión y se generó archivos G-code para la impresora 3D, seguidamente se describe los pasos a seguir:

#### 1. Cargar Modelo 3D:

Abrir el modelo 3D a imprimir en PrusaSlicer. Colocando el modelo en la plataforma de construcción virtual.

#### 2. Asignar Materiales a los Extrusores:

En la pestaña "Filament Settings"(Configuración de Filamento), asignar un material específico a cada extrusor, ajustando las temperaturas y otras configuraciones según las necesidades de cada material.

#### 3. Configuración de los extrusores :

En el icono de "Previsualización"(icono de cubo por capas), en la parte derecha en la hay regleta con una flecha que se desplaza de arriba hacia abajo, la misma que se usa para asignar el porcentaje de capas de cada extrusor.

#### 4. Verificación del G-code:

Antes de enviar el G-code a la impresora, verificar la vista previa del G-code para asegurarnos de que todas las asignaciones de extrusores y configuraciones estén correctas.

#### 5. Laminar y exportar G-codigo :

Dar clic en "laminar ahora"para generar el G-code basado en las configuraciones.

Una vez descargado el codigo G, copiar en una tarjeta SD vacía, apagamos la impresora insertamos la memoria en la placa y encendemos. Esperar unos 30 segundos y el nuevo archivo se encontrara en la opción imprimir desde SD, con la perilla presionar y poco después se iniciara la impresión de la primera pieza.

# 6.14.1. Parámetros de impresión de la primera prueba.

Los parámetros utilizados para las pruebas de impresión se encuentran en la Tabla 2.

# Tabla 3

*Parámetros de impresión.*

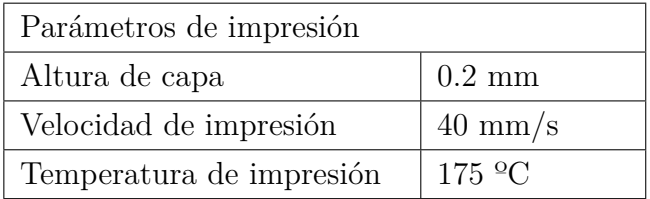

# Figura 59

*Pantalla de inicio de la impresora*

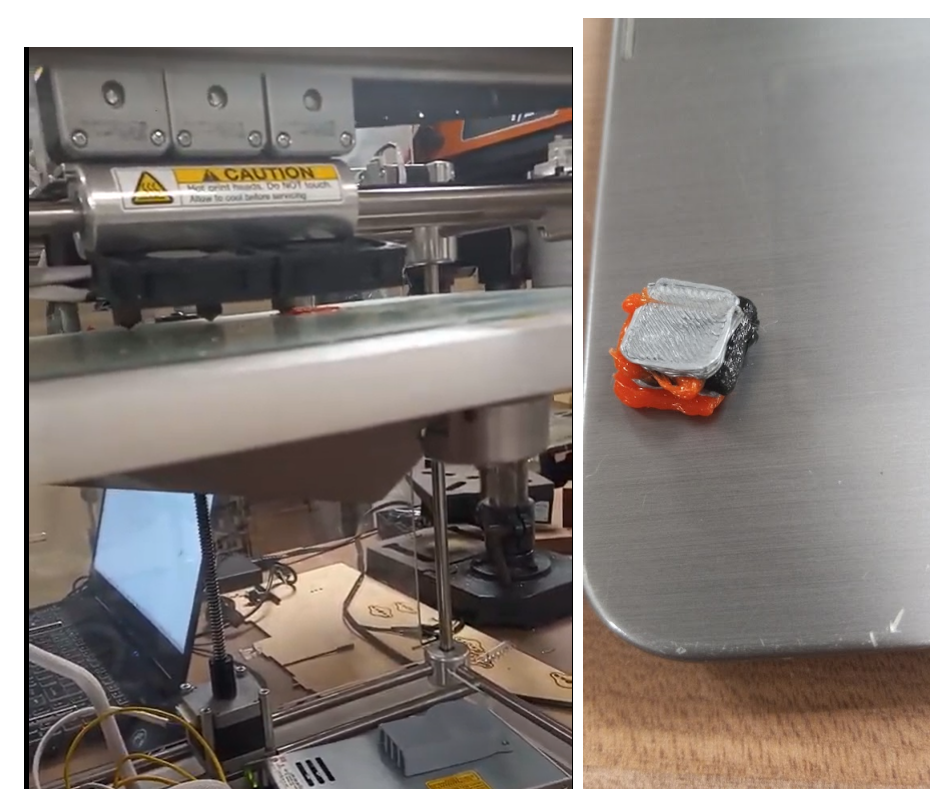

Nota: Adaptado de los autores.

La primera impresión dio un resultado inesperado debido a que los extrusores no estaban

alineados correctamente, por lo tanto, fue necesario configurar los desplazamientos de los extrusores.

## 6.15. Configuración de los offsets de la impresora en Prusaslicer.

Configurar los offsets de los extrusores garantiza una alineación precisa en la impresora 3D con múltiples extrusores. El offset se refiere a la diferencia en las posiciones de los cabezales de los extrusores en relación con el primer extrusor. A continuación se detallan los pasos para configurar los offsets de los 3 extrusores en PrusaSlicer:

- 1. Iniciar PrusaSlicer en la computadora.
- 2. Seleccionar la configuración de la impresora antes realizada, dirigiéndose a la pestaña "Printer Settings". Dar click en la sección "General.o "Printer".
- 3. Buscar las opciones "Extruder Offset", o "Tool Offset". Introducimos los valores de offset para los ejes X, Y y Z para cada uno de los extrusores. Estos valores representan la distancia entre los cabezales de los extrusores. Verificar los valores de offset si están en milímetros y tomar en cuenta la dirección de la compensación (si el segundo extrusor está a la derecha del primer extrusor, el offset en el eje X debera ser positivo).
- 4. Al realizar los offsets, guardar la configuración de la impresora.
- 5. Para verificar en Vista 3D, en la pestaña "3D View.obtener una vista previa de cómo se alinearán los extrusores en relación con el modelo. Esto verifica visualmente si los offsets están configurados correctamente.
- 6. De acorde al tipo de impresora y firmware, posiblemente se necesite ajustar configuraciones adicionales relacionadas con los extrusores en otras secciones de PrusaSlicer. Esto puede incluir configuraciones específicas para retracción, temperatura, velocidad, etc.
- 7. Al guardar el perfil de impresión después de configurar los offsets, se guarda tu perfil de impresión para que puedas cargarlo fácilmente en futuros proyectos.
- 8. Generar G-code y transferir a la Impresora dando clic en "Slice Now"para generar el G-code y, una vez hecho, se transfiere el archivo G-code a la impresora 3D para comenzar la impresión.

Es importante destacar que estos pasos pueden variar ligeramente según la versión específica de PrusaSlicer y la configuración de la impresora. De ser el caso es necesario consultar la documentación de la impresora y del software para obtener instrucciones precisas.

### Figura 60

*Resultado de la calibración de offsets*

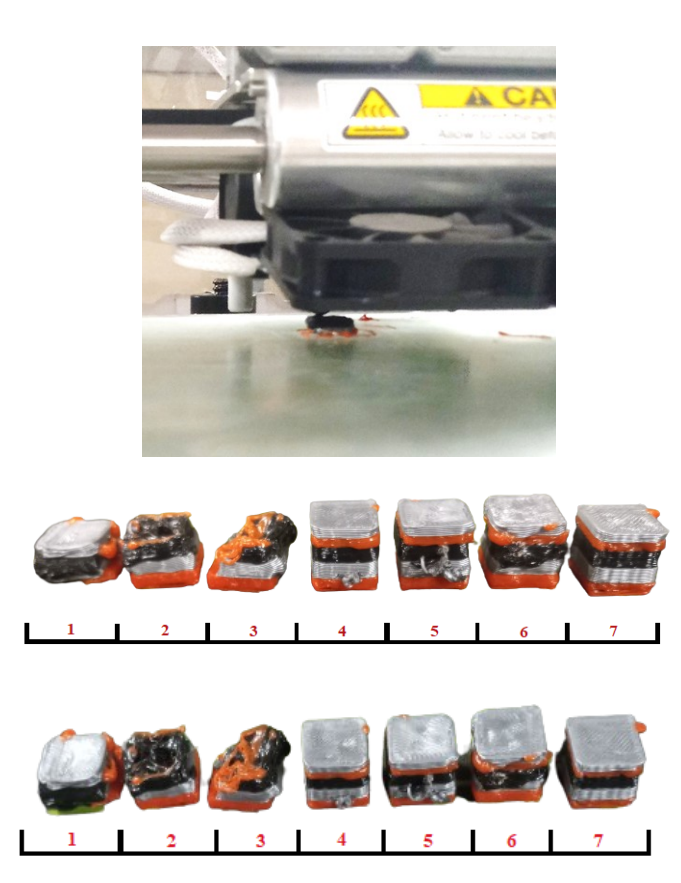

Nota: Diferentes impresiones para el ajuste de los offsets de los extrusores. Adaptado de los autores.

# 6.16. Espacio térmico de trabajo.

Este factor es determinante para el adecuado funcionamiento de la impresora y el acabado de las piezas, ya que nos referiremos a la ventana de temperaturas óptimas que influyen directamente en la calidad de las piezas impresas y en el rendimiento general de la impresora. La gestión precisa de este espacio, que abarca la temperatura del extrusor, para garantizar una adhesión adecuada de las capas y prevenir problemas térmicos. Este enfoque en el control térmico contribuye a la mejora de la funcionalidad y eficiencia de la impresora 3D repotenciada.

## Figura 61

*Espacio térmico de trabajo.*

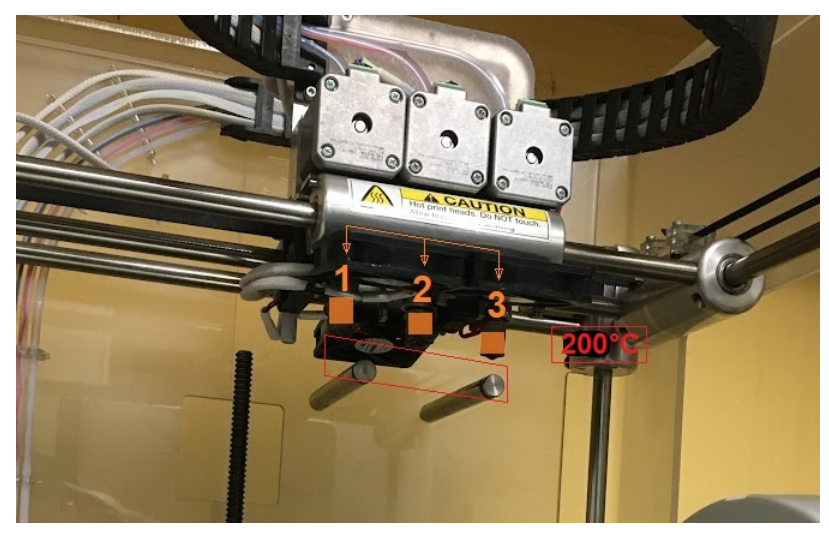

Nota: Adaptado de los autores.

En las pruebas realizadas el extrusor se mantuvo en 200°C durante la impresión 3D, esto facilito la adhesión del material a la cama de base, contribuyendo a prevenir deformaciones y desprendimientos, garantizando la integridad de la pieza final. Los resultados demostraron que la temperatura también favoreció la fluidez adecuada del material extruido logrando estabilidad y uniformidad en el proceso.

*Visualización de la temperatura de trabajo en el display.*

Nota: Adaptado de los autores.

Es necesario gestionar cuidadosamente la temperatura de la electrónica asociada desde la placa controladora hasta los extrusores que cuentan con 2 ventiladores y que son regulados mediante el software Marlin que mediante el display se puede revisar su estado, estos al experimentar elevadas temperaturas, corren el riesgo de limitar la corriente, potencialmente resultando en la pérdida de pasos. Por lo tanto, se requiere una estrategia efectiva de refrigeración para mantener los niveles térmicos óptimos en la electrónica y los extrusores. Este enfoque se justifica considerando que la estabilidad térmica es crítica para el rendimiento de los motores, la integridad de la electrónica y, en última instancia, la precisión del proceso de impresión 3D.

*Temperatura del extrusor.*

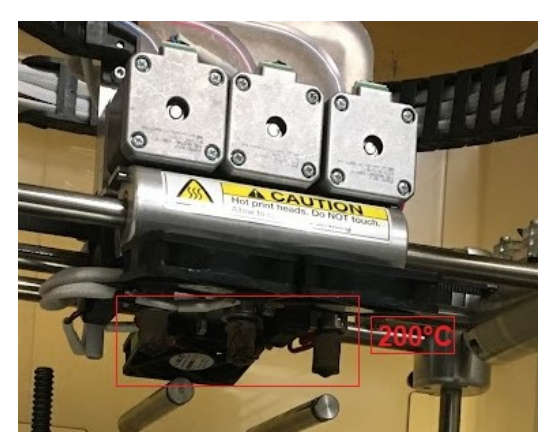

Nota: Adaptado de los autores.

En la realización de pruebas se ha verificado una impresión funcional en la que el extrusor se ha calentado hasta los 200°C para la impresión, se pudo apreciar que la temperatura del bloque calefactor no afecta al entorno gracias al doble ventilador instalado en el extrusor.

Tras el depósito del plástico, se produce una disminución significativa de su temperatura, esto posibilita la creación de puentes extensos. La reducción rápida de la temperatura después del depósito no solo contribuye a la estabilidad estructural de la impresión, sino que también evita que el material cuelgue de manera indeseada. Este proceso térmico controlado es fundamental para asegurar la integridad geométrica y funcional de las estructuras impresas, mejorando la calidad y precisión del resultado final.

# 6.17. Síntesis de atributos finales.

A continuación una tabla con los parámetros empleados para el funcionamiento en pruebas de la impresora.

# Tabla 4

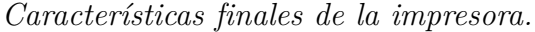

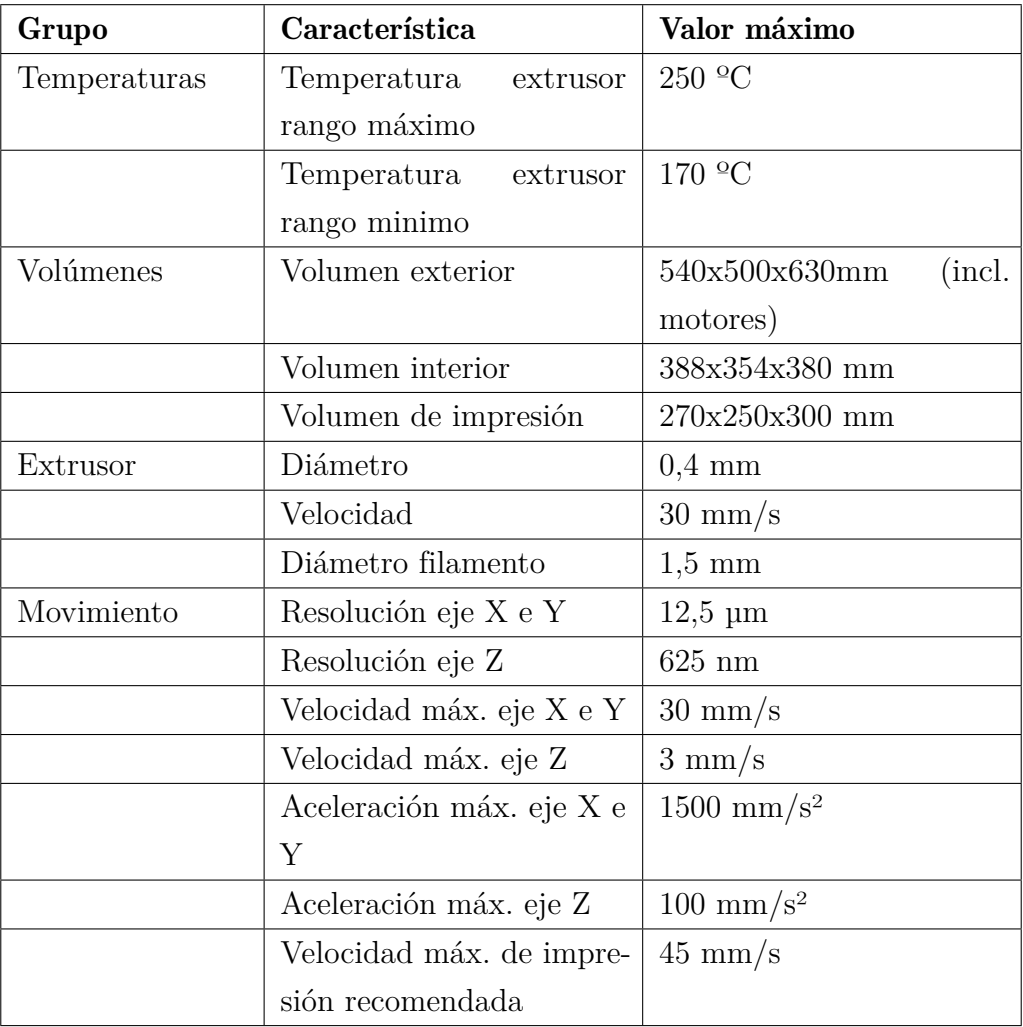

# 7. Resultados

# 7.1. Inventario de piezas y estado de la impresora 3D CubeX Trio.

El establecimiento del inventario de piezas y estado de la impresora 3D Cubex Trio, se realizo para asegurar de que la impresora esté en condiciones óptimas. A continuación, se proporciona los elementos que se realizo en el inventario, así como información sobre el estado de cada componente:

Dentro de la estructura física, el marco no presentaba grietas ni deformaciones. La

plataforma de impresión se encontraba nivelada y en buen estado. En la parte mecánica, se verificó que los motores de los ejes están funcionando correctamente. Las correas estaban tensadas y sin desgaste, mientras que los husillos estaban limpios y sin engrasar. En los componentes electrónicos se comprobó que no hay daños visibles. Los controladores, así como las conexiones eléctricas, estaban firmes y sin daños. Las 3 boquillas se encontraban sucias y un poco obstruidas. El bloque de calefactor y el termistor están desgastados y estéticamente no están en buen estado. Los 3 sensores de fin de carrera se encontraban en su lugar y solo uno no funcionaba. De los 6 ventiladores de enfriamiento, solo 3 están en funcionamiento. El firmware estaba desactualizado y los cartuchos de filamento estaban descontinuados.

# 7.2. Resultados de la implementación del nuevo hardware en la impresora 3D FFF marca CubeX Trio.

Al cambiar la placa base por una más avanzada con características mejoradas, como mayor velocidad de procesamiento, mejor capacidad de control de motores y características de seguridad adicionales, se experimento un mejor rendimiento general de la impresora 3D. Las nuevas características de la placa Octopus brindo nuevas funciones y capacidades que no estaban presentes en la placa original, como auto nivelación, mayor velocidad en los motores y compatibilidad con diferentes tipos de filamentos. La compatibilidad con Firmware de código abierto permitió que se pueda actualizar el firmware de la impresora, lo que nos proporciona mejoras en la interfaz de usuario, corrección de errores y capacidad de utilizar nuevas funciones. Otro ámbito que se mejoro fue la estabilidad o Fiabilidad: Si la placa original presentaba problemas de estabilidad o fiabilidad, cambiar a una placa más robusta y confiable podría mejorar la consistencia de las impresiones y reducir posibles fallas. Este caso no se realizaron modificaciones adicionales a la impresora 3D, mas que el cambio de la pantalla, en caso de que se requiera agregar sensores o cambiar el sistema de extrusión, la nueva placa base instalada ofrece compatibilidad con estas modificaciones a su vez queda abierto para opciones de conectividad como Wi-Fi o puertos USB adicionales, lo que facilita la conexión y el control de la impresora.

# 7.3. Pruebas de funcionamiento del nuevo hardware en la impresora 3D CubeX Trio.

Una vez obtenidos los detalles concretos de las pruebas sobre el nuevo hardware implementado en la impresora 3D CubeX Trio, se proporciona una descripción de los resultados

obtenidos durante las pruebas realizadas para ver el rendimiento de la nueva placa.

- Pruebas de precisión dimensional: Se imprimieron 8 objetos de prueba, con dimensiones específicas y se realizo una verificación dimensional, teniendo como resultado tolerancia dimensional de 0,5mm.
- Pruebas de velocidad de impresión: Se imprimen 5 modelos de prueba a diferentes velocidades (40,50,80) para evaluar la velocidad máxima y la calidad de impresión asociada y se pudo ver que con la velocidad de 40 mm/s es la mas adecuado, debido a que a esta velocidad la impresora no presenta vibración alguna y se obtiene una buena calidad en la impresión.
- Pruebas de calidad de superficie: Se imprimió un modelo con superficies curvas y detalles finos dando un resultado favorable en la suavidad y la calidad de la superficie de impresión.
- Pruebas de compatibilidad de materiales: Se realizo pruebas con diferentes tipos de materiales PLA de impresión (diferentes colores), consiguiendo una impresión adecuada de los modelos.
- Pruebas de estabilidad y fiabilidad: Durante la realización de las pruebas de larga duración se observo la estabilidad y fiabilidad del hardware bajo y se pudo evaluar que la impresora trabaja con normalidad.

# 8. Conclusiones

Durante la fase inicial del proyecto, se emprendió un proceso de caracterización de cada pieza de la impresora 3D CubeX Trio. Cada componente, desde los elementos mecánicos como rodamientos y varillas lisas, hasta la placa de control de interna fue evaluado su estado actual y al finalizar la repotenciación. Se llevaron a cabo mediciones, identificación de desgastes y se analizó el rendimiento de los extrusores en impresión. Esta evaluación proporcionó una comprensión holística de la configuración inicial de la CubeX Trio. Los datos recopilados no solo delinearon claramente el estado de la impresora, sino que también destacaron áreas específicas de la impresora que requerían las modificaciones a implementar.

La elección de la placa controladora Octopus V1.0 se fundamentó en un análisis de las especificaciones técnicas de varias placas que concuerden mejor a nuestras necesidades específicas del proyecto. La adaptación de esta placa implicó una integración física y eléctrica en la estructura preexistente de la impresora. La configuración de los drivers TCM2209, esencial para el nuevo hardware, se realizó considerando las demandas específicas de cada motor. Este proceso de implementación no solo requirió conocimientos técnicos, sino también una atención a las necesidades de impresión para garantizar la coherencia y la compatibilidad del nuevo hardware con la CubeX Trio.

La etapa de pruebas se llevó a cabo en el ambiente controlado del laboratorio de prototipado, con un enfoque en la impresión con con 3 extrusores y en su impresión que mantenga sus anteriores parámetros de precisión y velocidad. Se realizaron ajustes en la configuración del firmware Marlin para garantizar una sinergia entre el nuevo hardware y el software de control. Las pruebas de impresión, utilizando geometrías básicas, demostraron un rendimiento que iguala las capacidades anteriores de la misma. La estabilidad se reflejó en capas uniformes y la velocidad se optimizó sin sacrificar la calidad. Los resultados positivos obtenidos durante estas pruebas validaron de manera concluyente la efectividad de la implementación del nuevo hardware en la CubeX Trio, consolidando así la repotenciación de la impresora 3D.

# 9. Recomendaciones

Durante mi participación en este proyecto de repotenciación de la impresora 3D CubeX Trio, se identificó que se requiere atención adicional para optimizar aún más el rendimiento y garantizar el uso continuo del proyecto. A continuación, se describen algunas recomendaciones basadas en las experiencias y aprendizajes derivados de la implementación:

1. Refinamiento de Configuración Firmware: Realizar ajustes adicionales en la configuración del firmware Marlin para afinar aún más los parámetros de movimiento y velocidad. Esto puede incluir la optimización de la aceleración y la velocidad máxima de impresión para adaptarse mejor a la nueva dinámica introducida por el hardware repotenciado.

2. Calibración Detallada de Drivers TCM2209: La calibración adecuada de los drivers TCM2209, considerando variables como la corriente del motor y la disipación de calor, asegurará un rendimiento estable y evitará posibles problemas relacionados con la temperatura.

3. Documentación de Procedimientos: La creación de una documentación detallada de los procedimientos de implementación a la impresora 3D, su configuración y calibración, será invaluable para futuros mantenimientos y posibles expansiones del proyecto. Esto incluirá listas de verificación, diagramas esquemáticos y manuales de usuario.

4. Establecimiento de un Programa de Mantenimiento Preventivo: Este debe incluir chequeos de componentes, como rodamientos y correas, para garantizar su buen funcionamiento y prevenir posibles fallas que podrían afectar la impresión.

5. Integración de Sistema de Autonivelación: La incorporación de un sistema de autonivelación podría ser considerada para mejorar la precisión en la nivelación de la base de impresión, simplificando el proceso de preparación para la impresión.

6. Es recomendable realizar un inventario de manera regular y documentar cualquier cambio o mantenimiento realizado. Esto facilitará la identificación rápida de problemas potenciales y garantizará un funcionamiento óptimo de tu impresora 3D. Estas recomendaciones se basan en la experiencia directa y buscan maximizar el rendimiento y la durabilidad de la impresora 3D CubeX Trio después de su repotenciación. Su implementación estratégica contribuirá a mantener y mejorar los estándares de calidad en el laboratorio de prototipado de la Universidad Politécnica Salesiana sede Cuenca.

# Referencias

 $(s.f.).$ 

- *The 7 categories of additive manufacturing.* (s.f.). [https://www.lboro.ac.uk/research/](https://www.lboro.ac.uk/research/amrg/about/the7categoriesofadditivemanufacturing/) [amrg/about/the7categoriesofadditivemanufacturing/](https://www.lboro.ac.uk/research/amrg/about/the7categoriesofadditivemanufacturing/). (Accessed: 2023-7-12)
- Bell, C. (2014). *Maintaining and troubleshooting your 3d printer*. Apress. Descargado de <https://books.google.com.ec/books?id=669qBAAAQBAJ>
- Berchon, M., y Luyt, B. (2015). *La impresión 3d : guía definitiva para makers, diseñadores, estudiantes, profesionales, artistas y manitas en general*. Editorial Gustavo Gili, S.L. Descargado de <https://books.google.com.ec/books?id=JQ9djwEACAAJ>
- <span id="page-99-0"></span>BIGTREETECH. (2021). *Octopus user guide.* Descargado de [https://c-3d.niceshops.com/](https://c-3d.niceshops.com/upload/file/BIGTREETECH_Octopus_EN.pdf) [upload/file/BIGTREETECH\\_Octopus\\_EN.pdf](https://c-3d.niceshops.com/upload/file/BIGTREETECH_Octopus_EN.pdf) (Last accessed 15 mayo 2023)
- Blanes, R. (2022). *La era del código: Introducción a la programación y al sector del desarrollo de software*. Hub de Libros. Descargado de [https://books.google.com.ec/books](https://books.google.com.ec/books?id=LPCCEAAAQBAJ) [?id=LPCCEAAAQBAJ](https://books.google.com.ec/books?id=LPCCEAAAQBAJ)
- <span id="page-99-1"></span>*BTT octopus: Analisis y guia de configuracion con marlin y klipper.* (2021, septiembre). <https://3dwork.io/btt-octopus/>. JJR. (Accessed: 2024-1-16)
- by Anna Kaziunas France, C. (2014). *Make: 3d printing*. Maker Media, Inc].
- C, M. H. . S. (2013). *Sustainable archaeological tourism of the underwater maya project by 3d technology*. Actualizado: 2013. [http://www.anthropologynews.org/index.php/2013/02/06/sustainable-archaeologicaltourism-of-the-underwater-mayaproject-by-3d-technology/; Accedido el: 2 de mayo del 2022].
- Cruz, D. (2019). *Aprender impresión 3d para makers con 100 ejercicios prácticos*. Marcombo. Descargado de <https://books.google.com.ec/books?id=0EtOEAAAQBAJ>
- de Miguel, R. (2023, mayo). *Las mejores impresoras 3D para principiantes.* [https://elpais.com/escaparate/comparativas/2023-05-06/las-mejores](https://elpais.com/escaparate/comparativas/2023-05-06/las-mejores-impresoras-3d-para-principiantes.html) [-impresoras-3d-para-principiantes.html](https://elpais.com/escaparate/comparativas/2023-05-06/las-mejores-impresoras-3d-para-principiantes.html). (Accessed: 2024-1-20)
- ECrater. (2013). *Rapidbot3.0 3d printer.* Actualizado: 2013. [Recuperado de: http://www.ecrater.com/p/16999461/rapidbot30-3d-printer-unassembled?gps=1; Accedido el: 2 de mayo del 2022].
- Evans, B. (2012). *Practical 3d printers the science and art of 3d printing*. Technology in action.
- Gebhardt., A. (2011). *Comprender la fabricación aditiva.* Hanser Publications.
- impresoras3d.com. (2017, abril). *Tipos de impresoras 3D.* [https://www.impresoras3d.com/](https://www.impresoras3d.com/tipos-de-impresoras-3d/)

[tipos-de-impresoras-3d/](https://www.impresoras3d.com/tipos-de-impresoras-3d/). (Accessed: 2023-7-11)

- Jbrazio. (2024, enero). *What is marlin? marlin firmware.* [https://marlinfw.org/docs/](https://marlinfw.org/docs/basics/introduction.html) [basics/introduction.html](https://marlinfw.org/docs/basics/introduction.html). (Accessed: 2024-1-24)
- Lamikiz Mentxaka, A. (2023). *Fabricacion aditiva*. UNED. Descargado de [https://](https://books.google.com.ec/books?id=XwbfEAAAQBAJ) [books.google.com.ec/books?id=XwbfEAAAQBAJ](https://books.google.com.ec/books?id=XwbfEAAAQBAJ)
- Lucía, C. (2023, noviembre). *Las impresoras 3D más populares en amazon.* [https://](https://www.3dnatives.com/es/impresoras-3d-en-amazon-231120182/) [www.3dnatives.com/es/impresoras-3d-en-amazon-231120182/](https://www.3dnatives.com/es/impresoras-3d-en-amazon-231120182/). (Accessed: 2024-1- 20)
- Makerbot. (2013). *Makerbot store.* Actualizado: 2013. [Recuperado de: Retrieved from http://store.makerbot.com/; Accedido el: 2 de mayo del 2022].
- Martín Boizas, G. (2018). *Fabricación aditiva: Cómo y porqué de la impresión 3d*. Germán Martín Boizas (Madrid, España).
- Microsoft.com. (07/03/2023). *¿qué es un controlador?* Descargado de [https://](https://learn.microsoft.com/es-es/windows-hardware/drivers/gettingstarted/what-is-a-driver-) [learn.microsoft.com/es-es/windows-hardware/drivers/gettingstarted/](https://learn.microsoft.com/es-es/windows-hardware/drivers/gettingstarted/what-is-a-driver-) [what-is-a-driver-](https://learn.microsoft.com/es-es/windows-hardware/drivers/gettingstarted/what-is-a-driver-) (Last accessed 15 de marzo de 2023)
- *NEW 3DSystems cube pro 3D printer extruder nozzle assembly replacement PN:403018.* (s.f.). <https://www.ebay.com/itm/234237494991>. (Accessed: 2023-11-23)
- Prusa, J. (2020). *Les bases de l'impression 3d*. Prusa Research a.s. Descargado de [chrome-extension://efaidnbmnnnibpcajpcglclefindmkaj/https://www](chrome-extension://efaidnbmnnnibpcajpcglclefindmkaj/https://www.prusa3d.com/downloads/les-bases-de-limpression-3d.pdf) [.prusa3d.com/downloads/les-bases-de-limpression-3d.pdf](chrome-extension://efaidnbmnnnibpcajpcglclefindmkaj/https://www.prusa3d.com/downloads/les-bases-de-limpression-3d.pdf)
- Rodríguez, (2023, mayo). *¿quieres empezar en el mundo de la impresión 3d? descubre las mejores opciones económicas para principiantes.* [https://](https://www.elconfidencial.com/decompras/gadgets/2023-05-26/mejores-impresoras-3d-baratas-principiantes_3633962/) [www.elconfidencial.com/decompras/gadgets/2023-05-26/mejores-impresoras](https://www.elconfidencial.com/decompras/gadgets/2023-05-26/mejores-impresoras-3d-baratas-principiantes_3633962/) [-3d-baratas-principiantes\\_3633962/](https://www.elconfidencial.com/decompras/gadgets/2023-05-26/mejores-impresoras-3d-baratas-principiantes_3633962/). (Accessed: 2024-1-20)
- ROLDÁN VILORIA, J. (2021). *Máquinas, herramientas y materiales de procesos básicos de fabricación*. Ediciones Paraninfo, S.A. Descargado de [https://books.google.com.ec/](https://books.google.com.ec/books?id=O6IlEAAAQBAJ) [books?id=O6IlEAAAQBAJ](https://books.google.com.ec/books?id=O6IlEAAAQBAJ)
- (s. f.). (2023a). *Usos y ventajas de la impresión 3d.* [https://www.acelerapyme.gob.es/](https://www.acelerapyme.gob.es/novedades/pildora/usos-y-ventajas-de-la-impresion-3d) [novedades/pildora/usos-y-ventajas-de-la-impresion-3d](https://www.acelerapyme.gob.es/novedades/pildora/usos-y-ventajas-de-la-impresion-3d). (Accessed: 2024-1-24)
- (s. f.). (2023b). *¿qué es el open source o código abierto?* [https://www.redhat.com/es/](https://www.redhat.com/es/topics/open-source/what-is-open-source) [topics/open-source/what-is-open-source](https://www.redhat.com/es/topics/open-source/what-is-open-source). (Accessed: 2024-1-24)
- Systems, D. (2013). *Impresora 3d cubex guía del usuario.* Descargado de [https://www](https://www.manual.com.ve/3d-systems/cubex/manual) [.manual.com.ve/3d-systems/cubex/manual](https://www.manual.com.ve/3d-systems/cubex/manual)
- Wilson, A., y López, E. (2018). *Como hacer dinero con la impresión 3d: La nueva revolución digital*. Adidas Wilson. Descargado de [https://books.google.com.ec/books?id=](https://books.google.com.ec/books?id=fvJ9DwAAQBAJ)

# [fvJ9DwAAQBAJ](https://books.google.com.ec/books?id=fvJ9DwAAQBAJ)

W.Liou, F. (2008). *Rapid prototyping and engineering applications : a toolbox for prototype development*. ; Accedido el: 2 de mayo del 2022].

# ANEXOS

# Anexo A: Matriz de Consistencia Lógica

#### Tabla 5

*Matriz de consistencia.*

#### PROBLEMA GENERAL OBJETIVO GENERAL HIPÓTESIS GENERAL VARIABLES MARCO TEÓRICO Proceso de impresión¿Es viable implementar un nuevo hardware que permita la repotenciación de la impresora 3D CubeX Trio del laboratorio de prototipado de la Universidad PolitécnicaSalesiana sede Cuenca?Implementar un nuevo hardware de control que permita la repotenciación de la impresora 3D CubeX Trio del laboratorio de prototipado Universidad Politécnica Salesiana sede CuencaEl nuevo hardware de control per-  $-VI:$  Hardware. mitirá la repotenciación de la im--VD:presora 3D CubeX Trio del labora- Repotenciacióntorio de prototipado Universidad Politécnica Salesiana sede Cuenca 3D por fabricación confilamento fundido Mecanismo <sup>y</sup> funcionamiento de impresora3d Cubex TrioPROBLEMAS ESPECÍFICOS OBJETIVOS ESPECÍFICOS HIPÓTESIS ESPECÍFICAS VARIABLES MARCO TEÓRICO funcionamiento del sis-¿Es factible establecer un inventario de piezas y estado de la impresora 3D CubeX Trio del laboratorio de prototipado de la Universidad Politécnica Salesiana sedeCuenca?Establecer un inventario de piezas y estado de la impresora 3D CubeX Trio del laboratorio de prototipado de la Universidad Politécnica Salesiana sede CuencaSe establecerá un inventario de pie- **-VI:** Parámetros. zas y estado de la impresora 3D-**VD:** rehabilitación y tema de control de una CubeX Trio del laboratorio de pro- reacondicionamiento.impresora 3dtotipado de la Universidad Politécnica Salesiana sede Cuenca.¿Es posible Implementar la propuesta del nuevo hardware open source para la repotenciación de la impresora 3D FFF marca CubeX Trio del laboratorio de prototipado de la Universidad PolitécnicaSalesiana sede Cuenca.?Implementar la propuesta del nuevo hardware open source para la repotenciación de la impresora 3D FFF marca CubeX Trio del laboratorio de prototipado de la Universidad Politécnica Salesiana sedeCuenca.Se Implementar la propuesta del **-VI:** Diseño. nuevo hardware open source para -VD: Tiempo de la repotenciación de la impresora operación. 3D FFF marca CubeX Trio del laboratorio de prototipado de la Universidad Politécnica Salesianasede Cuenca..firmware de código abierto en una impresora 3d¿Es posible realizar las pruebas de funcionamiento del nuevo hardware de control instalado, en la repotenciación de la impresora 3D CubeX Trio del laboratorio de prototipado de la Universidad Politécnica Salesiana sede Cuenca.?Realizar pruebas de funcionamiento del nuevo hardware de control instalado, en la repotenciación de la impresora 3D CubeX Trio del laboratorio de prototipado de la Universidad Politécnica Salesianasede CuencaSe realizarán pruebas de funcio- **-VI:** Diseño. namiento del nuevo hardware de **-VD:** Tiempo de control instalado, en la repoten-operación.ciación de la impresora 3D CubeX Trio del laboratorio de prototipado de la Universidad PolitécnicaSalesiana sede Cuenca.Impresión 3D por fabricación adictiva

#### MATRIZ DE CONSISTENCIA

# Anexo B: Operacionalización de Variables.

La presente tabla indica la operacionalización de la variable dependiente: tiempo de repotenciación.

#### Tabla 6

*Variable dependiente.*

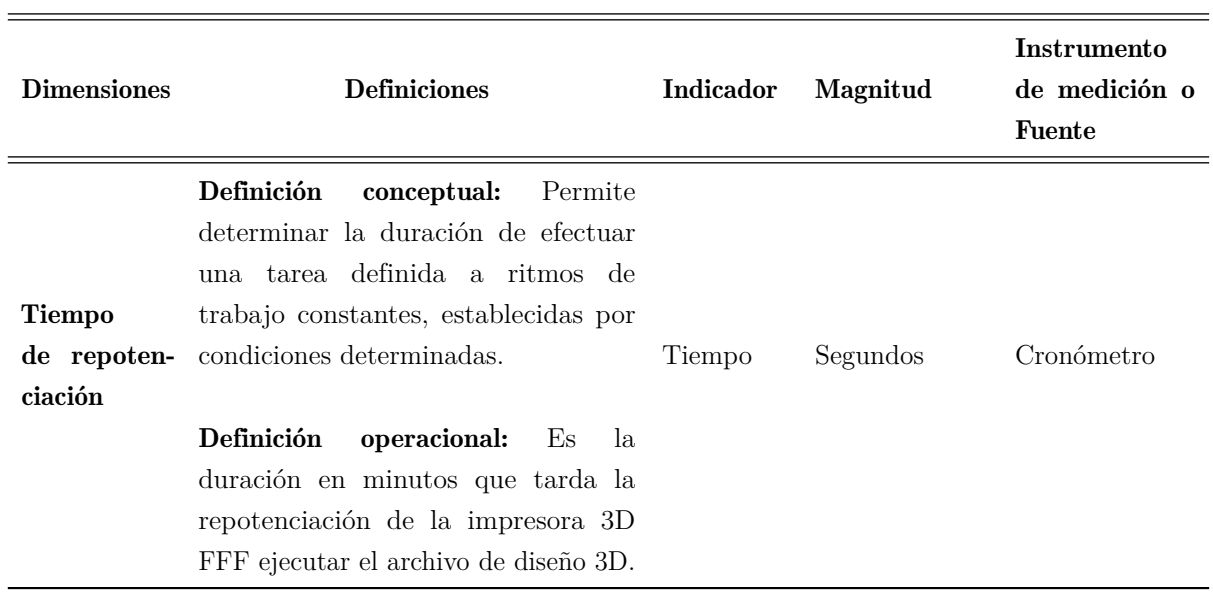

#### VARIABLE DEPENDIENTE: TIEMPO DE REPOTENCIACIÓN

Nota: Variable dependiente de Tiempo de repotenciación (Autores).

De acuerdo al anexo 10, los anexos presentan evidencias que se consideran relevantes para la explicación del documento como los instrumentos de recopilación de la información.

# Anexo c: Diagrma de flujo de la configuración de la impresora en prusaslicer

Flujo grama de la configuración de la impresora en el programa prusaslicer

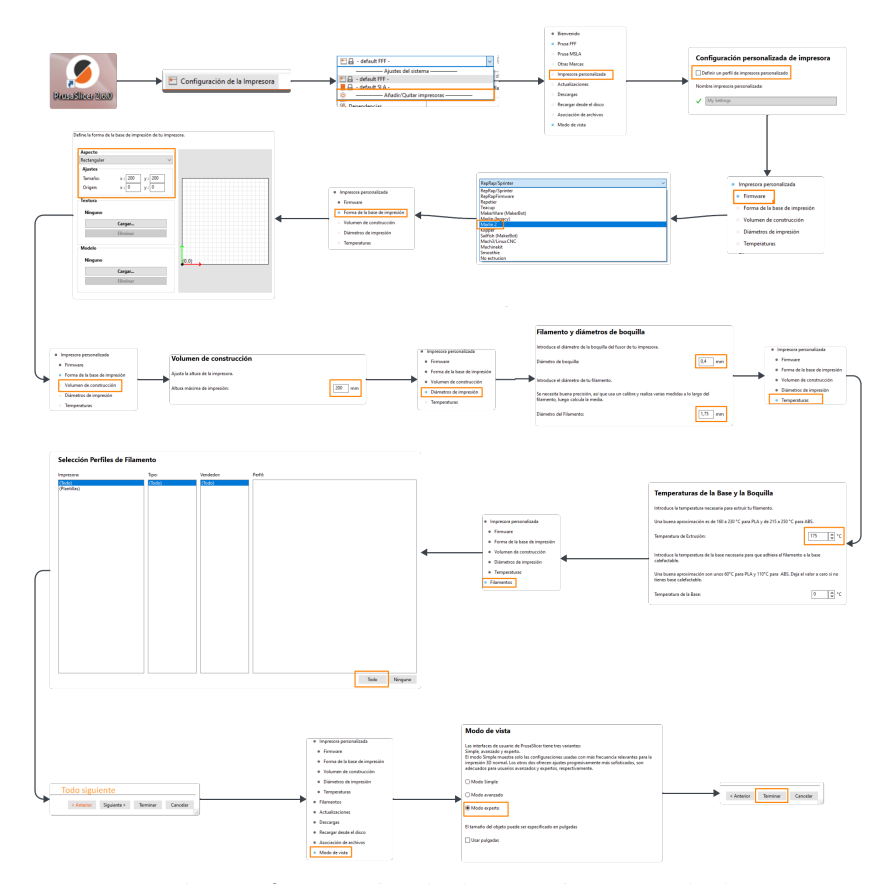

Nota: Se indica los pasos <sup>a</sup> seguir para la configuración de los parámetros de la impresora en el programa prusaslicerAdaptado de los Autores

# 10. Costo de la repotenciación de la impresora Cubex Trio

El costo de implementar una nueva placa en una impresora 3D puede variar significativamente según varios factores, como la marca y modelo específico de la impresora, la complejidad de la placa, la funcionalidad adicional que pueda ofrecer y la marca del fabricante de la placa. En la siguiente tabla detallaremos los valores que consideramos relevantes:

# Tabla 7

*Recurso de talento humano.*

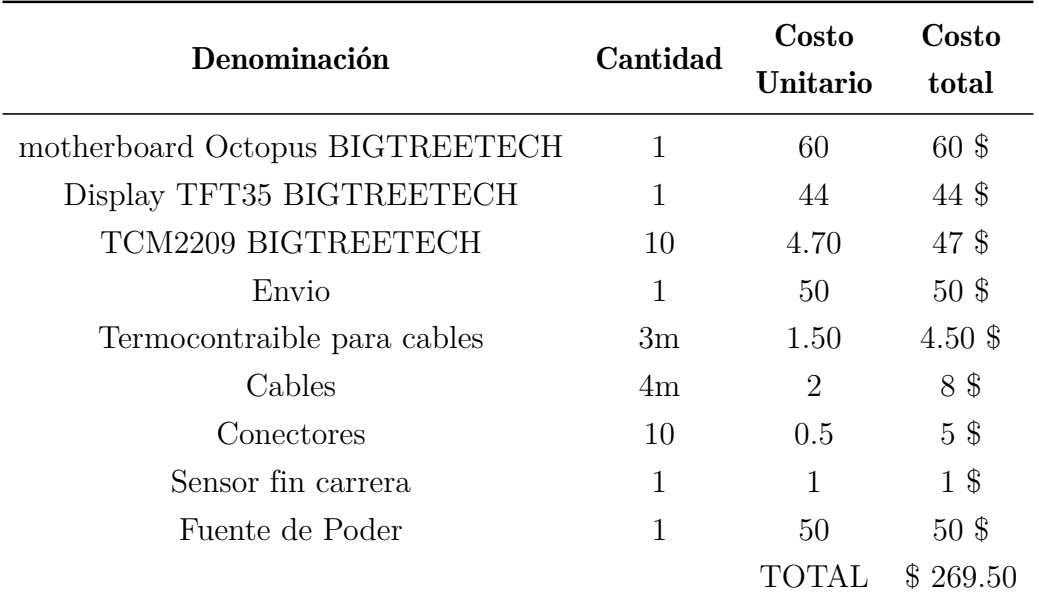

Nota: En la tabla se observa el costo a considerar de diferentes elementos para la repotenciación. De igual manera el costo de implementación de una nueva placa en una impresora 3D puede oscilar entre unos pocos cientos de dólares hasta más de mil, dependiendo de los elementos que sean necesarios cambiar así como los factores mencionados anteriormente.